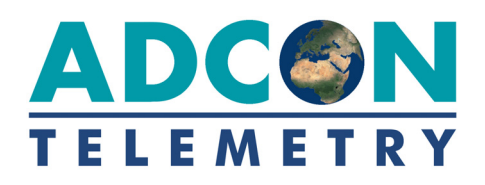

# **addVANTAGE Pro 6.6**

# **Bedienungsanleitung**

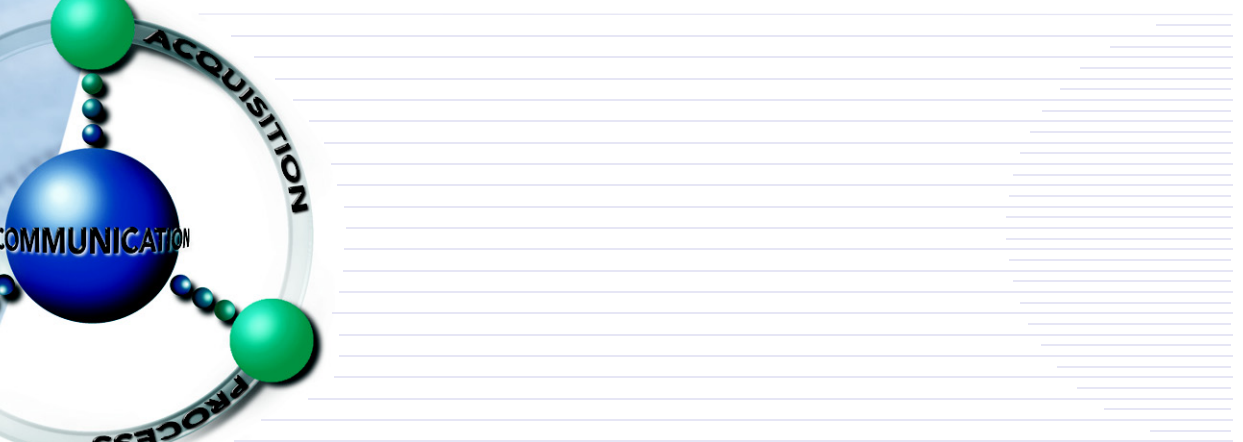

SMART WIRELESS SOLUTIONS

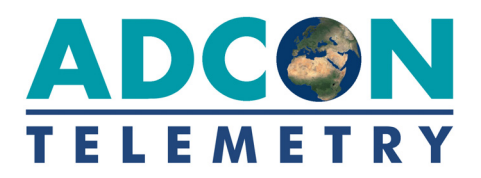

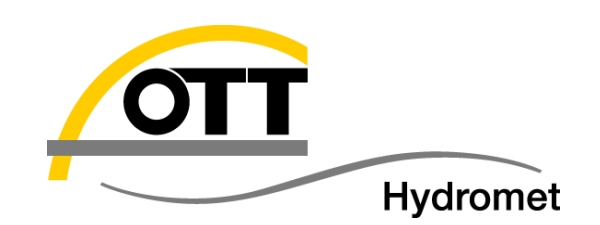

OTT Hydromet GmbH Business Unit ADCON Telemetry Inkustraße 24 **·** 3400 Klosterneuburg Austria

Telefon +43 2243 38280-0 Fax +43 2243 38280-6 info@adcon.at **·** <www.adcon.com>

Version 6.6, 11-2017 Copyright © by OTT Hydromet GmbH

Technische Änderungen und Verbesserungen behalten wir uns ohne vorherige Ankündigung vor.

# **Inhaltsverzeichnis**

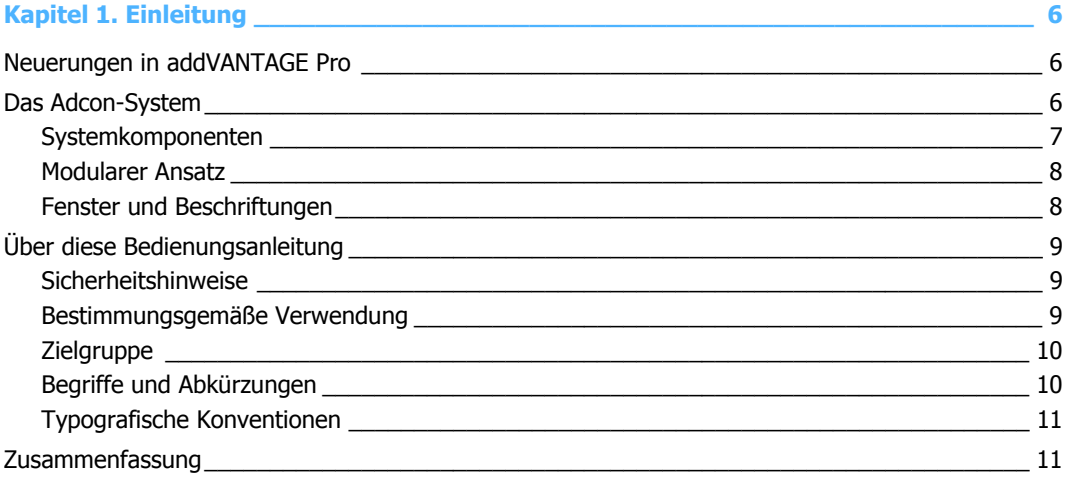

### 

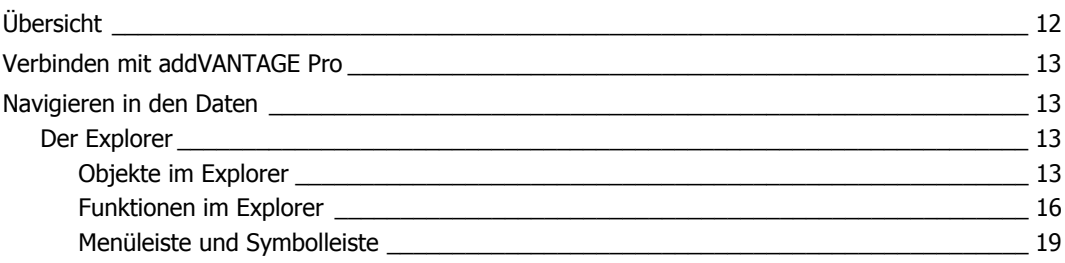

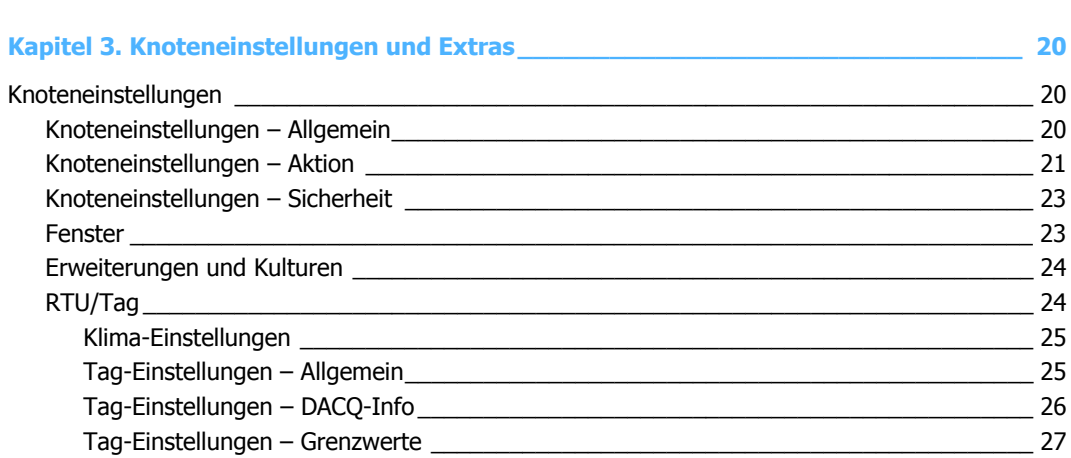

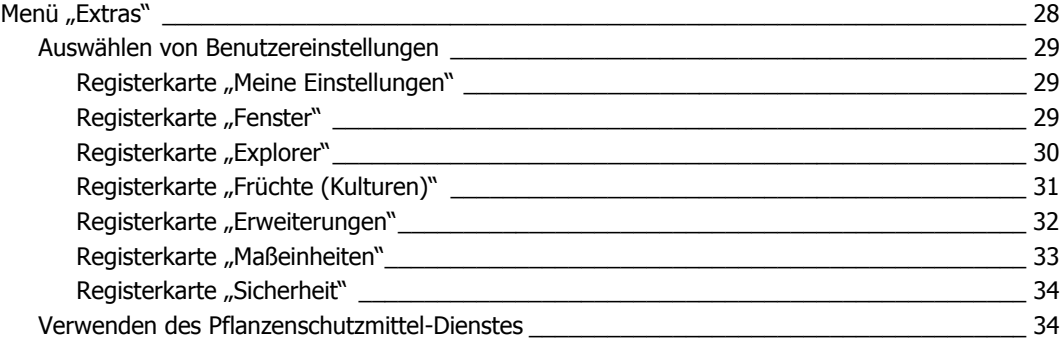

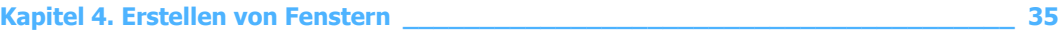

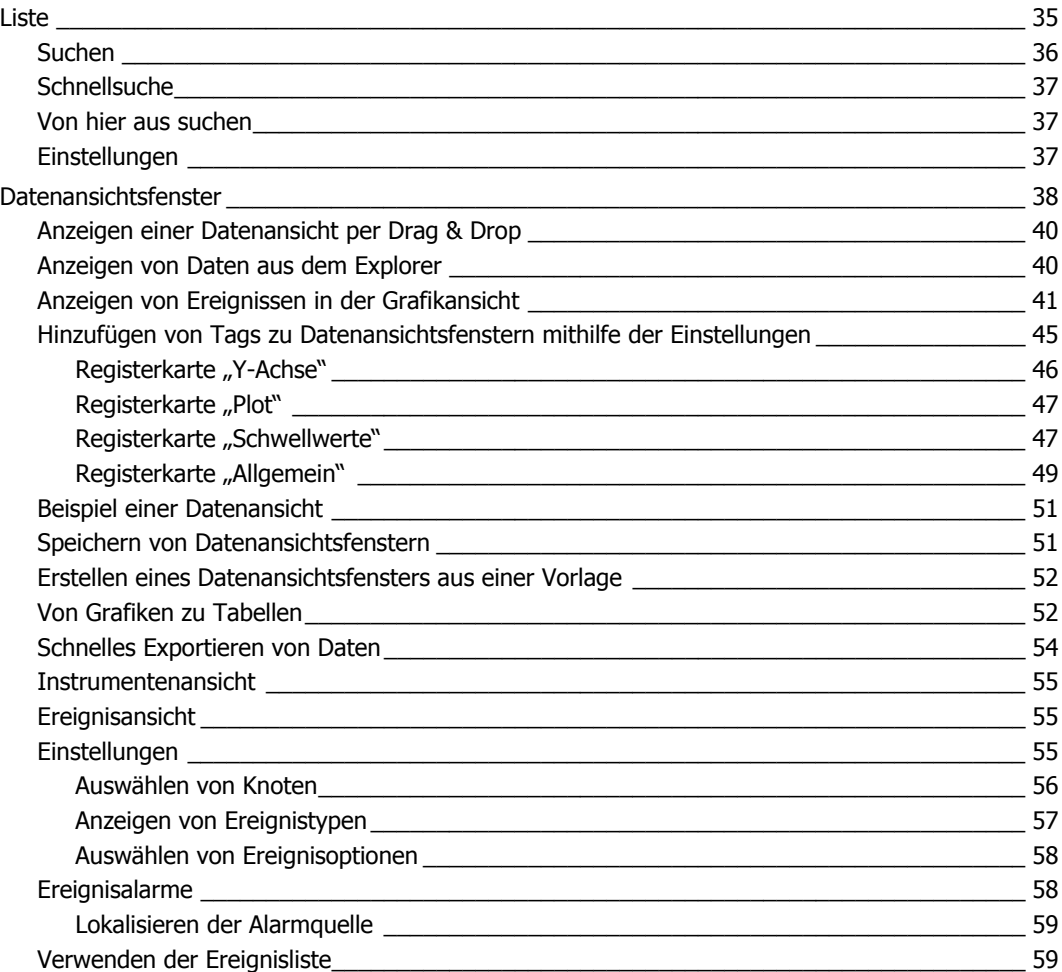

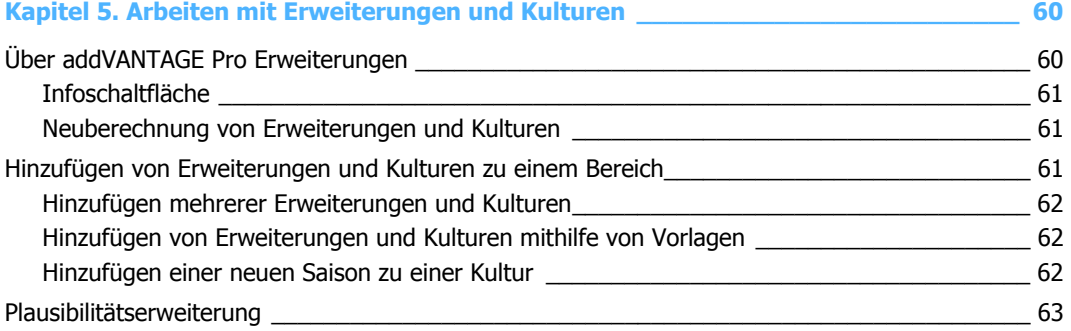

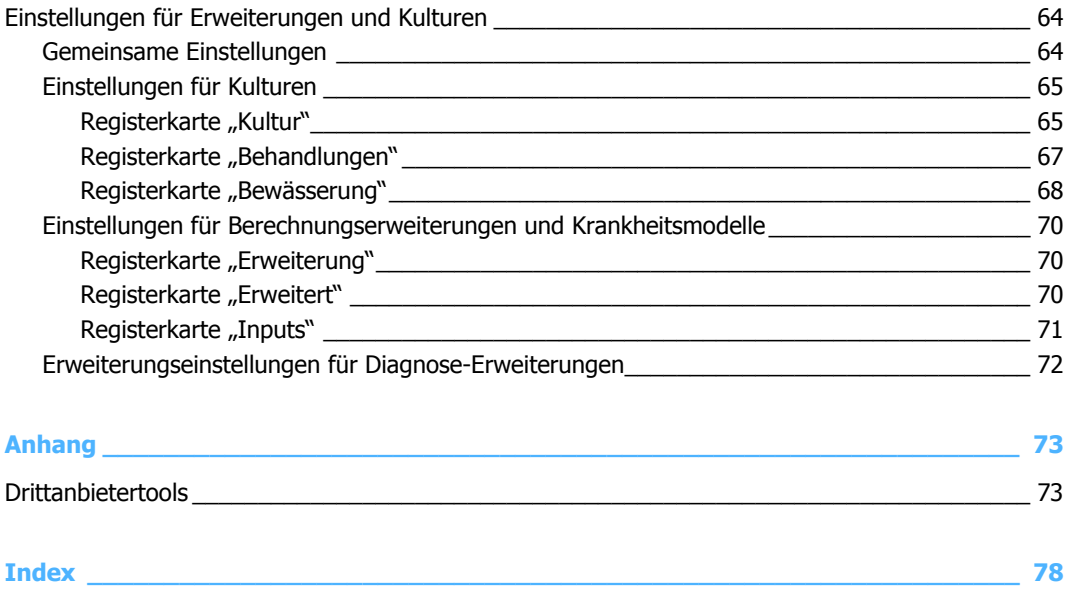

# **Kapitel 1. Einleitung**

Diese Anleitung beschreibt die Installation und Verwendung der addVANTAGE Pro Software, die zusammen mit den meisten Telemetriegeräten von Adcon zum Einsatz kommt. Informationen zur Installation und Verwendung der Telemetriegeräte finden Sie in der Bedienungsanleitung des jeweiligen Geräts.

### <span id="page-5-0"></span>**Neuerungen in addVANTAGE Pro**

Zu den neuen Funktionen dieser Version gehören:

- Verbessertes Kontextmenü in der Explorer- und Listenansicht für höhere Benutzerfreundlichkeit.
- Grafikansicht, Tabellenansicht, Ereignisliste, Virtuelle Instrumente und Kartenansicht werden in einem als "Datenansicht" bezeichneten Fenster zusammengefasst.
- Die Grafikansicht, in der das aktuell dargestellte Ereignis ausgewählt werden kann, lässt sich ein- und ausblenden. Dies spart Platz auf der Anzeige.
- Einfacheres Springen zum letzten Wert, wenn ein anderer Zeitraum ausgewählt wird.
- Die Datenansicht verfügt jetzt über ein minimales Start- und maximales Enddatum. Daten außerhalb dieses Intervalls werden Ihnen nicht angezeigt.
- Die neu integrierte JavaScript-Engine (anstelle des vormals hostseitigen Renderings von PNGs) erlaubt kürzere Reaktionszeiten und neue Funktionen. Neue Funktionen können einfach hinzugefügt und angepasst werden.
- Mit addVANTAGE Pro 6.6 können Daten in der Grafikansicht (z. B. Mindestund Höchstwerte und ihre Position im Plot) leichter bearbeitet und Ansichten und Darstellungen bequemer verändert/angepasst werden.
- Der Algorithmus für das Stapeln der Y-Achse im Plot wurde verbessert.
- Eine Zeitauswahl wurde hinzugefügt, um schnell zu sehen, wie viele Daten vorhanden sind und welcher Teil davon gerade betrachtet wird. Diese Funktion kann auch zum Navigieren und zum Ändern des gewählten Zeitraums verwendet werden.
- Eine (halb-)transparente Farbauswahl für Trendkurven in der Datenansicht wurde hinzugefügt.

### <span id="page-5-1"></span>**Das Adcon-System**

Die addVANTAGE Pro Software und Telemetriegeräte bilden zusammen das Adcon-System, das Ihnen Folgendes erlaubt:

- 1. Messen bestimmter Parameter über einen vordefinierten Bereich.<br>2. Senden der Parameterwerte über große Entfernungen an eine zer
- Senden der Parameterwerte über große Entfernungen an eine zentrale Stelle.
- 3. Verarbeiten der Parameterwerte nach Bedarf für verschiedene Anwendungen, wie Landwirtschaft, Meteorologie, Bewässerungssteuerung, Wasserwirtschaft und Umweltanalysen.

<span id="page-6-1"></span>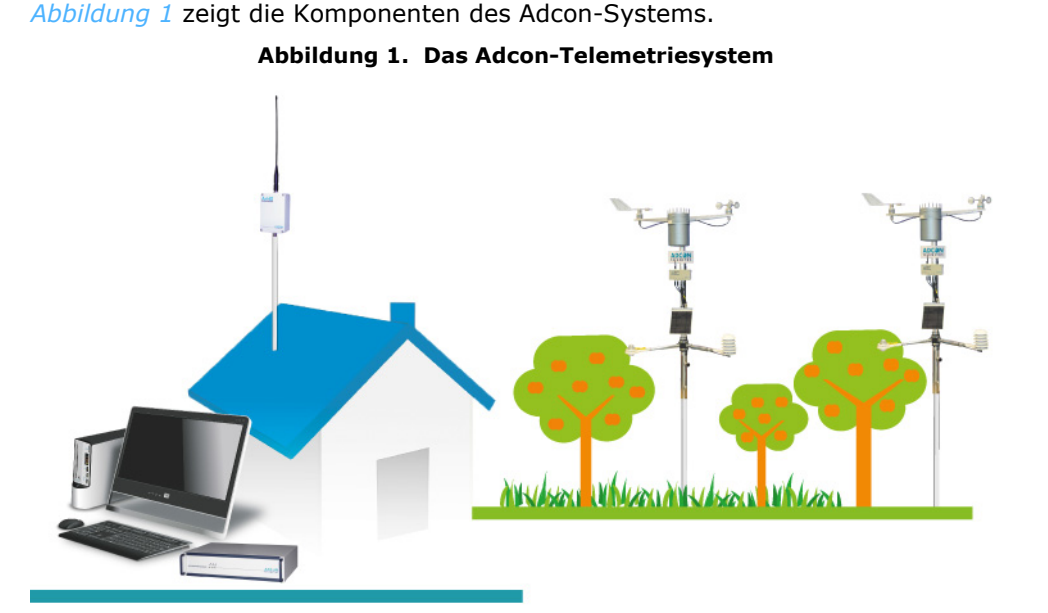

### <span id="page-6-0"></span>**Systemkomponenten**

Die in elektrische Signale umgewandelten Parameterwerte werden zunächst im Speicher einer Fernübertragungseinheit (engl. *Remote Transmission Unit, RTU*) (bzw. *Sender*) gespeichert. Adcon bietet derzeit ein großes Sortiment an RTUs mit verschiedenen Drahtlostechnologien an, das von Funkmodulen (UHF) bis zu 3G/4G-Geräten reicht.

Eine intelligente *RTU* verfügt über einen integrierten Mikrocontroller, der regelmäßig mehrere Aufgaben ausführt. Dazu gehören das Abfragen von Sensoren, das Speichern von Messdaten, das Prüfen des Funkkanals, die Überwachung des lokalen Batterieladestands usw. Sie ist Teil einer *Außenstation*, die neben der RTU noch aus Zubehörteilen und Sensoren besteht. Die RTU ist mit einem Funkmodul oder einem 3G/4G-Modem ausgestattet, die eine drahtlose Echtzeit-Kommunikation mit einer Basisstation ermöglichen.

Mit dem Adcon-System ist auch eine Kommunikation in umgekehrter Richtung möglich. Die addVANTAGE Pro Software kann Befehle ausgeben und diese über das Drahtlosnetzwerk an die RTUs übermitteln, um Geräte wie Schalter, Pumpen, Antriebe oder Relais zu steuern.

Die *Basisstation* besteht aus einem Telemetry Gateway (bzw. *Empfänger)*, einem Computer (und/oder Server) sowie einem Drahtlosmodem. Die addVANTAGE Pro Software wird in Form einer Serverinstallation betrieben und stellt ein Webfrontend bereit. Sie können die Daten von Ihrem PC, Laptop, Tablet und Smartphone aus über ein lokales Netzwerk oder das Internet abrufen.

Das Gateway dient als Netzwerk-Controller. Es fordert von den RTUs im Netzwerk regelmäßig (normalerweise alle 15 Minuten, dies ist jedoch anpassbar) Daten an, bei den UHF-RTUs über Funk und bei den GPRS-RTUs über das 3G/4G-Modem. Das Gateway speichert die eingehenden Daten in seinem Speicher, sodass es eine große Zahl von RTUs überwachen und deren Daten für eine gewisse Zeit speichern kann, ohne dass diese Daten auf einen PC heruntergeladen werden müssen. Die Anzahl der kontrollierten RTUs hängt von der Art des Gateways ab. Einige Empfängermodelle können bis zu 1000 Stationen verwalten.

*Hinweis: Der Zeitraum über den ein Gateway Daten speichern kann, hängt von der Anzahl der RTUs im Netzwerk, den vorgenommenen Einstellungen und der Art des Gateways ab. Die ältesten Daten werden überschrieben.*

> Das Gateway ist für höchste Verfügbarkeit ausgelegt und gewährleistet auf diese Weise einen kontinuierlichen Betrieb, selbst bei Stromausfall. Die addVANTAGE Pro Software lädt die Daten aus dem Gateway-Speicher regelmäßig auf den PC herunter.

### <span id="page-7-0"></span>**Modularer Ansatz**

Die auf einer Client/Server-Architektur basierende addVANTAGE Pro Software sammelt die Daten von einem oder mehreren Adcon Telemetry Gateways und stellt diese zur Ansicht oder fachlichen Analyse bereit.

Der *Server* ist der Teil der Software, in dem die eigentliche Verarbeitung stattfindet. Diese startet je nach Einstellung automatisch, wenn der Computer eingeschaltet wird, und läuft im Hintergrund. Der Server ist verantwortlich für das Herunterladen der Daten vom Telemetry Gateway, das Speichern der Daten in die Datenbank, das Starten und Stoppen von Erweiterungen sowie das Betreuen von Clients, wenn sich diese verbinden.

Der addVANTAGE Pro Server folgt einem modularen Konzept, das heißt, dass seine Teile ein Ganzes bilden, aber auch unabhängig sind. Der Server verfügt über ein Framework, das mehrere *Dienste* betreibt, die jeweils für eine Funktion zuständig sind. Sie haben folgende Möglichkeiten:

- Der *Sicherheitsdienst* authentifiziert den Benutzer und prüft dessen Berechtigungen.
- Der *Verzeichnisdienst* kümmert sich um alle Objekte, die auf dem System vorhanden sind.
- Der *Datenerfassungsdienst* fragt Remotedaten ab.
- Der *Erweiterungsdienst* erzeugt die erforderliche Umgebung, damit die Erweiterungen genutzt werden können.
- Der *Datenbankdienst* stellt für alle anderen Dienste die Verbindung zur Datenbank sicher.

Dieser modulare Ansatz sorgt für ein hohes Maß an Flexibilität sowohl für die Benutzer als auch die Programmierer. So bietet er unter anderem eine offene Schnittstelle für Dritte zur Programmierung neuer Erweiterungen.

Ab addVANTAGE Pro 5.0 basiert die Client-Software auf einem herkömmlichen Webbrowser. Internet Explorer 11.0 und Mozilla Firefox wurden getestet und sind nachweislich voll kompatibel mit addVANTAGE Pro. Weitere Browser werden möglicherweise in künftigen Versionen unterstützt.

### <span id="page-7-1"></span>**Fenster und Beschriftungen**

*Hinweis: Diese Anleitung kann nicht die Grundlagen der Computer-Nutzung vermitteln. Sie sollten daher mit der grundlegenden Computer-Terminologie und der Verwendung der typischen Computer-Schnittstellen vertraut sein.*

> Die meisten Aktionen in addVANTAGE Pro können auf *Kontextbasis* ausgeführt werden. Hierzu klicken Sie mit der rechten Maustaste auf ein Objekt, woraufhin ein Kontextmenü erscheint, aus dem Sie die gewünschte Aktion auswählen können. *[Abbildung 6](#page-15-1)* zeigt ein Beispiel eines Kontextmenüs.

*[Abbildung 2](#page-8-3)* stellt die verschiedenen Elemente eines Softwarefensters von addVANTAGE Pro dar.

<span id="page-8-3"></span>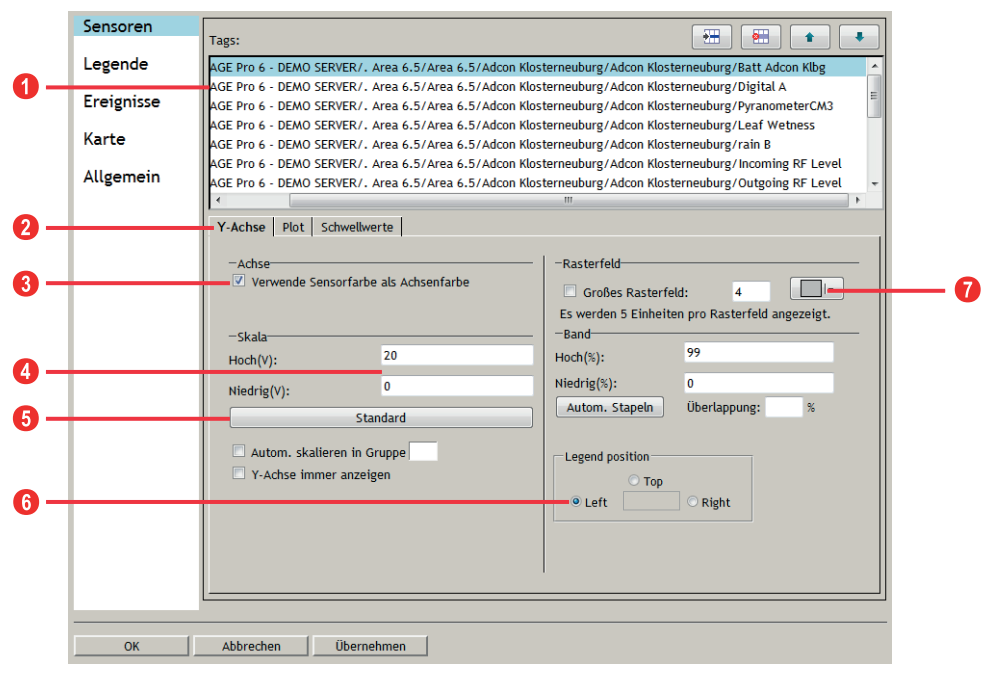

**Abbildung 2. Typisches Softwarefenster**

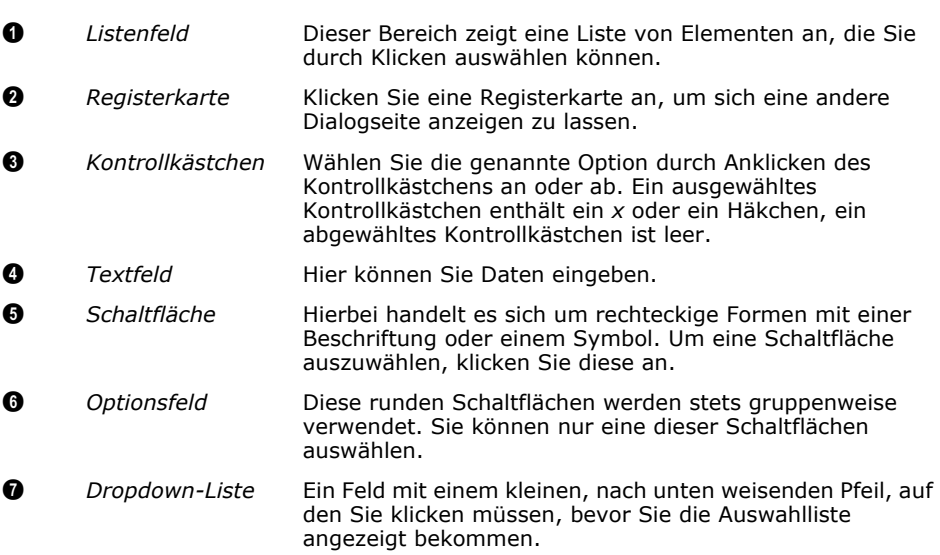

## <span id="page-8-0"></span>**Über diese Bedienungsanleitung**

Die Bedienungsanleitung ist untrennbarer Bestandteil des Produkts. Bewahren Sie sie über die gesamte Lebensdauer des Produkts an einem sicheren Ort auf.

### <span id="page-8-1"></span>**Sicherheitshinweise**

Lesen Sie sich die Bedienungsanleitung vor der Verwendung des Produkts sorgfältig durch. Befolgen Sie für eine reibungslose Verwendung des Produkts die Anweisungen sowie die Sicherheits- und Warnhinweise.

### <span id="page-8-2"></span>**Bestimmungsgemäße Verwendung**

Das Produkt ist für den in dieser Bedienungsanleitung beschriebenen Verwendungszweck ausgelegt. Die Verwendung des Produkts für andere Zwecke als den beschriebenen Verwendungszweck führt zum Erlöschen der Garantie.

### <span id="page-9-0"></span>**Zielgruppe**

Diese Bedienungsanleitung beschreibt die Funktionen, die Benutzern zur Verfügung stehen, denen die Benutzerrolle "extension\_user role" zugewiesen wurde, welche die Benutzerrolle "average\_user role" beinhaltet. Die Funktionen, die nur für Administratoren bestimmt sind, werden nicht vorgestellt.

Diese Bedienungsanleitung richtet sich an Anbauberater, Agrarunternehmen, landwirtschaftliche Genossenschaften und Einzellandwirte, die mit Messdaten arbeiten.

### <span id="page-9-1"></span>**Begriffe und Abkürzungen**

Folgende Begriffe und Abkürzungen werden in dieser Anleitung verwendet.

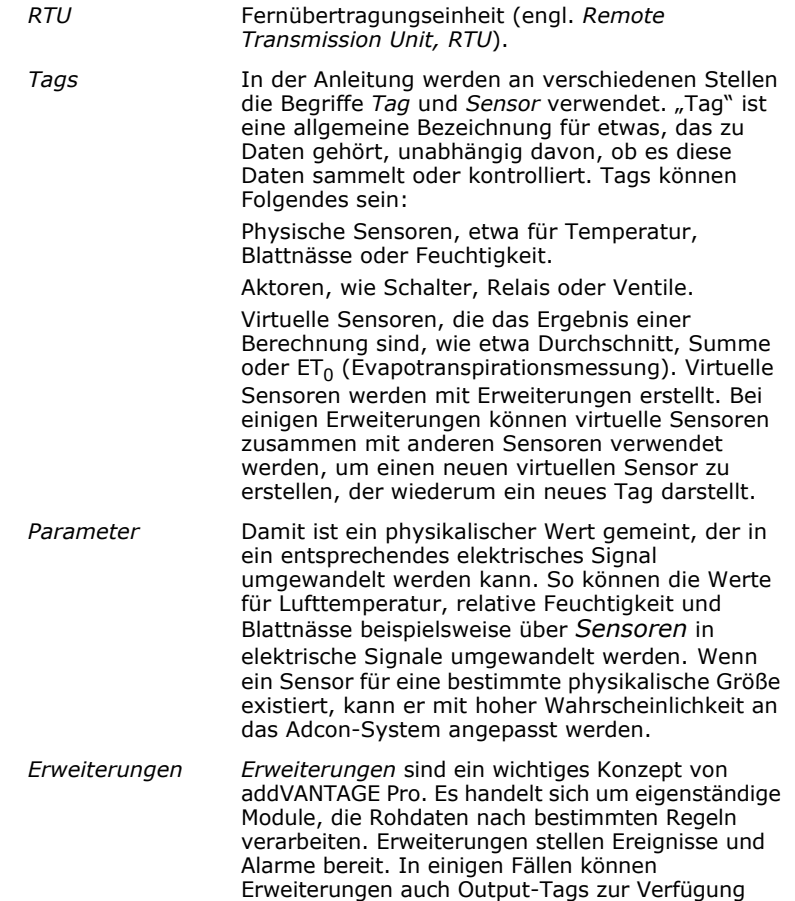

stellen (sogenannte *virtuelle Sensoren*).

### <span id="page-10-0"></span>**Typografische Konventionen**

In dieser Anleitung gelten folgende Konventionen.

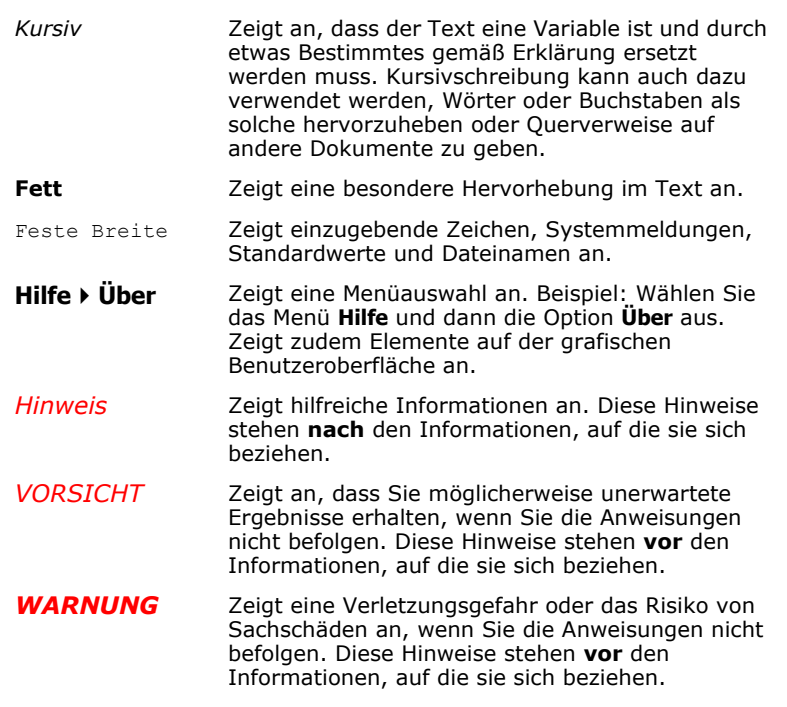

### <span id="page-10-1"></span>**Zusammenfassung**

Das Datenerfassungssystem von Adcon besteht aus Hardware- und Softwarekomponenten.

Die Hardwarekomponenten sind:

- ein PC und/oder ein Server,
- eine komplette Basisstation zur Verwaltung großer Netzwerke aus UHF- und 3G/4G-Geräten: Telemetry Gateway (A850) und Drahtlosmodem (A440),
- *Fernübertragungseinheiten* (RTU) (auch als Geräte bezeichnet), z. B. addWAVE A753 (UHF oder 3G/4G), addRELAY UHF Repeater Station (A751), addIT A723,
- Sensoren und Aktoren sowie
- verschiedenes Zubehör (z. B. Antennen, Kabel und Masten).

Die Software besteht aus:

- dem addVANTAGE Pro Server,
- applikationseigenen Servererweiterungen,
- Hilfsprogrammen für Konfiguration und Wartung sowie
- einem Webbrowser.

# **Kapitel 2. Erste Schritte**

Seit der ersten Einführung von addVANTAGE Pro 5 im Jahr 2006 kann die Client-Software über einen herkömmlichen Internetbrowser wie Microsoft Internet Explorer oder Mozilla Firefox aufgerufen werden. Nach wie vor haben Sie die Möglichkeit, addVANTAGE Pro auf Ihrem eigenen Server zu installieren, doch können Sie sich auch über eine Internetverbindung mit dem addVANTAGE Pro 6.6 Server Ihres Datenanbieters verbinden und so über Ihren Webbrowser auf alle Funktionen auf *diesem* Rechner zugreifen. Für den Zugriff auf Ihre Daten benötigen Sie lediglich eine schnelle Internetverbindung sowie einen Benutzernamen und ein Passwort.

## <span id="page-11-0"></span>**Übersicht**

Für eine optimale Leistung – besonders in großen Netzwerken – empfiehlt Ihnen Adcon, den Server auf einem eigenen Rechner zu installieren. Der Server muss über genug Leistung und Speicher verfügen, um die beabsichtigte Zahl von Clients und RTUs sowie Erweiterungen zur Verarbeitung der Daten unterstützen zu können.

*Hinweis: Der Server sollte so ausgelegt und konfiguriert werden, dass er auch wachsende Netzwerke bewältigen kann.*

> Es kommen verschiedene Systemtypen – abhängig von Ihrer Anwendung und dem von Ihnen bezogenen Lizenztyp – in Frage. Wenn Sie beispielsweise nur eine oder zwei Außenstationen (RTUs) verwalten, können Sie den Server auf dem machine installieren, den Sie im Alltag verwenden. Nach der Installation von addVANTAGE Pro genügt es, die IP-Adresse Ihres lokalen Computers in Ihren Browser einzugeben (z. B.*, http://localhost:8080*), um Ihre Daten zu analysieren. Sie benötigen bei dieser Konfiguration noch nicht einmal einen Internetzugang.

Wenn Sie sich am anderen Ende des Spektrums bewegen und anderen Anwendern addVANTAGE Pro Dienste mit Dutzenden oder Hunderten RTUs anbieten möchten, ist es sicher von Vorteil, die Software auf einem leistungsstarken Server mit guter Internetverbindung zu installieren. In diesem Fall ist eine feste IP-Adresse Grundvoraussetzung.

Wenn Sie keinen eigenen Server nutzen möchten, sondern auf die addVANTAGE Pro Dienste eines addVANTAGE Pro Dienstanbieters zurückgreifen möchten, benötigen Sie lediglich einen Webbrowser, eine Internetverbindung und ein Konto (möglicherweise auf Grundlage eines Abonnements) bei Ihrem addVANTAGE Pro Anbieter.

## <span id="page-12-0"></span>**Verbinden mit addVANTAGE Pro**

Um sich mit addVANTAGE Pro zu verbinden, starten Sie Ihren Browser und geben Sie die URL Ihres Servers ein, z. B. http://demo.adcon.at:8080. Eine Begrüßungsseite ähnlich der in *[Abbildung 3](#page-12-4)* wird in Ihrem Browser angezeigt.

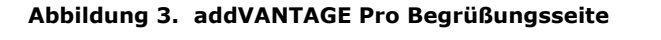

<span id="page-12-4"></span>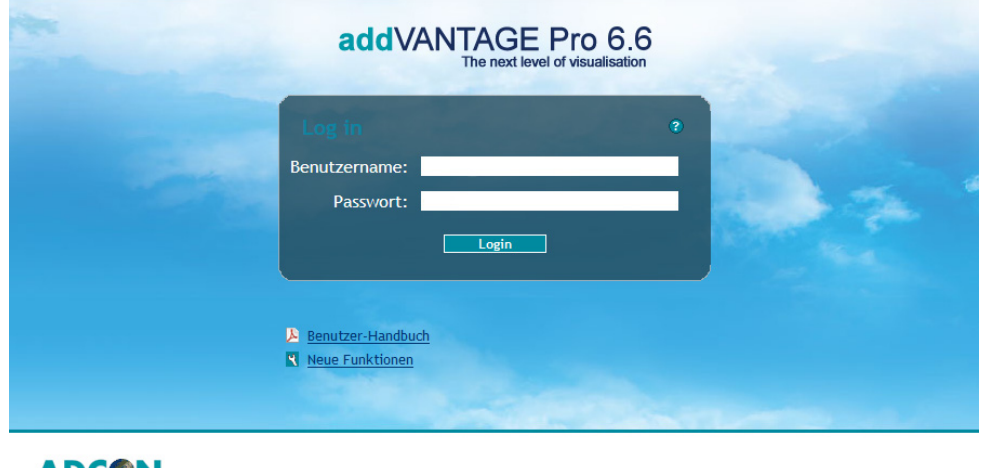

ADC**o**n ELEMETRY Smart Wireless Solutions

Go to livedata Q

Wenn Sie für die Anmeldung Zusatzeinstellungen in Ihrem Browser vornehmen müssen, klicken Sie auf das Fragezeichen auf der Begrüßungsseite. Eine Hilfeseite zur Anmeldung erscheint.

*Hinweis: Für eine reibungslose Verwendung von addVANTAGE Pro sollten Sie den Popup-Blocker Ihres Browsers deaktivieren!*

> Sie können sich vor der Anmeldung auch die Dokumentation ansehen oder sich eine Vorschau zu den neuen Funktionen anzeigen lassen. Klicken Sie je nach Bedarf auf **Benutzer-Handbuch** oder **Neue Funktionen**.

> Geben Sie Ihren **Benutzernamen** und Ihr **Passwort** ein und klicken Sie auf die Schaltfläche **Login**, um sich am System anzumelden.

> Sind die Anmeldedaten korrekt, öffnet sich addVANTAGE Pro und in einem Explorerfenster wird der Stammknoten angezeigt. Um sich vom Server abzumelden, klicken Sie auf die Schaltfläche **Abmelden** (siehe *["Menüleiste und](#page-18-0)  [Symbolleiste" auf Seite 19](#page-18-0)*).

### <span id="page-12-1"></span>**Navigieren in den Daten**

Die Hauptelemente der Software sind:

- der Explorer (*["Der Explorer" auf Seite 13](#page-12-2)*),
- die Liste (siehe *["Liste" auf Seite 35](#page-34-1)*) und
- die Datenansicht (siehe *["Datenansichtsfenster" auf Seite 38](#page-37-1)*).

### <span id="page-12-2"></span>**Der Explorer**

Nach der Anmeldung zeigt Ihnen der Browser das Hauptfenster von addVANTAGE Pro an. Dieses wird als *Explorer* bezeichnet, da Sie von dort alle Objekte in einem addVANTAGE Pro System erkunden können.

### <span id="page-12-3"></span>**Objekte im Explorer**

Mithilfe des Explorers können Sie durch alle Objekte in Ihrem System navigieren: Bereiche, RTUs (Geräte), Tags (Sensoren), Erweiterungen und Fenster. Alle diese Objekte werden als *Knoten* bezeichnet. Sie können mehr als einen Explorer zur gleichen Zeit öffnen und in den verschiedenen Explorern unterschiedliche Bereiche des Systemverzeichnisbaums anzeigen lassen. Sie können zudem bestimmte Knotentypen aus einem Bereich in einen anderen verschieben.

Nach dem Öffnen eines Explorers können Sie den Stammknoten erweitern und Bereiche, RTUs und Tags sehen. Anhand von *[Abbildung 4](#page-13-0)* können Sie sich mit den neuen Begriffen vertraut machen. Die Abbildung zeigt die meisten in der Baumstruktur verfügbaren Knotentypen. Wahrscheinlich enthält Ihr Baum nicht alle Typen, Sie können sie jedoch alle erzeugen.

Der *Stammknoten* enthält alle Objekte eines Systems. Sie können sich den Knoten als Container für die Datenbank auf einem Server vorstellen.

<span id="page-13-0"></span>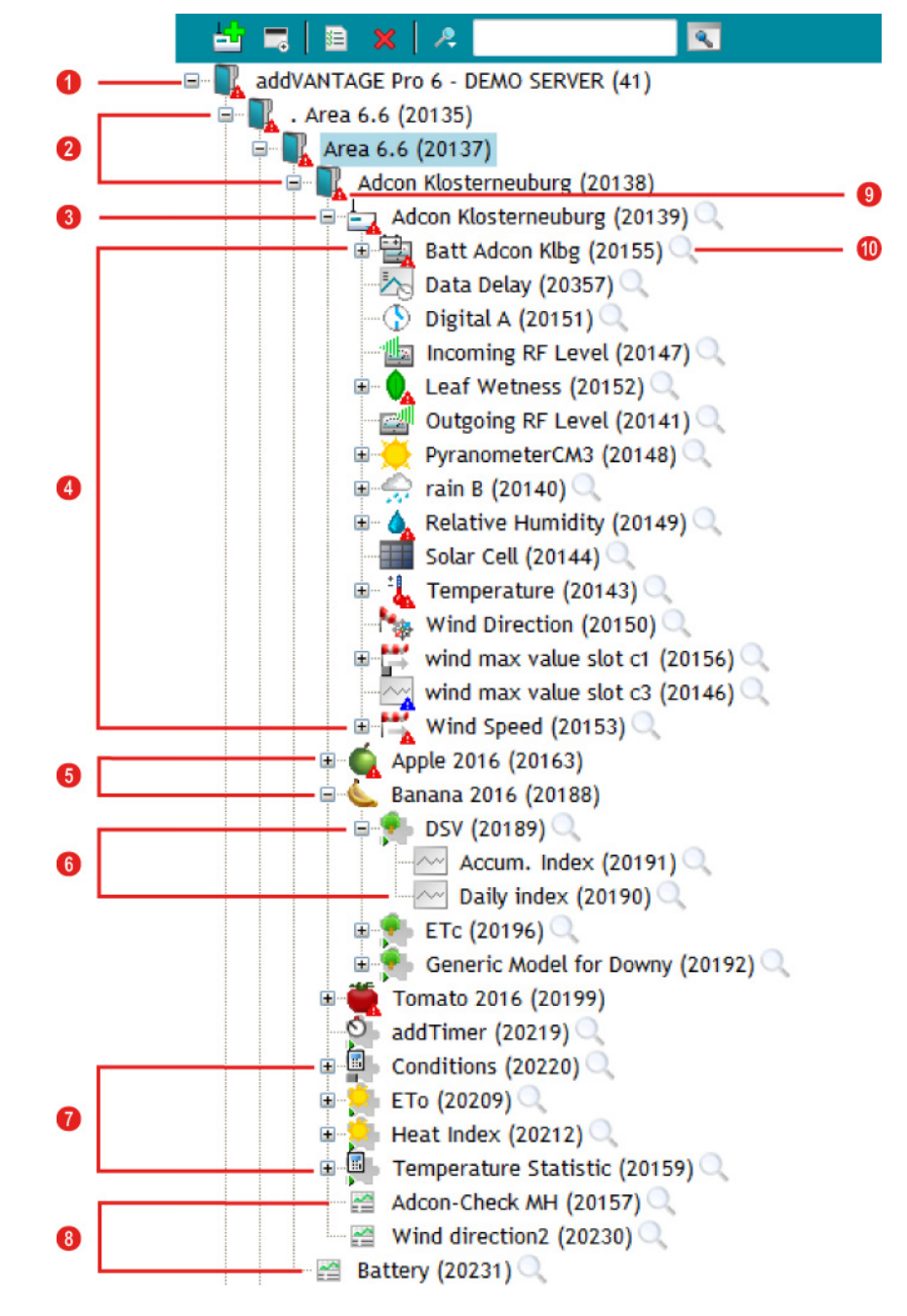

#### **Abbildung 4. Erweiterter Stammknoten im Explorer**

### **Überblick über Knoten**

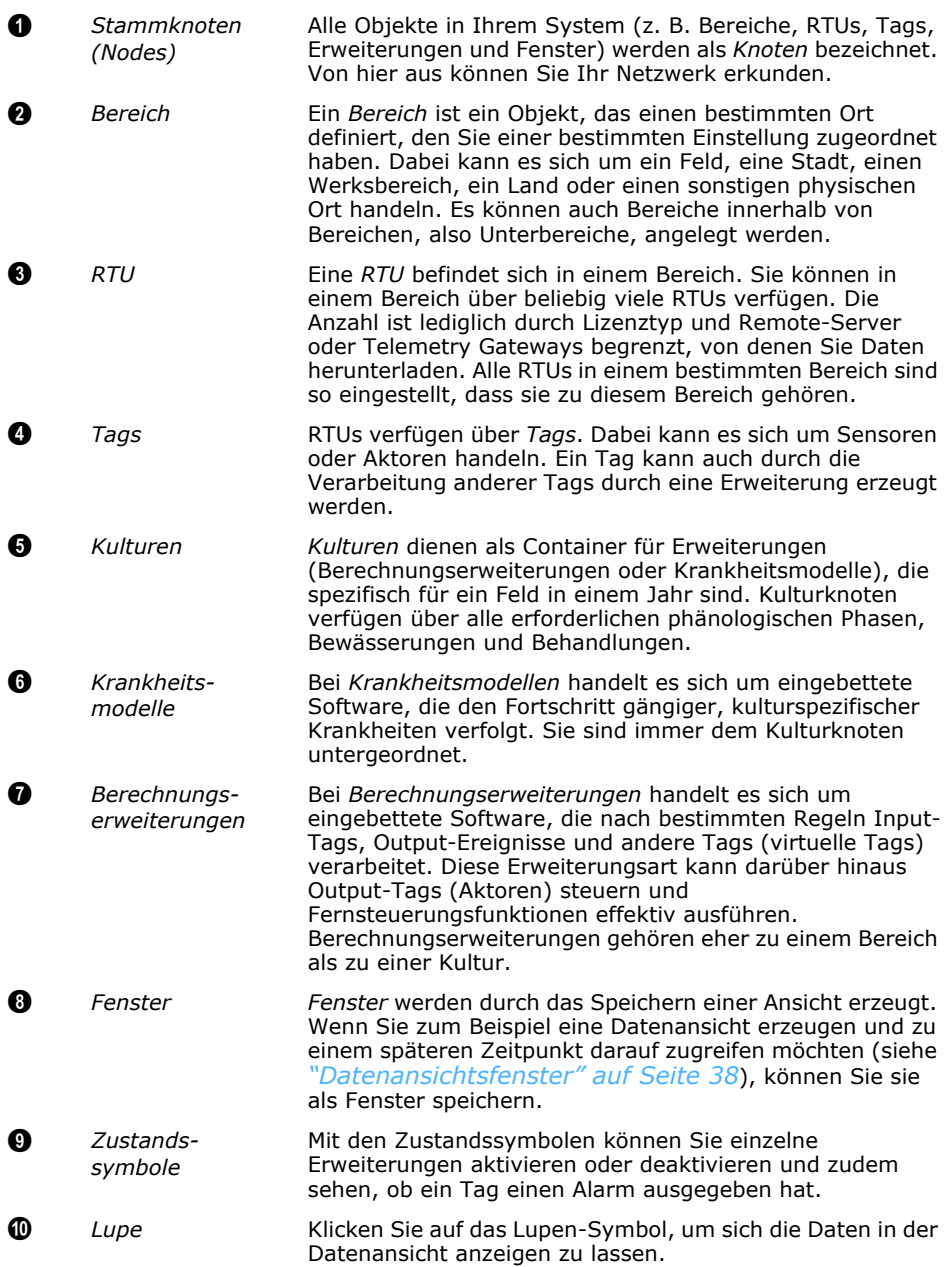

### **Übersicht über Zustandssymbole**

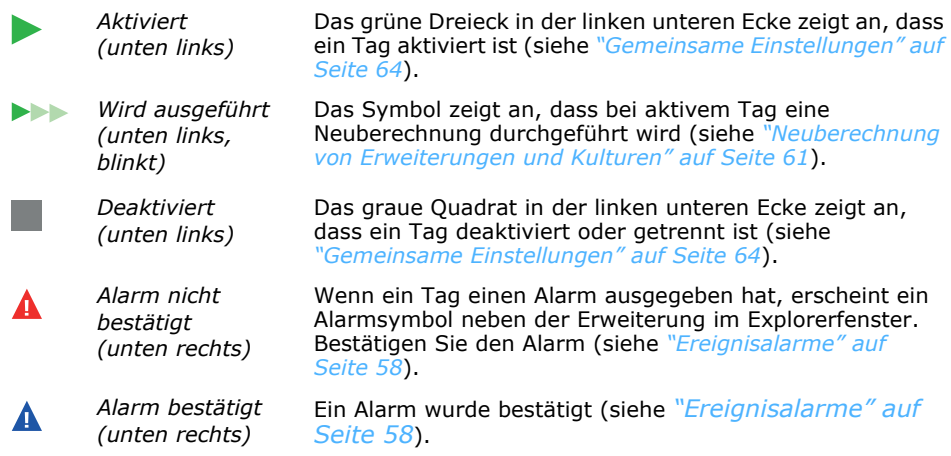

### <span id="page-15-0"></span>**Funktionen im Explorer**

Als Hauptfenster in addVANTAGE Pro bietet der Explorer vielfältige Funktionen. Neben dem normalen Erweitern/Reduzieren von Verzweigungen durch Anklicken des Plus- (**+**) oder Minuszeichens (**-**) können Sie auch Knoten umbenennen.

### **Umbenennen von Knoten**

Gehen Sie für das Umbenennen von Knoten wie folgt vor (siehe *[Abbildung 5](#page-15-2)*):

- 1. Klicken Sie einmal auf den Knoten, den Sie umbenennen möchten. Dadurch wird er markiert (links in *[Abbildung 5](#page-15-2)*).
- 2. Klicken Sie erneut auf den Knoten, um den Namen in ein Bearbeitungsfeld umzuwandeln.
- 3. Geben Sie den neuen Namen ein.
- <span id="page-15-2"></span>4. Drücken Sie die Eingabetaste.

### **Abbildung 5. Umbenennen von Knoten**

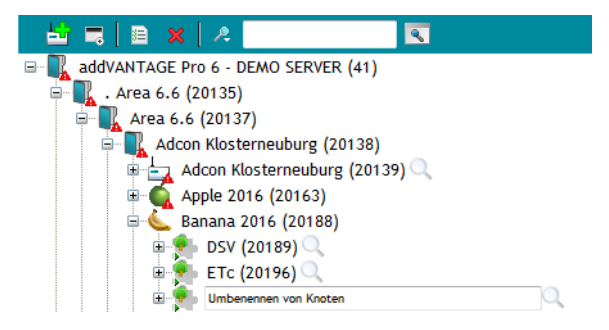

Sie können auch einen Rechtsklick auf einen Knoten ausführen. Es werden Ihnen, abhängig vom Knotentyp und den Berechtigungen Ihrer Benutzer-ID, im Kontextmenü mehrere Optionen angezeigt. *[Abbildung 6](#page-15-3)* zeigt z. B. das Kontextmenü für ein Tag, wie es einem Benutzer mit Administratorrechten angezeigt wird.

#### <span id="page-15-3"></span>**Abbildung 6. Rechtsklick auf ein Tag im Explorer, Kontextmenü**

<span id="page-15-1"></span>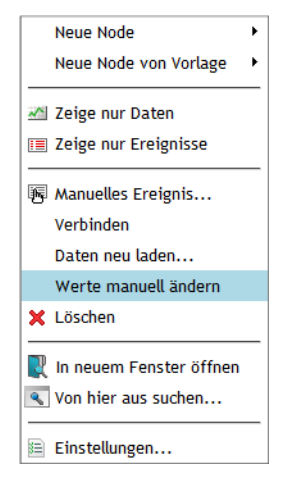

### **Neuer Knoten**

Erstellt Knoten, z. B. Bereiche, Fenster, Erweiterungen, Kulturen und Tags.

#### **Neuer Knoten von Vorlage**

Erstellt Knoten, wie etwa Fenster oder Erweiterungen, Kulturen und Tags aus einer gespeicherten Vorlage.

#### **Zeige nur Daten**

Öffnet eine Datenansicht im grafischen Ansichtsmodus mit den Daten der Elemente, die dem Knoten untergeordnet sind.

### **Zeige nur Ereignisse**

Öffnet eine Datenansicht im Listenansicht-Modus mit den Ereignissen aus den Elementen, die dem Knoten untergeordnet sind.

### **Manuelles Ereignis**

<span id="page-16-0"></span>Beim Rechtsklick auf einen Knoten im Explorer erscheint die Option **Manuelles Ereignis**. Wählen Sie dieses aus, um einen Dialog ähnlich dem in *[Abbildung 7](#page-16-0)* aufzurufen.

**Abbildung 7. Erstellen eines manuellen Ereignisses**

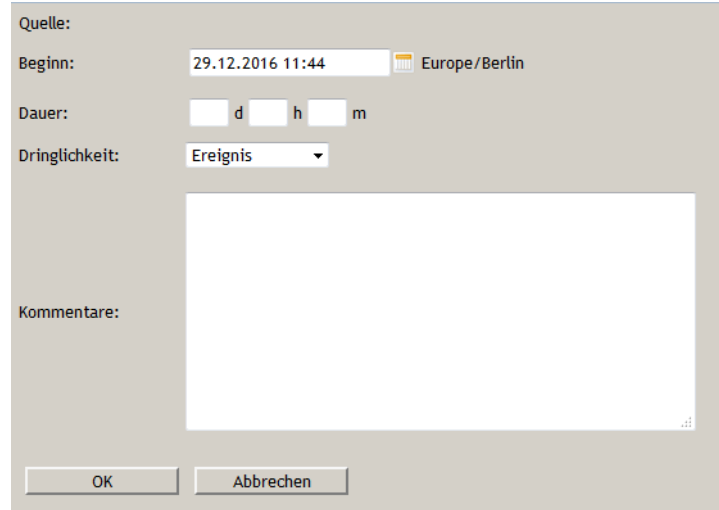

- 1. Geben Sie im Feld **Beginn** das Datum ein oder wählen Sie das Datum aus, das mit dem Ereignis verknüpft werden soll. Der Text rechts vom Kalendersymbol zeigt die Zeitzone des Servers an.
- 2. Lassen Sie die Felder für die **Dauer** leer, wenn es sich um ein gerade aktives Ereignis handelt. Geben Sie andernfalls eine Null für Tage (d), Stunden (h) oder Minuten (m) an, wenn es sich um ein einfaches, einmaliges Ereignis handelt.
- 3. Wählen Sie die **Dringlichkeit** aus der Dropdown-Liste aus. Ihre Auswahl bestimmt, ob das manuelle Ereignis als **Alarm**, **Ereignis** oder als **Serviceeintrag** angezeigt wird.
- 4. Geben Sie die **Kommentare** ein, die in der Ereignisanzeige erscheinen sollen.
- 5. Klicken Sie auf **OK**, um den Dialog zu schließen.

### **Verbinden**

Verbindet den Knoten mit dem Server. Im Dialog müssen hierfür der Server sowie das Gerät ausgewählt werden.

#### **Daten neu laden**

#### *WARNUNG: Beim Abrufen werden die Daten aus der lokalen Datenbank gelöscht. Wenn diese in der Quelle nicht mehr vorhanden sind, besteht die Gefahr von Datenverlust!*

Ruft Daten vom Server ab.

*Hinweis: Sie benötigen einen weiteren addVANTAGE Pro Server oder ein A850 Telemetry Gateway mit der neuesten Firmware-Version, um Remotedaten abzurufen.*

### **Werte manuell ändern**

Wenn ein Sensor fehlerhafte Daten liefert oder diese als unzuverlässig gekennzeichnet werden sollen, können Sie diese Funktion verwenden, um die Werte manuell zu ändern. Gehen Sie wie folgt vor:

- 1. Führen Sie einen Rechtsklick auf ein Tag aus, dessen Werte ersetzt werden sollen.
- *Hinweis: Es erfolgt eine automatische Filterung nach passenden Tags. Der Explorer zeigt nur kompatible Tags und bietet sie zur Auswahl an.*

<span id="page-17-0"></span>2. Wählen Sie **Werte manuell ändern**, um den in *[Abbildung 8](#page-17-0)* dargestellten Dialog zu öffnen. **Ziel** zeigt den Wert an, der von Ihnen zur Änderung ausgewählt wurde.

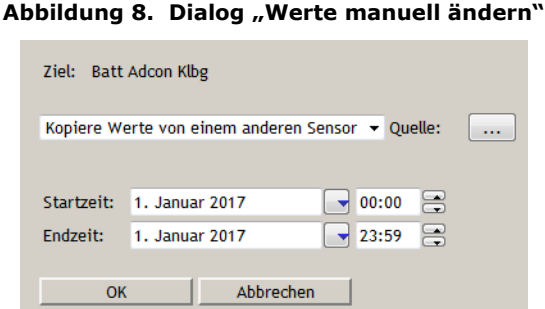

- 3. Klicken Sie die Dropdown-Liste neben "Quelle" an, um die gewünschte Aktion auszuwählen:
	- **Kopiere Werte von einem anderen Sensor** Wählen Sie diese Option, wenn Sie wissen, dass ein anderes Tag über die korrekten Werte verfügt, und Sie diese Werte zum aktuellen Tag kopieren möchten. Fahren Sie mit Schritt *[4](#page-17-1)* fort.
	- **Markiere die Werte als FALSCH** Wählen Sie diese Option, um einen Wertebereich als falsch zu kennzeichnen. Fahren Sie mit Schritt *[7](#page-17-2)* fort. • **Entferne manuelle Werte**
	- Wählen Sie diese Option, um manuelle Werte in einem Bereich durch automatische Werte zu ersetzen. Fahren Sie mit Schritt *[7](#page-17-2)* fort.
- <span id="page-17-3"></span><span id="page-17-1"></span>4. Klicken Sie auf das Feld **Quelle**, um einen Tagauswahl-Dialog ähnlich dem in *[Abbildung 9](#page-17-3)* anzuzeigen.

### **Abbildung 9. Tagauswahl-Dialog**

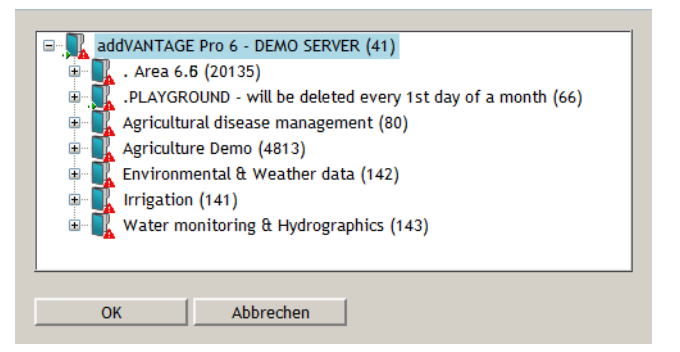

- 5. Wählen Sie die gewünschte Station aus und wählen Sie dann den Tag mit den zu kopierenden Werten aus.
- 6. Klicken Sie auf **OK**, um zum Dialog **Werte manuell ändern** zurückzukehren.
- <span id="page-17-2"></span>7. Geben Sie **Startzeit** und **Endzeit** für die Werte an, die kopiert, als falsch gekennzeichnet oder entfernt werden sollen.
- 8. Klicken Sie auf **OK**. Wenn Sie Werte von einem anderen Tag kopiert haben, werden dort, wo die Werte der beiden Sensoren gleich sind, die alten Werte mit den neuen überschrieben und in der Tabellenansicht in Rot dargestellt.

### **In neuem Fenster öffnen**

Öffnet einen neuen Explorer mit diesem Knoten als Stammverzeichnis.

### **Von hier aus suchen**

Hier wird nur dieser Teil des Explorers durchsucht.

### **Einstellungen**

Hier können Sie knotenspezifische Informationen anzeigen und bearbeiten.

### <span id="page-18-0"></span>**Menüleiste und Symbolleiste**

<span id="page-18-1"></span>Die Menüleiste und die Symbolleiste im Explorer (*[Abbildung 10](#page-18-1)*) bieten verschiedene Möglichkeiten, auf die Funktionen von addVANTAGE Pro 6.6 zuzugreifen.

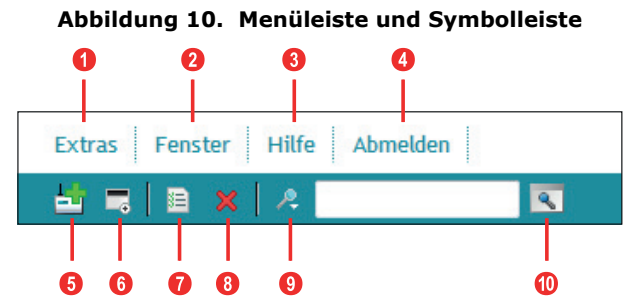

### **Menüleiste**

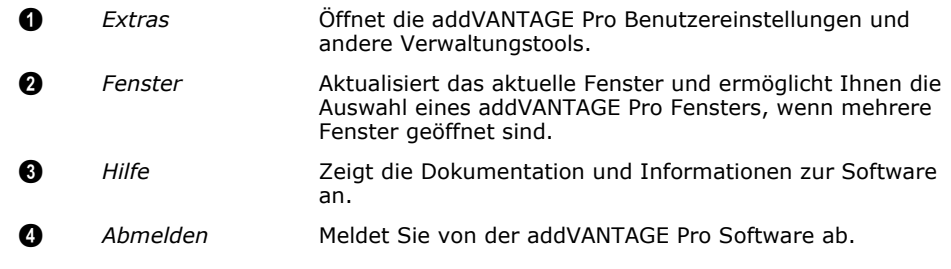

### **Symbolleiste**

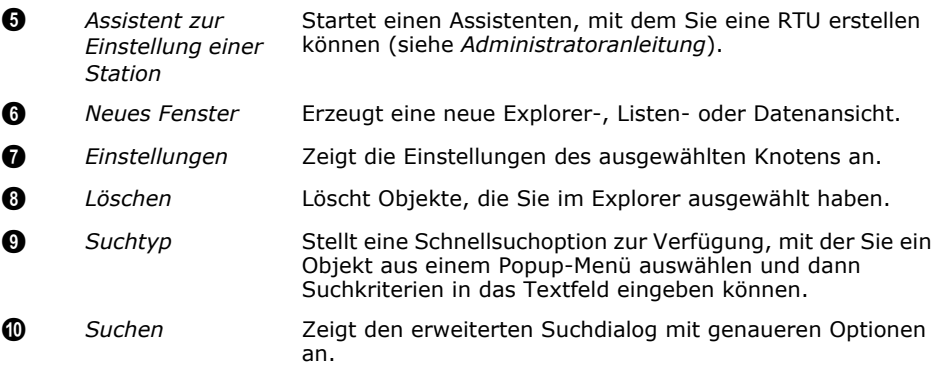

# <span id="page-19-0"></span>**Kapitel 3. Knoteneinstellungen und Extras**

Die vielseitigen Einstellungsmöglichkeiten und Extras in addVANTAGE Pro bilden die Grundsteine des Systems. In den Knoteneinstellungen können Sie beispielsweise einstellen, ob ein Knoten mit dem Server verbunden sein soll oder was zu tun ist, wenn ein Grenzwert erreicht wird. Die Optionen unter "Extras" betreffen systemweite Einstellungen, wie etwa Datenerfassung und E-Mail.

Welche Registerkarten im Einstellungsdialog angezeigt werden, hängt vom Knotentyp und in einigen Fällen auch von Ihrer Benutzerrolle ab.

### <span id="page-19-1"></span>**Knoteneinstellungen**

Wenn Sie im Explorer einen Rechtsklick auf einem Knoten ausführen und **Einstellungen** auswählen, können Sie sich verschiedenen Funktionen in Bezug auf diesen Knoten anzeigen lassen oder diese bearbeiten.

Der erscheinende Dialog (*[Abbildung 11](#page-19-3)*) verfügt zumindest über drei Standard-Registerkarten – **Allgemein**, **Aktion** und **Sicherheit** –, kann aber darüber hinaus abhängig vom Knotentyp und Ihrer Benutzerrolle noch weitere Registerkarten aufweisen.

Die Registerkarte **Allgemein** zeigt bestimmte Informationen zum Knoten an, wie beispielsweise dessen Position und Bezeichnung. Auf der Registerkarte **Aktion** können Sie Ereignisse und Aktionen speziell für den Knoten einstellen. Die Registerkarte **Sicherheit** zeigt den Besitzer des Knotens an und die Berechtigungen, über die verschiedene Gruppen in Bezug auf diesen Knoten verfügen.

### <span id="page-19-2"></span>**Knoteneinstellungen – Allgemein**

<span id="page-19-3"></span>Abbildung 11. Registerkarte "Allgemein" im Dialog "Knoteneinstellungen"

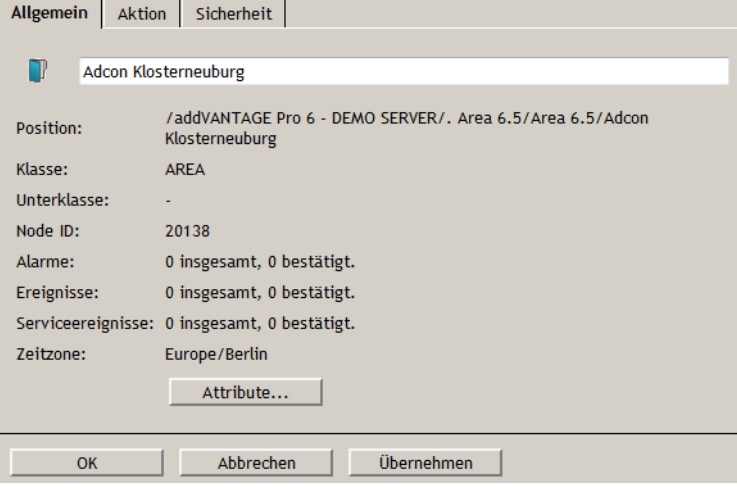

### <span id="page-20-0"></span>**Knoteneinstellungen – Aktion**

Auf der Registerkarte **Aktion** können Sie die Aktion festlegen, die ein bestimmtes Ereignis auslöst. *[Abbildung 12](#page-20-1)* zeigt die Abfolge für den Fall, dass ein Grenzwert-Ereignis einer Erweiterung auf **Behandlung empfohlen** und die Aktion auf **E-Mail** eingestellt ist.

### **Abbildung 12. Knoteneinstellungen – Aktion**

<span id="page-20-1"></span>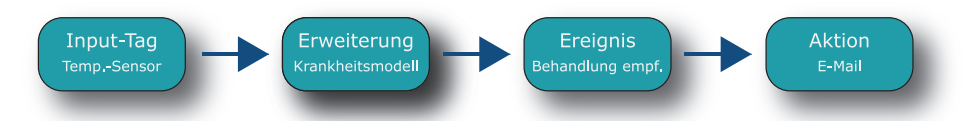

- Die Erweiterung registriert sich für das Input-Tag (z. B. den Temperatursensor) selbsttätig als Empfänger, wenn Sie den Temperatursensor als Input-Tag bestimmen (siehe *["Registerkarte "Inputs""](#page-70-1)  [auf Seite 71](#page-70-1)*).
- Sobald neue Messwerte von Input-Tags abgerufen werden, wird die Berechnung aktualisiert und bei Bedarf ein Ereignis ausgelöst.
- Ein mögliches Ereignis für diese Erweiterung wäre "Behandlung empfohlen". Wenn Sie also die Registerkarte **Aktion** bei dieser Erweiterung öffnen, wird im Listenfeld das Ereignis "Behandlung empfohlen" angezeigt.
- Für dieses Ereignis könnten Sie beispielsweise bestimmen, dass eine **E-Mail** versandt wird. Bei Eintreten des Ereignisses wird eine E-Mail an die festgelegten Empfänger versandt.

Ein eingetretenes Ereignis wird in jedem Fall in die Ereignisliste des Knotens eingetragen. *[Abbildung 13](#page-20-2)* zeigt die Registerkarte **Aktion** im Dialog "Knoteneinstellungen".

Abbildung 13. Registerkarte "Aktion" im Dialog "Knoteneinstellungen"

<span id="page-20-2"></span>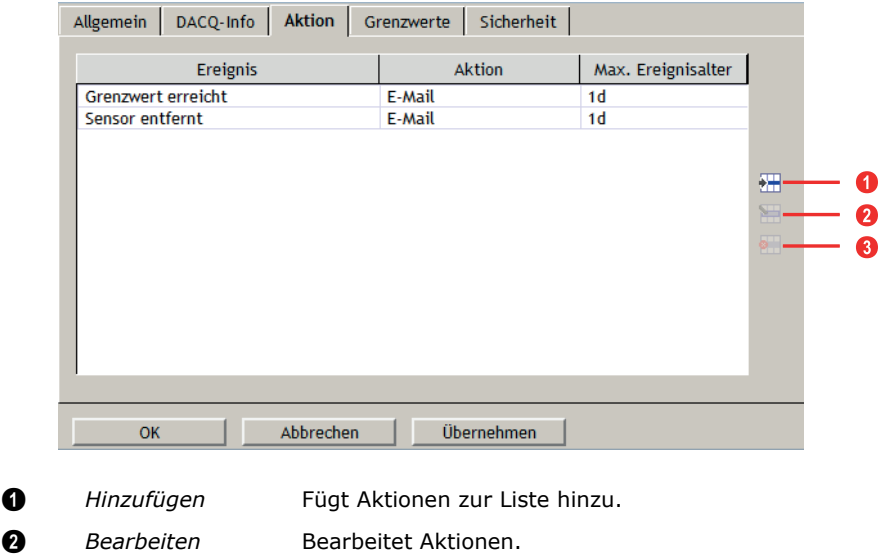

- 3 *Entfernen* Entfernt Aktionen aus der Liste.
- <span id="page-20-3"></span>1. Klicken Sie auf die Schaltfläche **Hinzufügen**, um den in *[Abbildung 14](#page-20-3)* dargestellten Dialog zu öffnen.

**Abbildung 14. Hinzufügen einer Aktion**

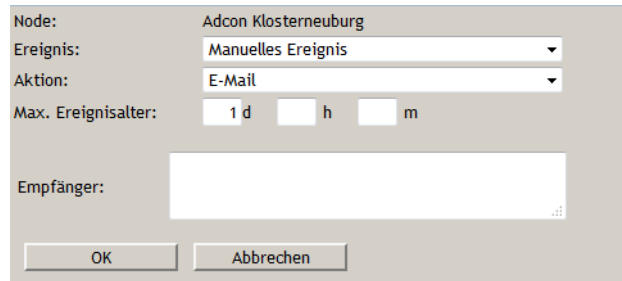

- 2. Wählen Sie ein **Ereignis** aus der Liste aus. Die Auswahl in der Ereignisliste hängt vom Knotentyp ab. Für ein Tag kann die Auswahl auch Probleme mit den Daten oder einen zu erreichenden Grenzwert enthalten. **Manuelles Ereignis** ist eine Auswahl, die für alle Knotentypen zur Verfügung steht.
- 3. Wählen Sie eine **Aktion** aus der Liste aus.
	- Folgende Aktionen stehen abhängig vom Knotentyp zur Verfügung: • **Telefonanruf (SIP/VoIP)** setzt mithilfe des Session Initiation Protocol (SIP) einen Festnetzanruf über Voice over Internet Protocol (VoIP) an die **Empfänger** ab, die Sie im unteren Feld angegeben haben. Bei Empfängern, die auch Systemnutzer sind, können Sie eine Kurzform im Format *Besitzer{name}* verwenden, also z. B. Besitzer{root}. Sie können auch eine Gruppe als Empfänger bestimmen, z. B. Gruppe{admin}. Die Telefonnummer des Benutzers oder die Telefonnummern der einzelnen Gruppenmitglieder müssen im System hinterlegt sein.

Wird diese Aktion ausgewählt, müssen Sie die entsprechenden **Telefonnummern** eingeben und optional eine **Tondatei** auswählen, die abgespielt werden soll.

• **E-Mail** sendet eine E-Mail an die **Empfänger**, die Sie im unteren Feld angegeben haben. Bei der Angabe von Empfängern können Sie vollständige E-Mail-Adressen in folgendem Format angeben: *name@hostname.topleveldomain*. Bei Empfängern, die auch Systemnutzer sind, können Sie eine Kurzform im Format *Besitzer{name}* verwenden, also z. B. Besitzer{root}. Sie können auch eine Gruppe als Empfänger bestimmen, z. B. Gruppe{admin}. Bei mehreren Empfängern ist die Reihenfolge nicht entscheidend, die einzelnen Empfänger müssen jedoch durch ein Semikolon getrennt werden:

Besitzer{name};max.mustermann@adcon.com;Besitzer{root}

#### *Hinweis: Um E-Mails erfolgreich aus addVANTAGE Pro versenden zu können, muss der E-Mail-Dienst ordnungsgemäß konfiguriert sein.*

- **Ausgang aktivieren** schaltet den Ausgang einer RTU ein.
- **Ausgang aktivieren/deaktivieren** schaltet einen Ausgang an einer RTU ein und weist diese an, den Ausgang nach einer festgelegten Zeitspanne wieder automatisch auszuschalten.
- **Ausgang deaktivieren** schaltet den Ausgang einer RTU aus. Wenn Sie die Regel zur Ausgabe eines Befehls ("**Ausgang aktivieren**", "**Ausgang deaktivieren**", oder "**Ausgang aktivieren/deaktivieren**") festgelegt haben, klicken Sie auf die Schaltfläche **Knoten**, um das Tag auszuwählen, für das der Befehl gelten soll. Im Falle des Befehls "Ausgang aktivieren/deaktivieren", müssen Sie zudem festlegen, wie lange der Ausgang eingeschaltet bleiben soll (**Öffnungsdauer**).
- 4. Geben Sie bei **Max. Ereignisalter** die Tage (**d**), Stunden (**h**) und Minuten (**m**) ein. Ältere Ereignisse werden nicht angezeigt und es wird keine Aktion ausgelöst.

Dieses Feld ist insofern hilfreich, als es eventuell Ereignisse gibt, die bereits zwei Jahre zurückliegen und unbeachtet geblieben sind, zu denen Sie auch keinen SIP-Anruf mehr erhalten möchten.

*Hinweis: Geben Sie bei* **Max. Ereignisalter** *einen angemessenen Wert ein, z. B. 1 Tag, um das erneute Versenden einer großen Zahl veralteter E-Mail-Benachrichtigungen zu vermeiden (z. B. wenn der Server aus irgendeinem Grund neu gestartet werden muss).* 

- 5. Klicken Sie auf **OK**, um den Dialog zum Hinzufügen einer Aktion zu schließen.
- 6. Klicken Sie auf **OK**, um den Dialog **Einstellungen** zu schließen.

Wenn das festgelegte Ereignis das nächste Mal im Knoten auftritt, wird die von Ihnen festgelegte Aktion ausgeführt. Sie können nur die Aktionen **bearbeiten** oder **entfernen**, die Sie selbst erstellt haben.

### <span id="page-22-0"></span>**Knoteneinstellungen – Sicherheit**

Auf der Registerkarte **Sicherheit** (*[Abbildung 15](#page-22-2)*) können Sie die Berechtigungen für den Knoten einstellen.

Alle diese Einstellungen zeigen Standardwerte für den Knoten an. Die Registerkarte **Sicherheit** zeigt den Besitzer des Knotens an. Diese Einstellungen müssen Sie vermutlich nur selten ändern, aber vielleicht möchten Sie gelegentlich unterschiedliche **Berechtigungen** zuweisen. Ob Sie Berechtigungen ändern können, hängt von den Berechtigungen Ihres Kontos ab.

**Lesen** und **Schreiben** bestimmen, ob der Knoten angezeigt (gelesen) oder bearbeitet (geschrieben) werden darf. Sie können diesen Dialog nutzen, um die Berechtigungen des **Besitzers** des Knotens, der **Gruppe**, zu welcher der Knoten gehört, sowie **Jeder** Person festzulegen. Sie können für jedes der Felder auch **Keine** auswählen, um niemandem die Ansicht oder die Bearbeitung des Knotens zu gestatten.

<span id="page-22-2"></span>Abbildung 15. Registerkarte "Sicherheit" im Dialog "Knoteneinstellungen"

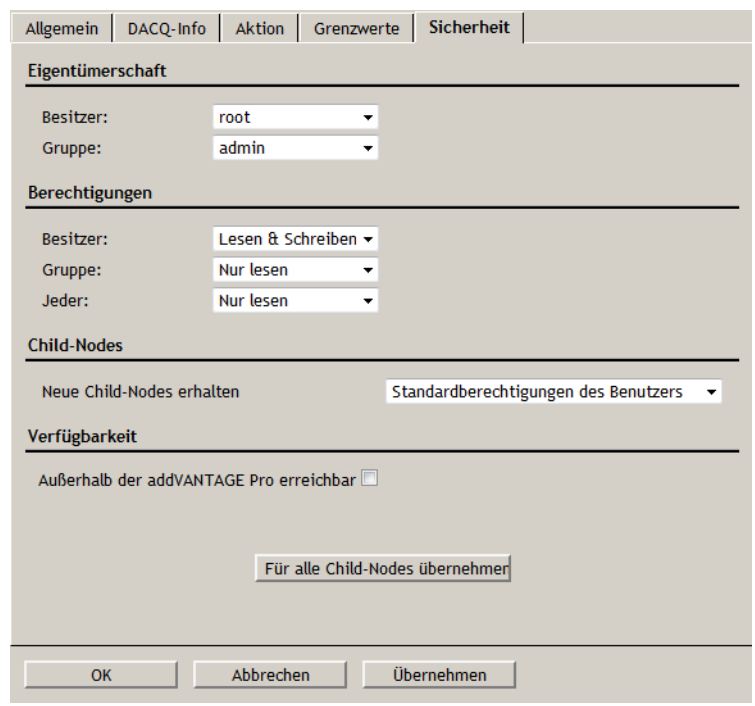

Unter **Child-Knoten** wählen Sie aus, ob für untergeordnete Knoten (Child-Knoten) die gleichen Berechtigungen für die Benutzer gelten sollen, wie für den Knoten.

*[Abbildung 15](#page-22-2)* zeigt auch den Abschnitt **Verfügbarkeit**. Wenn Sie das Kontrollkästchen markieren, können auch Benutzer ohne Anmeldedaten den Knoten sehen. Markieren Sie das Kontrollkästchen **Außerhalb der addVANTAGE Pro erreichbar**, um das Ergebnis öffentlich verfügbar zu machen.

Wenn Sie möchten, dass die Sicherheitsberechtigungen für alle Knoten gelten, die dem aktuellen Knoten untergeordnet sind, klicken Sie auf die Schaltfläche **Für alle Child-Knoten übernehmen**.

Im Folgenden werden die Registerkartenoptionen für bestimmte Knotentypen vorgestellt.

### <span id="page-22-1"></span>**Fenster**

Wenn Sie einen Rechtsklick auf einem Fenster im Explorer ausführen und **Einstellungen** aus dem Kontextmenü auswählen, zeigt der Dialog nur die drei Standard-Registerkarten an. Zum Einrichten von Listen- und Datenansichtsfenstern siehe *["Erstellen von Fenstern" auf Seite 35](#page-34-2)*.

### <span id="page-23-0"></span>**Erweiterungen und Kulturen**

Wenn Sie einen Rechtsklick auf einer Erweiterung oder einer Kultur im Explorer ausführen und **Einstellungen** aus dem Kontextmenü auswählen, zeigt der Dialog die in *[Abbildung 16](#page-23-2)* dargestellten Standard-Registerkarten an.

<span id="page-23-2"></span>**Abbildung 16. Standard-Registerkarten für Kultur und Erweiterung**

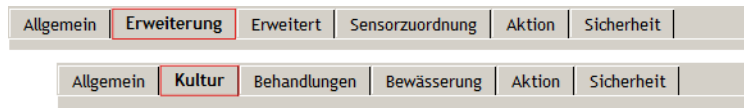

Zum Einrichten von Erweiterungen und Kulturen siehe *["Arbeiten mit](#page-59-1)  [Erweiterungen und Kulturen" auf Seite 60](#page-59-1)*.

### <span id="page-23-1"></span>**RTU/Tag**

*[Abbildung 17](#page-23-3)* zeigt den Einstellungsdialog für ein Tag an. Ein Unterschied zwischen RTU- und Tag-Einstellungen ist, dass Sie für ein Tag Grenzwerte festlegen können. Eine Beschreibung der Registerkarte **Grenzwerte** finden Sie unter *["Tag-Einstellungen – Grenzwerte" auf Seite 27](#page-26-0)*.

<span id="page-23-3"></span>Abbildung 17. Registerkarte "Allgemein" im Dialog "Tag-Einstellungen"

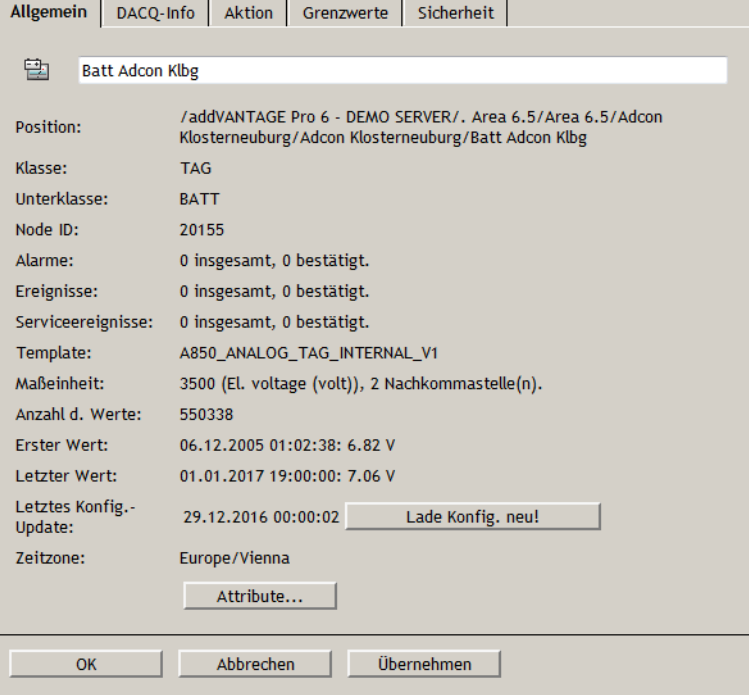

#### <span id="page-24-0"></span>**Klima-Einstellungen**

Ein weiterer Unterschied zwischen RTU- und Tag-Einstellungen ist die zusätzliche Klima-Einstellung für eine RTU direkt oberhalb der Schaltfläche "Attribute" (*[Abbildung 18](#page-24-2)*). Mit dieser Einstellung können Sie das Klima, das für den Standort der RTU gilt, festlegen. Sie können auch auf **GPS-Autoerkennung** klicken, um eine Klima-Einstellung anhand der GPS-Koordinaten automatisch auszuwählen.

<span id="page-24-2"></span>Abbildung 18. Klima-Einstellungen im Dialog "RTU-Einstellungen"

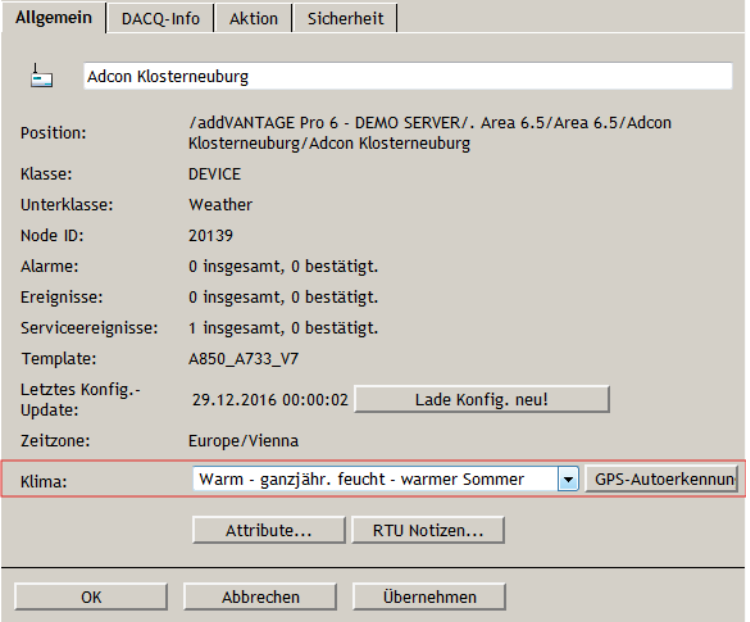

### <span id="page-24-1"></span>**Tag-Einstellungen – Allgemein**

Auf der Registerkarte **Allgemein** finden Sie Informationen über das Tag, wie etwa dessen Klasse und Unterklasse, Knoten-ID, Anzahl der Alarme, Zeitzone des jeweiligen Servers usw.

### **Aktualisieren der addVANTAGE Pro Konfiguration**

Auf der Registerkarte wird auch angezeigt, wann die Einträge der Software-Konfigurationsdatenbank zuletzt aktualisiert wurden. Dies ist in der Regel um Mitternacht des laufenden Tages, sofern keine andere Uhrzeit eingestellt wurde. Wenn Sie allerdings keine automatische Konfiguration verwenden – oder die Konfiguration einfach jetzt aktualisieren möchten –, klicken Sie auf die Schaltfläche **Lade Konfig. neu!**. Das System ruft die aktuelle Konfiguration vom Server ab und aktualisiert die lokale Konfiguration. Wenn besondere Bedingungen erfüllt sind, kann ein Ereignis ausgegeben werden (z. B. wenn Sie eine Aktion für das Ereignis festgelegt haben, dass die Maßeinheiten geändert werden, wird das Ereignis registriert).

### **Anzeigen der Knotenattribute**

<span id="page-25-1"></span>Auf der Registerkarte **Allgemein** finden Sie die Schaltfläche **Attribute**. Klicken Sie auf die Schaltfläche, um den in *[Abbildung 19](#page-25-1)* dargestellten Dialog zu öffnen.

Abbildung 19. Dialog "Attribute"

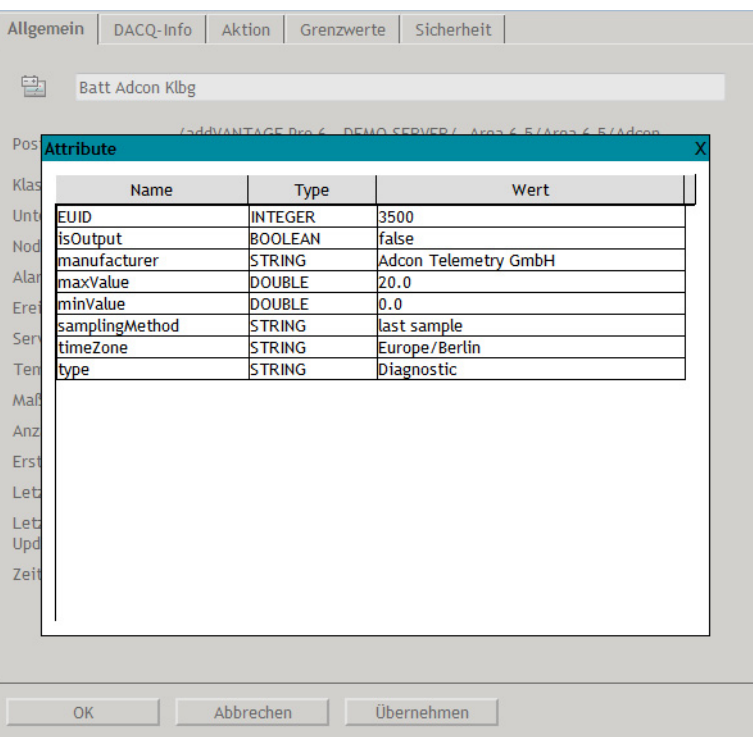

Der Dialog zeigt technische Informationen zu den Attributen des Tags an. Sie können den Dialog durch einen Klick auf das **X** in der rechten oberen Ecke schließen.

### <span id="page-25-0"></span>**Tag-Einstellungen – DACQ-Info**

Wie in *Abbildung 20* zu sehen, werden Ihnen auf dieser Registerkarte Informationen zu der Datenquelle und dem Verbindungsstatus des Tags angezeigt.

Abbildung 20. Registerkarte "DACQ-Info" im Dialog "Tag-Einstellungen"

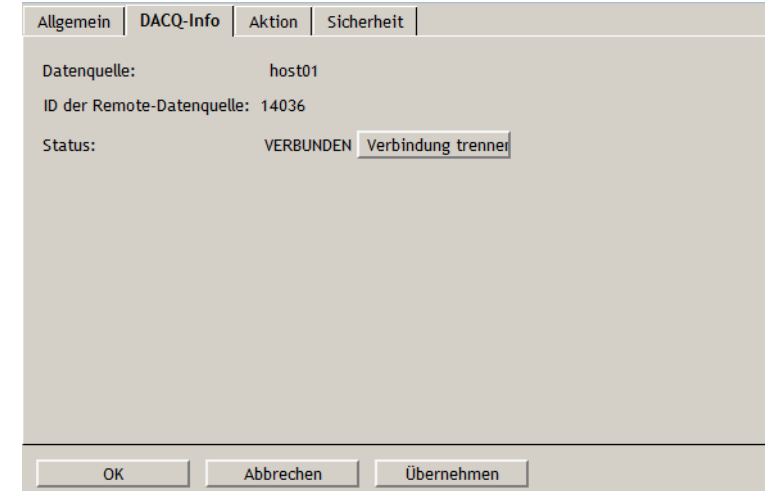

Wenn Sie die Verbindung einer RTU oder eines Tags auf der Registerkarte "DACQ-Info" trennen, müssen Sie im Explorer einen Rechtsklick auf dem Knoten ausführen und Verbinden mit *I Hostname* wählen. Wählen Sie im dem sich nun öffnenden Dialog das Gerät aus.

*Hinweis: Wenn ein Tag Daten erfasst, wird das Symbol für das Tag und für die RTU im Explorer mit einem kleinen sich bewegenden Pfeil angezeigt.*

### <span id="page-26-0"></span>**Tag-Einstellungen – Grenzwerte**

Auf der Registerkarte **Grenzwerte** (*[Abbildung 21](#page-26-1)*) können Sie die Bedingungen einstellen, die einen Alarm, ein Ereignis oder einen Serviceeintrag auslösen, wenn ein Grenzwert erreicht wird.

#### <span id="page-26-1"></span>Abbildung 21. Registerkarte "Grenzwerte" im Dialog "Tag-Einstellungen"

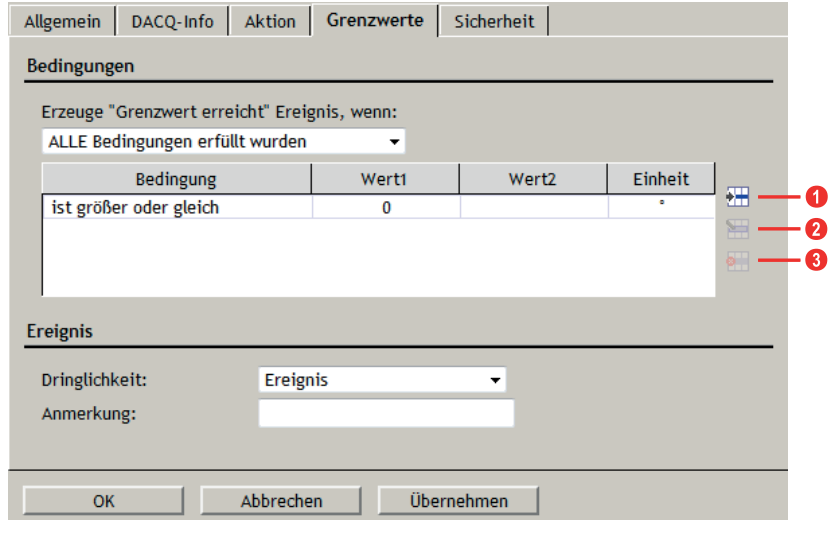

- 1 *Hinzufügen* Fügt Aktionen zur Liste hinzu.
- **2** *Bearbeiten* Bearbeitet Aktionen.
- 3 *Entfernen* Entfernt Aktionen aus der Liste.

Eine der auf der Registerkarte **Aktion** einstellbaren Ereignisse ist **Grenzwert erreicht**. Legen Sie auf der Registerkarte **Grenzwerte** den Grenzwert fest, der die Aktion auslöst. Gehen Sie hierzu wie folgt vor:

- 1. Stellen Sie für **Erzeuge "Grenzwert erreicht" Ereignis, wenn** eine der folgenden Wahlmöglichkeiten ein, wenn:
	- **ALLE Bedingungen erfüllt wurden**
	- **MIND. EINE der Bedingungen erfüllt wurde**
- <span id="page-26-2"></span>2. Fügen Sie eine oder mehrere Bedingungen hinzu:
	- a. Klicken Sie rechts im Abschnitt **Bedingungen** auf die Schaltfläche **Hinzufügen**.
		- Es erscheint der in *[Abbildung 22](#page-26-2)* dargestellte Dialog.

#### **Abbildung 22. Hinzufügen einer Grenzwertbedingung**

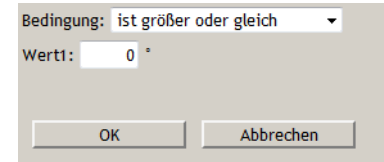

- b. Klicken Sie die Dropdown-Liste **Bedingung** an, um die Bedingung für den Grenzwert auszuwählen. Die Dropdown-Liste bietet folgende Auswahlmöglichkeiten:
	- **ist größer als**
	- **ist größer oder gleich**
	- **ist aleich**
	- **ist kleiner oder gleich**
	- **ist kleiner als**
	- **liegt zwischen (inkl.)**
		- Die Werte sind jeweils inbegriffen.
	- **liegt zwischen (exkl.)** Die Werte sind jeweils ausgenommen.

 • **liegt zwischen (inkl. - exkl.)** Die Werte schließen den ersten Wert ein, der letzte Wert ist jedoch ausgenommen.

- **liegt zwischen (exkl. inkl.)** Die Werte nehmen den ersten Wert aus, der letzte Wert ist jedoch inbegriffen.
- c. Geben Sie im Feld **Wert1** den Bedingungswert ein.
- d. Wenn Sie eine "Zwischen"-Bedingung verwenden, geben Sie den anderen Wert in dem dann ebenfalls vorhandenen Feld **Wert2** ein. Folgende Tabelle zeigt, wie die Werte mit diesen Bedingungen verwendet werden.

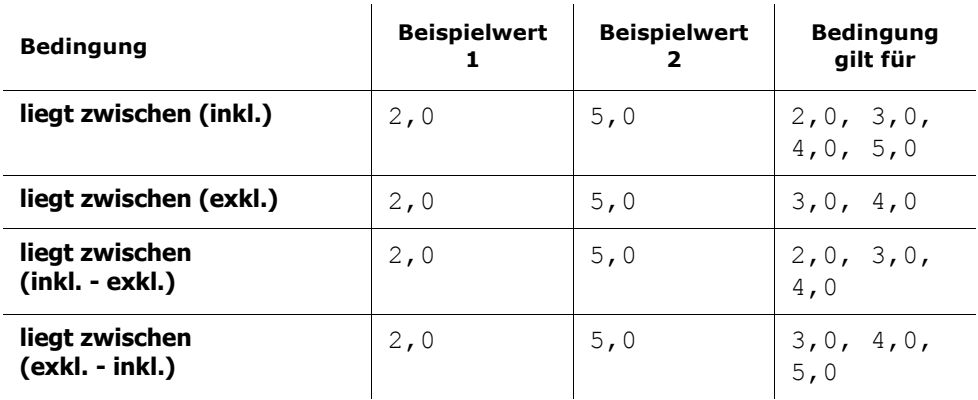

- e. Um den Dialog zu schließen und mit dem Hinzufügen eines Grenzwerts fortzufahren, klicken Sie auf **OK**.
- 3. Klicken Sie im Abschnitt **Ereignis** auf die Dropdown-Liste, um auszuwählen, ob dieser Grenzwert einen **Alarm**, ein **Ereignis** oder einen **Serviceeintrag** ausgibt.
- 4. Fügen Sie eine **Anmerkung** bei, die zusammen mit dem Alarm, dem Ereignis oder dem Serviceeintrag angezeigt werden soll (optional).

### <span id="page-27-0"></span>**Menü** "Extras"

Mithilfe des Menüs **Extras** können Sie administrative Aufgaben erledigen, wie etwa das Einstellen von Benutzern und Gruppen, das Verwalten von Datenquellen oder Pflanzenschutzmitteln (für Pflanzenschutz-Erweiterungen) usw.

### Abbildung 23. Menü "Extras"

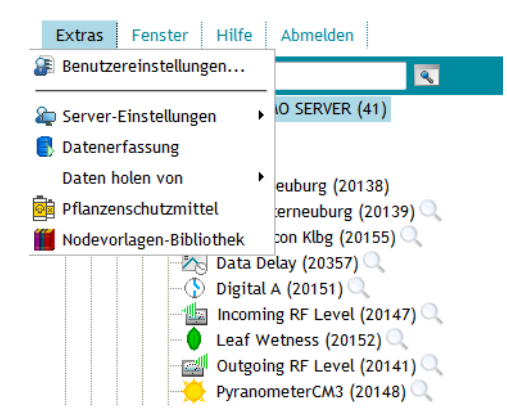

Die Ihnen angezeigten Menüoptionen sind von Ihrer Benutzerrolle abhängig. Folgende Optionen dienen daher lediglich als Beispiel:

- Benutzereinstellungen
- Server-Einstellungen
- Pflanzenschutzmittel
	- (nur wenn wenigstens eine Pflanzenschutz-Erweiterung installiert ist)

### <span id="page-28-0"></span>**Auswählen von Benutzereinstellungen**

<span id="page-28-3"></span>Um Einstellungen in Ihrem addVANTAGE Pro Benutzerprofil zu ändern, wählen Sie im Explorerfenster **ExtrasBenutzereinstellungen** aus. Es erscheint der in *[Abbildung 24](#page-28-3)* dargestellte Dialog.

Abbildung 24. Registerkarte "Meine Einstellungen" im Dialog **"Benutzereinstellungen"**

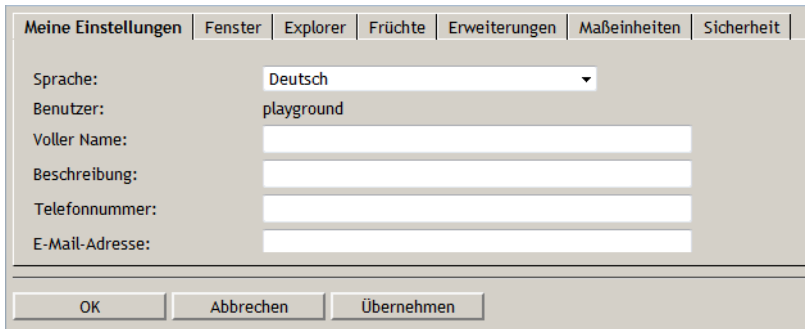

### <span id="page-28-1"></span>**Registerkarte "Meine Einstellungen"**

Auf der Registerkarte **Meine Einstellungen** können Sie folgende Einstellungen einsehen oder ändern:

- Verwenden Sie die Dropdown-Liste **Sprache**, um die Sprache für Ihre addVANTAGE Pro Sitzungen auszuwählen.
- Geben Sie Ihren **vollen Namen**, eine **Beschreibung**, eine **Telefonnummer** oder eine

**E-Mail-Adresse** ein oder aktualisieren Sie die vorhandenen Einträge.

### <span id="page-28-2"></span>**Registerkarte "Fenster"**

Auf der Registerkarte **Fenster** (*[Abbildung 25](#page-28-4)*) können Sie sich die Standardeinstellungen für die Datenansicht und alle Fenster anzeigen lassen oder diese ändern. Sie können alle Einstellungen separat für einzelne Fenster ändern, wenn Sie mit Fenstern arbeiten, siehe *["Erstellen von Fenstern" auf](#page-34-2)  [Seite 35](#page-34-2)* .

#### <span id="page-28-4"></span>Abbildung 25. Registerkarte "Fenster" im Dialog "Benutzereinstellungen"

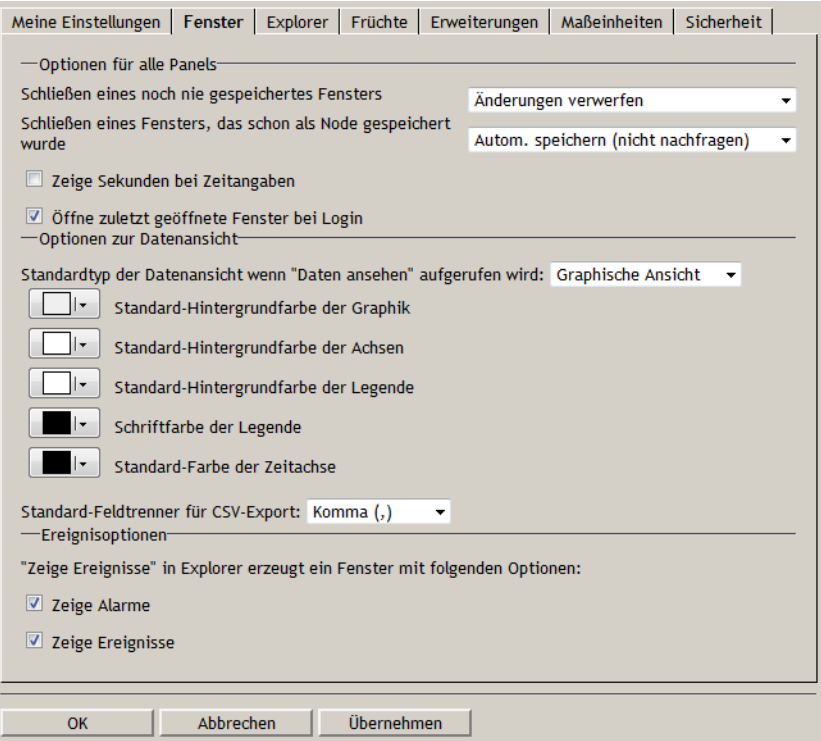

### **Optionen für alle Panels**

- Es sind zwei Dropdown-Listen vorhanden, eine für gespeicherte und eine für ungespeicherte Fenster. Die Dropdown-Liste zeigt das Verhalten von addVANTAGE Pro beim Schließen des Fensters durch den Benutzer an, d. h. ob addVANTAGE Pro Änderungen verwirft, den Benutzer fragt, ob gespeichert werden soll, oder die Speicherung automatisch vornimmt.
- Sie können wählen, ob die Sekunden bei Zeitangaben im Fenster angezeigt werden sollen, indem Sie das Kontrollkästchen **Zeige Sekunden bei Zeitangaben** markieren.
- Wenn Sie möchten, dass addVANTAGE Pro immer die zuletzt verwendeten Fenster öffnet, markieren Sie das Kontrollkästchen **Öffne zuletzt geöffnete Fenster bei Login**.

#### **Optionen zur Datenansicht**

Diese Optionen dienen dreierlei Zwecken:

- Oben im Abschnitt wählen Sie die Standardansicht aus, die verwendet wird, wenn Sie über **Daten ansehen** im Kontextmenü ein Datenansichtsfenster erzeugen: Grafikansicht, Tabellenansicht, Ereignisliste, Virtuelle Instrumente oder Kartenansicht.
- In den darunter stehenden Boxen können Standardfarben für alle Ansichten neuer Datenansichtsfenster festgelegt werden. Die Farben in geöffneten oder bereits existierenden Datenansichtsfenstern können nicht geändert werden.
- In der letzten Dropdown-Liste in diesem Abschnitt können Sie auswählen, welches Zeichen als **Standard-Feldtrenner für CSV-Export** verwendet werden soll. Wenn Sie eine Datenansicht in eine CSV-Datei exportieren, gibt diese Option an, welches Zeichen zum Trennen der Spalten in der Datei verwendet wird.

#### **Ereignisoptionen**

Über diese Kontrollkästchen können Sie bestimmen, ob eine neue Ereignisliste Alarme (**Zeige Alarme**) oder Ereignisse (**Zeige Ereignisse**) oder auch beides zeigen soll.

#### <span id="page-29-0"></span>**Registerkarte "Explorer"**

Auf der Registerkarte **Explorer** (*[Abbildung 26](#page-29-1)*) können Sie einstellen, ob die interne ID jedes Objekts im Explorer angezeigt werden soll. Im Alltag wird es nicht erforderlich sein, die Option **Knoten-IDs anzeigen** zu aktivieren. Wenn Sie technische Unterstützung benötigen, ist diese Option jedoch nützlich. Wenn Sie RTU-Stationen im Explorer hinzufügen, können Sie auf dieser Registerkarte auch automatisch **RTU-Diagnosen installieren**.

*Hinweis: Blenden Sie vor der Kontaktaufnahme mit unserem Support bitte die Knoten-IDs in Ihrem Explorer ein.*

<span id="page-29-1"></span>Abbildung 26. Registerkarte "Explorer" im Dialog "Benutzereinstellungen"

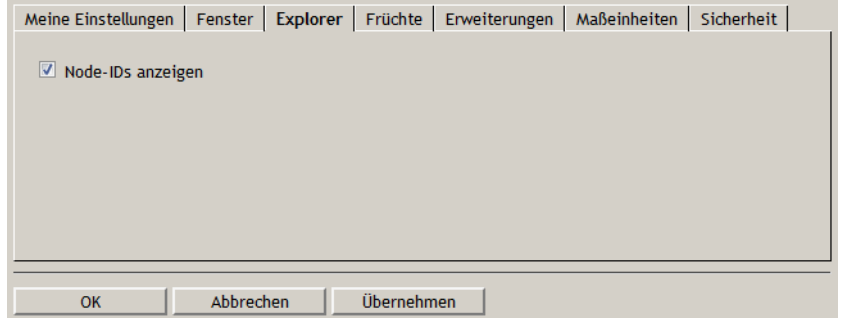

#### **Abbildung 27. Knoten-IDs im Explorer**

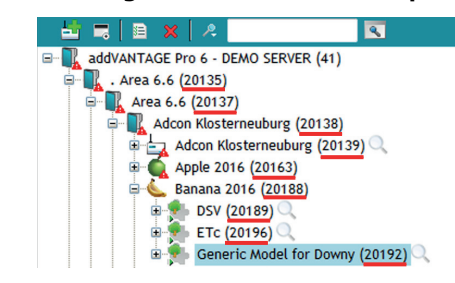

### <span id="page-30-0"></span>**Registerkarte "Früchte (Kulturen)"**

<span id="page-30-1"></span>Auf der Registerkarte **Früchte (Kulturen)** (*[Abbildung 28](#page-30-1)*) können Sie das **Startdatum für Früchte (Kulturen)** einstellen, d. h. das Datum, zu dem die Datenerfassung zu den Kulturen gestartet wird.

Abbildung 28. Registerkarte "Früchte (Kulturen)" im Dialog **"Benutzereinstellungen"**

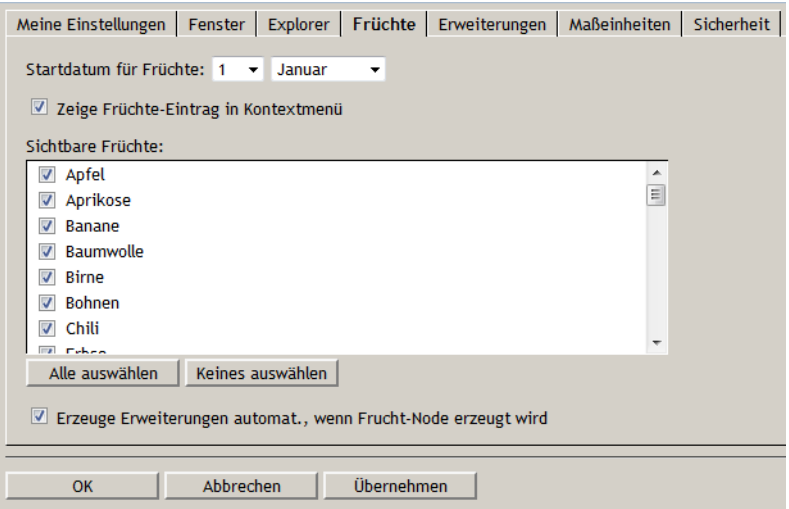

Dieser Dialog zeigt an, welche Kulturen für den Benutzer im Kontextmenü des Explorers sichtbar sein sollen. Wird eine Kultur in dieser Liste nicht ausgewählt, kann der Benutzer diese Kultur nicht zu einem Knoten hinzufügen.

Auf dieser Registerkarte finden Sie auch das Kontrollkästchen **Erzeuge Erweiterungen automat., wenn Fruchtknoten erzeugt wird**. Die addVANTAGE Pro Software kann Krankheitsmodelle und Berechnungserweiterungen (zusammen Kulturerweiterungen genannt), die für gewöhnlich der Kultur zugeordnet werden, automatisch einbinden. Wenn Sie dieses Kontrollkästchen markieren und dann eine Kultur zu einem Knoten hinzufügen, werden die Standardeinstellungen zusammen mit der Kultur hinzugefügt. Wird dieses Kontrollkästchen nicht markiert, wird nur die Kultur allein zum Knoten hinzugefügt. Der Benutzer kann die Kulturerweiterungen separat auswählen, jedoch nur die Erweiterungen, die mit der jeweiligen Kultur verknüpft sind.

Wenn eine Kulturerweiterung auf der Registerkarte **Erweiterungen** (wie als nächstes beschrieben) ausgeblendet wurde, erscheint die Erweiterung in keiner Krankheitsmodellliste oder Berechnungserweiterung, die zur Kultur hinzugefügt werden kann.

*Hinweis: Ob Sie diesen Dialog bearbeiten können, hängt von Ihrer Benutzerrolle ab.*

### <span id="page-31-0"></span>**Registerkarte "Erweiterungen"**

Auf der Registerkarte **Erweiterungen** (*[Abbildung 29](#page-31-1)*) können Sie bestimmen, ob erweiterte Einstellungen für Erweiterungen anzeigt werden sollen (**Zeige erweiterte Einstellungen für Extensions**). Alle vorhandenen Erweiterungen werden angezeigt. Wird dieses Kontrollkästchen markiert, erscheint in Einstellungsdialogen zu Erweiterungen die Registerkarte **Erweitert** (siehe *["Registerkarte "Erweitert"" auf Seite 70](#page-69-3)*).

Abbildung 29. Registerkarte "Erweiterungen" im Dialog **"Benutzereinstellungen"**

<span id="page-31-1"></span>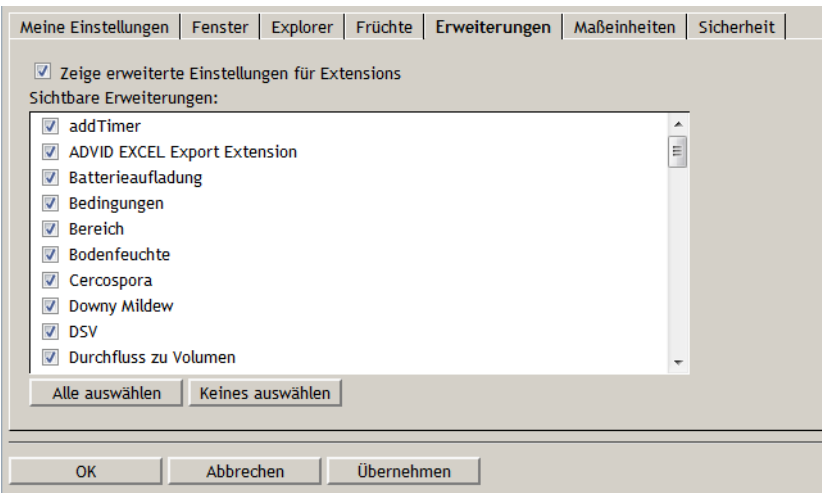

Sie können auch die verschiedenen Berechnungserweiterungen und Krankheitsmodelle im Kontextmenü sichtbar machen. Wenn Sie einen neuen Knoten erstellen, sind nur die ausgewählten Erweiterungen sichtbar (*[Abbildung 30](#page-31-2)*).

Abbildung 30. Erweiterungen im Kontextmenü unter "Neuer Knoten"

<span id="page-31-2"></span>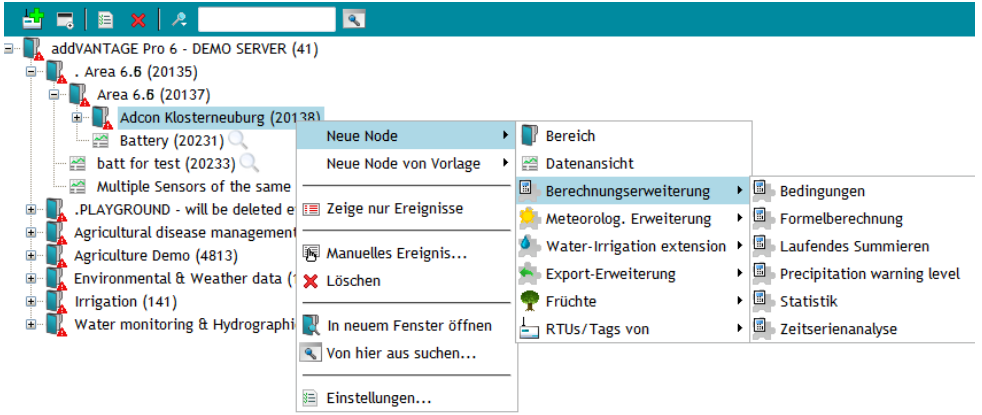

*Hinweis: Ob Sie diesen Dialog bearbeiten können, hängt von Ihrer Benutzerrolle ab.*

### <span id="page-32-0"></span>**Registerkarte "Maßeinheiten"**

Auf der Registerkarte **Maßeinheiten** (*[Abbildung 31](#page-32-1)*) können Sie die zur Darstellung der Tags verwendeten Maßeinheiten ändern.

#### <span id="page-32-1"></span>Abbildung 31. Registerkarte "Maßeinheiten" im Dialog "Benutzereinstellungen"

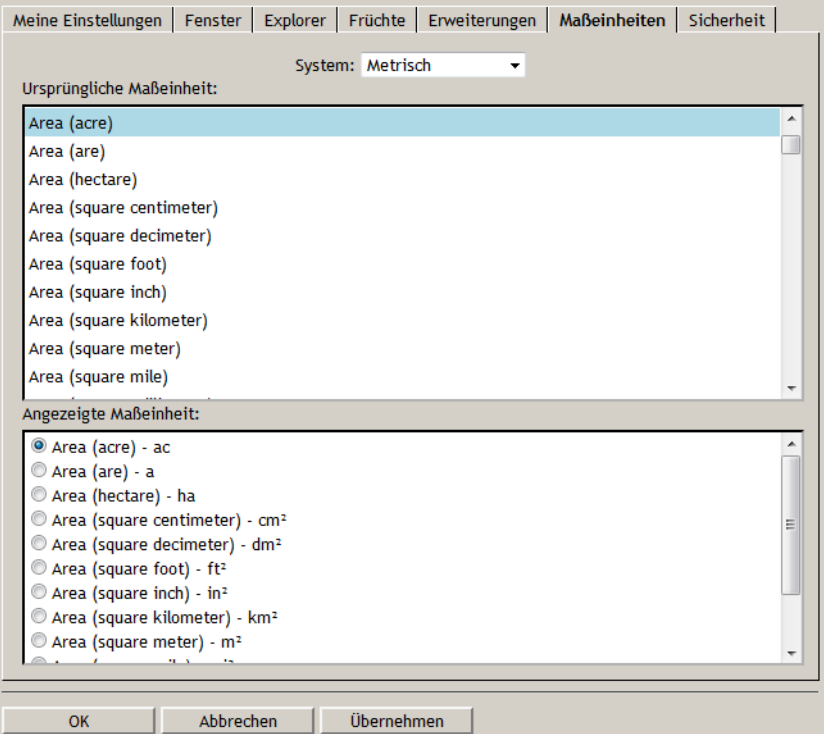

In der Dropdown-Liste **System** können Sie wählen, wie Ihnen Maßeinheiten angezeigt werden. **Metrisch** und **Imperial** stellen eine Reihe von metrischen bzw. US-amerikanischen Standardeinheiten zur Verfügung. In *[Abbildung 31](#page-32-1)* ist beispielsweise zu sehen, dass die ursprüngliche Maßeinheit **Area (square centimeter)** im **metrischen** System als **Area (square centimeter)** angezeigt wird. Wenn Sie stattdessen das imperiale System auswählen, wechselt die angezeigte Maßeinheit auf **Area (square inch)**.

Sie können eine Auswahl für eine oder mehrere ursprüngliche Maßeinheiten treffen. Um eine andere Maßeinheit für die Anzeige zu verwenden, wählen Sie das System **Benutzerdefiniert** und klicken Sie auf das Optionsfeld mit der Einheit, die für die Anzeige verwendet werden soll, wie etwa **Area (square foot)**.

Gehen Sie zum Ändern der Maßeinheit für ein bestimmtes Tag in addVANTAGE Pro wie folgt vor:

- <span id="page-32-2"></span>1. Suchen Sie im oberen Feld des Dialogs die Maßeinheit, die Sie ändern möchten, und wählen Sie sie aus.
- 2. Gültige Optionen werden daraufhin im unteren Feld angezeigt. Wählen Sie die gewünschte Anzeigeoption aus.
- <span id="page-32-3"></span>3. Klicken Sie auf **Übernehmen**, um die Änderungen zu speichern.
- 4. Um weitere Maßeinheiten zu ändern, wiederholen Sie die Schritte *[1](#page-32-2)* bis *[3](#page-32-3)*.
- 5. Um den Dialog nach Abschluss der Änderungen zu verlassen, klicken Sie auf **OK**.

Ob Sie diesen Dialog bearbeiten können, hängt von Ihrer Benutzerrolle ab.

### <span id="page-33-0"></span>**Registerkarte "Sicherheit"**

Auf der Registerkarte **Sicherheit** (*[Abbildung 32](#page-33-2)*) können Sie sich die Sicherheitseinstellungen, die Ihrem Benutzerprofil zugewiesen sind, anzeigen lassen oder ändern.

### <span id="page-33-2"></span>Abbildung 32. Registerkarte "Sicherheit" im Dialog "Benutzereinstellungen"

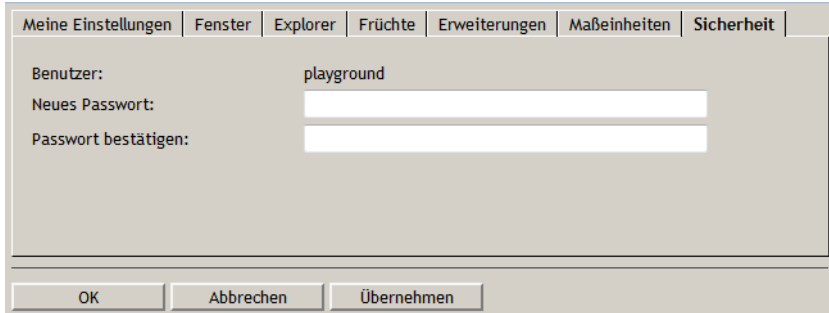

Sie können Ihr Passwort und Ihre Kontoberechtigungen, die Zeit bis zur Beendigung Ihrer Sitzungen und die Verwendungspflicht für Ihr Passwort bei einem WAP-Zugang zu addVANTAGE Pro anpassen.

Einigen Benutzern werden nur die Felder für Benutzername und Passwort angezeigt. Ob Sie diesen Dialog bearbeiten können, hängt von Ihrer Benutzerrolle ab.

### <span id="page-33-1"></span>**Verwenden des Pflanzenschutzmittel-Dienstes**

Adcon stellt keine Pflanzenschutzmittellisten bereit, da die Vorschriften zu deren Verwendung je nach Standort unterschiedlich sein können. Nähere Angaben zu diesem Dienst finden Sie in der Anleitung *addVANTAGE Pro Extensions and Crops* .

# <span id="page-34-2"></span>**Kapitel 4. Erstellen von Fenstern**

Listen- und Datenansichten sind Fenster, mit denen in addVANTAGE Pro Daten auf verschiedene Weise dargestellt werden können.

Sie können einen Rechtsklick auf einem Fenster ausführen und mit den Optionen **Kopieren** und **Einfügen & neu verbinden** das Fenster in einem anderen Teil des Explorers duplizieren.

### <span id="page-34-1"></span><span id="page-34-0"></span>**Liste**

Verwenden Sie die Listenansicht, um sich mehrere addVANTAGE Pro Objekte auf verschiedene Weise anzeigen zu lassen. Die Listenansicht ähnelt der Exploreransicht. Der Unterschied ist, dass die Objekte in einer Liste nicht erweitert werden können. Nutzen Sie die Liste, wenn Sie mit mehreren Objekten mit ähnlichen Einstellungen arbeiten, z. B. um Erweiterungen zu konfigurieren oder Tag-Einstellungen zu synchronisieren.

<span id="page-34-3"></span>Sie können eine Liste erstellen, indem Sie auf die Schaltfläche **Neues Fenster** in der Symbolleiste klicken und **Liste** auswählen. Verwenden Sie die Schaltfläche **Nodes (Knoten) hinzufügen** auf der Listensymbolleiste (*[Abbildung 33](#page-34-3)*), um Objekte zur Liste hinzuzufügen. Sie können auch nicht mehr benötigte Objekte löschen. Verwenden Sie hierzu die Schaltfläche **Nodes (Knoten) entfernen** auf der Symbolleiste.

#### **Abbildung 33. Listensymbolleiste**

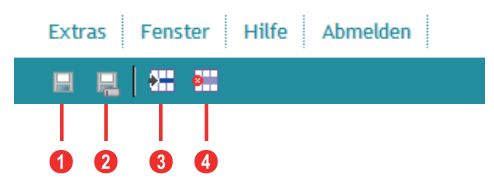

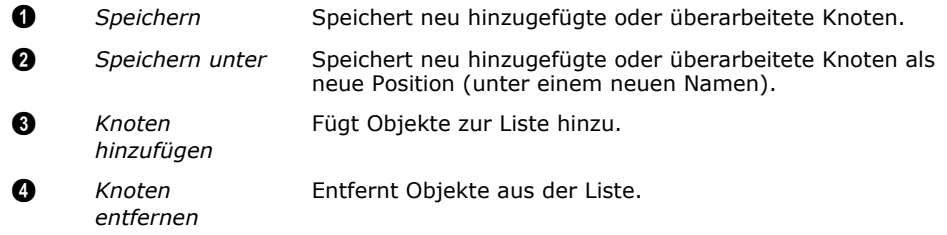

*Hinweis: Das Entfernen von Objekten aus der Liste löscht diese nicht dauerhaft aus der Datenbank. In einem Explorerfenster ist das Objekt weiterhin zu sehen. Um ein Objekt endgültig zu entfernen, führen Sie einen Rechtsklick auf das entsprechende Objekt im Explorer durch und wählen Sie* **Löschen***.*

*Wenn Sie von der Listensymbolleiste aus Objekte zu einer Liste hinzufügen, erscheint der Dialog "Knoten auswählen", siehe [Abbildung 34.](#page-35-1)*

<span id="page-35-1"></span>**Abbildung 34. Auswählen von Objekten, um sie zu einer Liste hinzuzufügen**

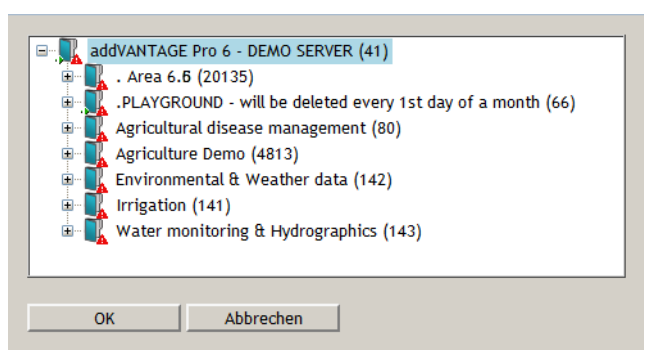

Wählen Sie im Dialog ein Objekt aus und klicken Sie auf **OK**. Sie können immer nur ein Objekt zur gleichen Zeit hinzufügen.

Wenn Sie mit dem Internet Explorer arbeiten, können Sie Objekte auch per Drag & Drop aus einem Explorer zu einer offenen Liste hinzufügen. Wenn Sie mit Firefox arbeiten, können Sie ein Objekt per Drag & Drop auf das Symbol einer gespeicherten Liste im Explorer ziehen, um es zur Liste hinzuzufügen.

### <span id="page-35-0"></span>**Suchen**

Sie können eine Liste auch aus dem Ergebnis einer Suche erstellen. Nehmen wir an, Sie möchten nach allen Bereichen im System suchen, welche die Zeichenfolge Adcon im Namen tragen.

Gehen Sie wie folgt vor, um nach diesen Bereichen zu suchen und die Liste zu befüllen:

- 1. Klicken Sie in einem Explorer auf das Symbol **Suchen** (das Lupensymbol rechts vom Textfeld in der Symbolleiste des Explorers). Es erscheint der Dialog "Erweiterte Suche" ([Abbildung 35](#page-35-2)).
- 2. **Knotenname** wird automatisch angezeigt und verfügt standardmäßig über den Wert **enthält**. Geben Sie Adcon in das Textfeld ein.
- 3. Klicken Sie auf die Dropdown-Liste **Kriterium hinzufügen** und wählen Sie **Klasse** aus.

Im Suchdialog erscheint nun eine weitere Zeile mit Suchparametern. Sie können auch nach **Name**, **Unterklasse**, **ID** und **Attribut** suchen. Jeder Kriterientyp verfügt über eigene Einstellungen. Klicken Sie auf den nach unten weisenden Pfeil, um diese Einstellungen anzuzeigen.

- 4. Behalten Sie die Standardeinstellung **ist** bei, wählen Sie aus der nächsten Dropdown-Liste jedoch **Bereich** aus.
- <span id="page-35-2"></span>5. Klicken Sie auf die Schaltfläche **OK**.

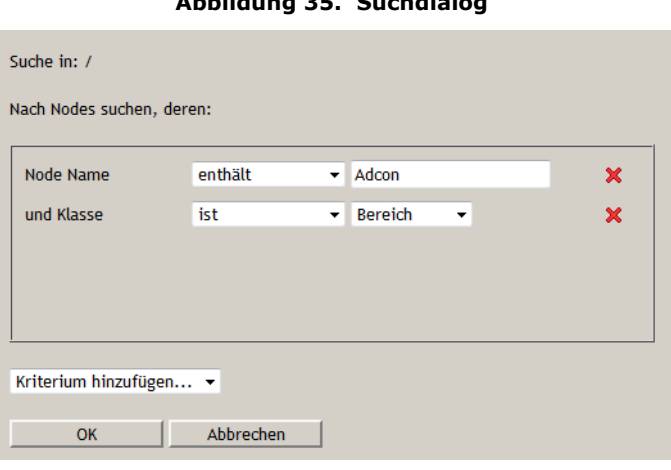

**Abbildung 35. Suchdialog**

Eine Liste erscheint (*[Abbildung 36](#page-36-3)*), die alle Objekte enthält, auf welche die gewählten Kriterien zutreffen. Wenn Sie die gewünschten Aktionen an den
Knoten in der Liste durchgeführt haben, können Sie die Liste als Fenster speichern oder sie durch Schließen verwerfen.

#### **Abbildung 36. Listenansicht**

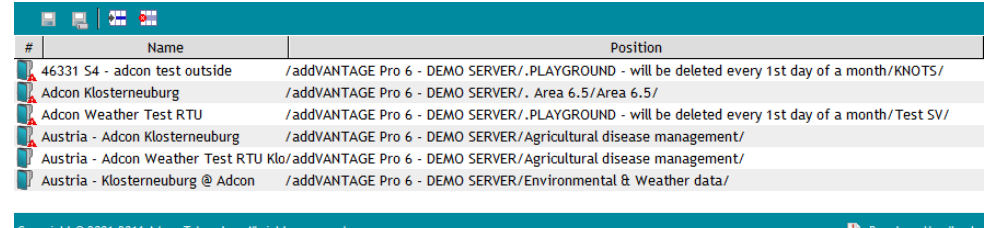

# **Schnellsuche**

Sie können auch eine Schnellsuche durchführen:

- 1. Klicken Sie auf das Lupensymbol links neben dem Textfeld in der Symbolleiste des Explorers.
- 2. Wählen Sie die Suchkriterien aus (**Name**, **Klasse**, **Unterklasse** oder **ID**). Fügen Sie nach Bedarf weitere Suchkriterien hinzu oder entfernen Sie nicht benötigte Suchkriterien.

#### *Hinweis: Die Suche startet bei dem von Ihnen im Explorer ausgewählten Knoten.*

3. Geben Sie die Zeichenfolge ein, nach der Sie suchen, und bestätigen Sie die Eingabe durch Drücken der Eingabetaste.

Eine Liste mit den eingegebenen Kriterien wird angezeigt.

# **Von hier aus suchen**

Sie können auch im Explorer einen Rechtsklick auf einem Knoten ausführen und **Von hier aus suchen** auswählen. Der in *[Abbildung 35](#page-35-0)* gezeigte Suchdialog erscheint, die Zeile **Suche in** gibt den Knoten an, an dem die Suche begonnen wurde. Ergänzen Sie den Suchdialog wie weiter oben beschrieben.

### **Einstellungen**

Eine Liste ist eine Sammlung von Knoten, die Sie als ein Objekt behandeln möchten. Sie können sich daher nur die Einstellungen für die Elemente in der Liste anzeigen lassen. Die Liste verfügt über keine eigenen Einstellungsmöglichkeiten und es wird kein Dialog angezeigt, wenn Sie auf **Einstellungen** klicken.

# **Datenansichtsfenster**

Im Datenansichtsfenster können Sie sich die in der Datenbank gespeicherten Tag-Werte grafisch anzeigen lassen. Um eine Datenansicht zu öffnen, klicken Sie auf **Neues Fenster** und wählen Sie **Datenansicht**. *[Abbildung 37](#page-37-0)* zeigt die Symbolleiste der Datenansicht.

Bevor die verschiedenen Möglichkeiten zur Datenanzeige beschrieben werden, sollten Sie sich mit der Symbolleiste und ihren Elementen vertraut machen, die Sie bei Ihrer täglichen Arbeit mit addVANTAGE Pro häufig verwenden.

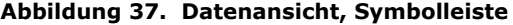

<span id="page-37-0"></span>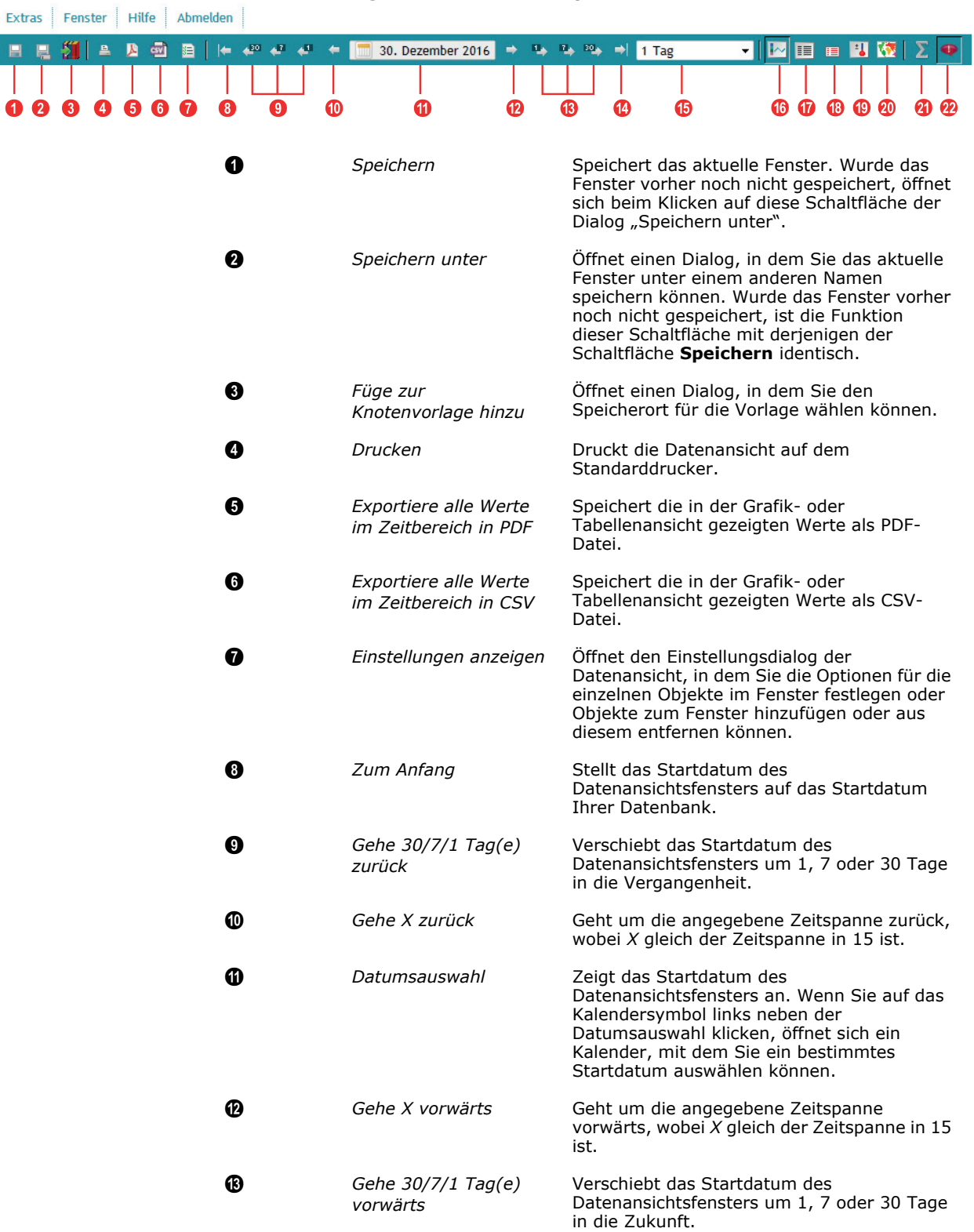

<span id="page-38-0"></span>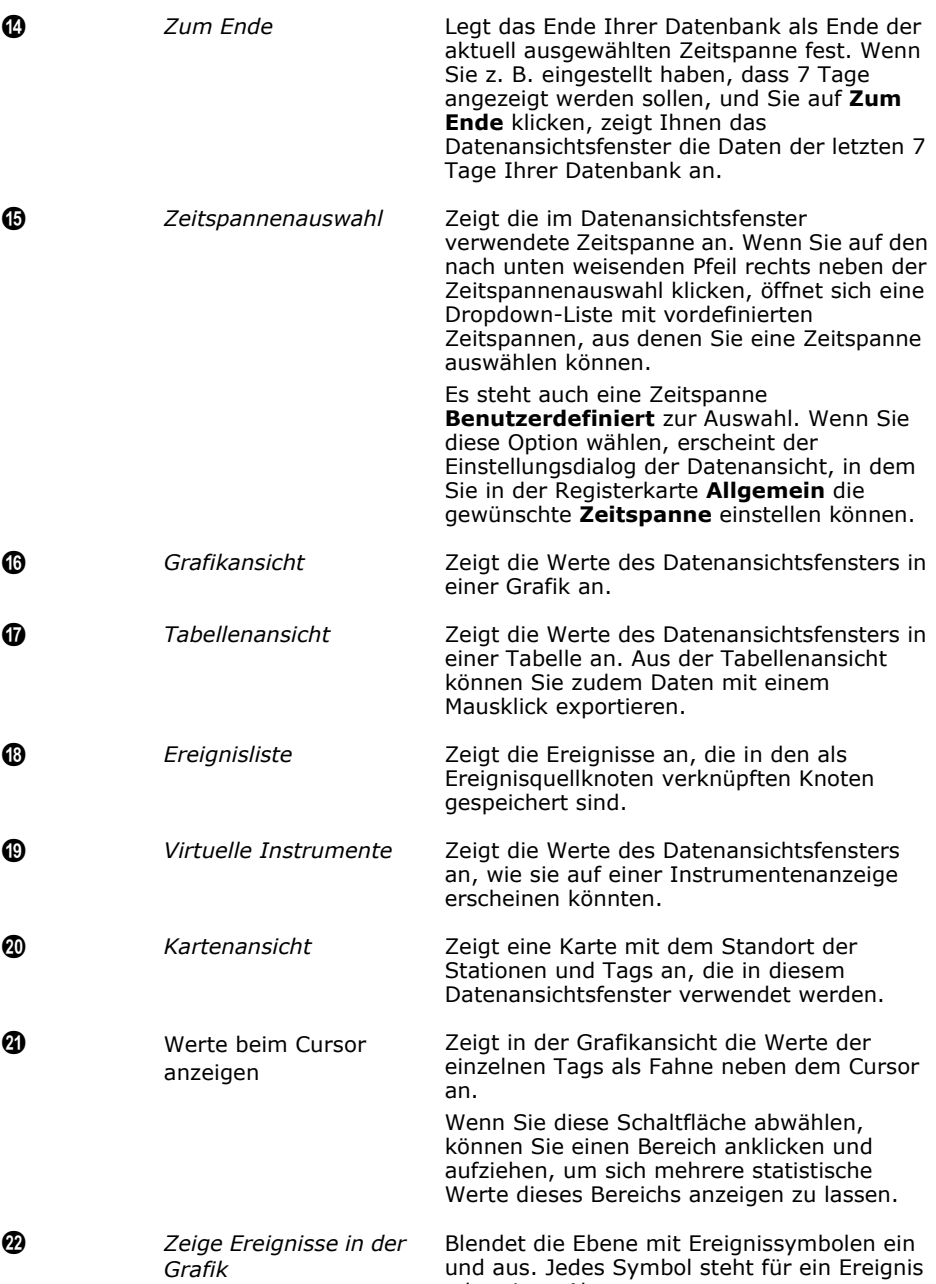

oder einen Alarm.

# **Anzeigen einer Datenansicht per Drag & Drop**

Erweitern Sie den Verzeichnisbaum in einem Explorer, bis Sie das gewünschte Tag erreichen. Ziehen Sie es dann per Drag & Drop in eine geöffnete Datenansicht. Nach kurzer Zeit wird der Plot des Tags in der Datenansicht angezeigt.

*Hinweis: Derzeit steht die Drag & Drop-Funktion nur für den Internet Explorer von Microsoft zur Verfügung. In Firefox können Sie zwar Drag & Drop für Tags nutzen, Sie müssen diese jedoch auf ein Datenansichtssymbol im gleichen Explorer ziehen.*

# **Anzeigen von Daten aus dem Explorer**

addVANTAGE Pro bietet noch eine weitere Möglichkeit, eine Datenansicht zu erstellen, und zwar direkt aus Ihrem Explorer. So können Sie ein Datenansichtsfenster für einen raschen Blick auf die Daten bequem und schnell erstellen.

- 1. Wählen Sie im Explorer die Tags aus, die in der Datenansicht dargestellt werden sollen (Linksklick auf die gewünschten Tags bei gleichzeitig gedrückter Strg-Taste).
- 2. Führen Sie einen Rechtsklick auf die ausgewählten Tags aus und wählen Sie **Zeige nur Daten** aus dem Kontextmenü aus, siehe *Abbildung 38*.

**Abbildung 38. Anzeigen von Daten aus dem Explorer**

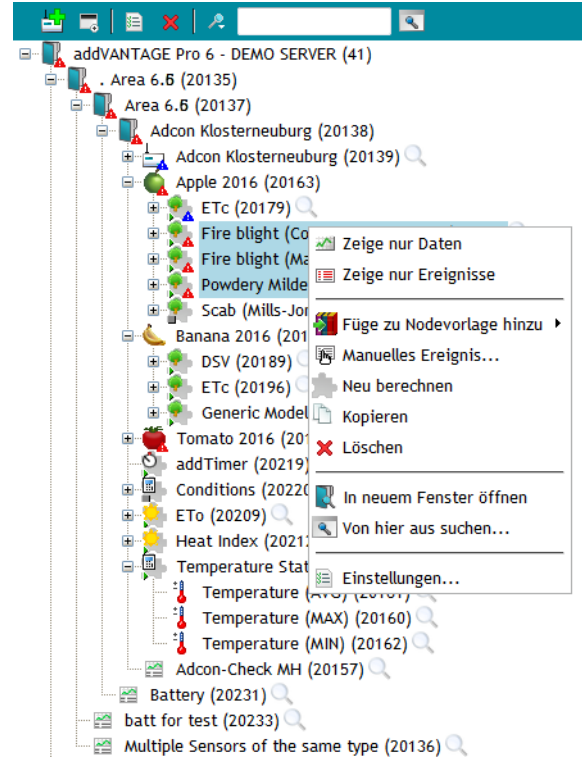

*Hinweis: Wenn Sie das erstellte Datenansichtsfenster zur späteren Verwendung behalten möchten, müssen Sie es speichern. Hierzu haben Sie folgende Möglichkeiten:*

- Klicken Sie in der Symbolleiste auf die Schaltfläche **Speichern** und geben Sie einen Namen für das neue Datenansichtsfenster ein.
- Speichern Sie das Fenster automatisch beim Schließen (diese Option hängt von der gewählten Funktion ab – siehe
	- **ExtrasBenutzereinstellungenFenster oderFrüchte (Kulturen)**  und wählen Sie die gewünschte Funktion aus).

# **Anzeigen von Ereignissen in der Grafikansicht**

Klicken Sie auf die Schaltfläche **Zeige Ereignisse in Grafik**, um sich die Ereignisse und Alarme im Plotbereich anzeigen zu lassen. Jedes Ereignis ist mit einem Symbol versehen. Wenn Sie auf das Symbol klicken, werden detaillierte Informationen zu dem Ereignis angezeigt, wie etwa die Ereignismeldung, der Zeitstempel usw. Klicken Sie auf das Rufzeichen, um zu bestätigen, dass Sie das Ereignis angesehen haben.

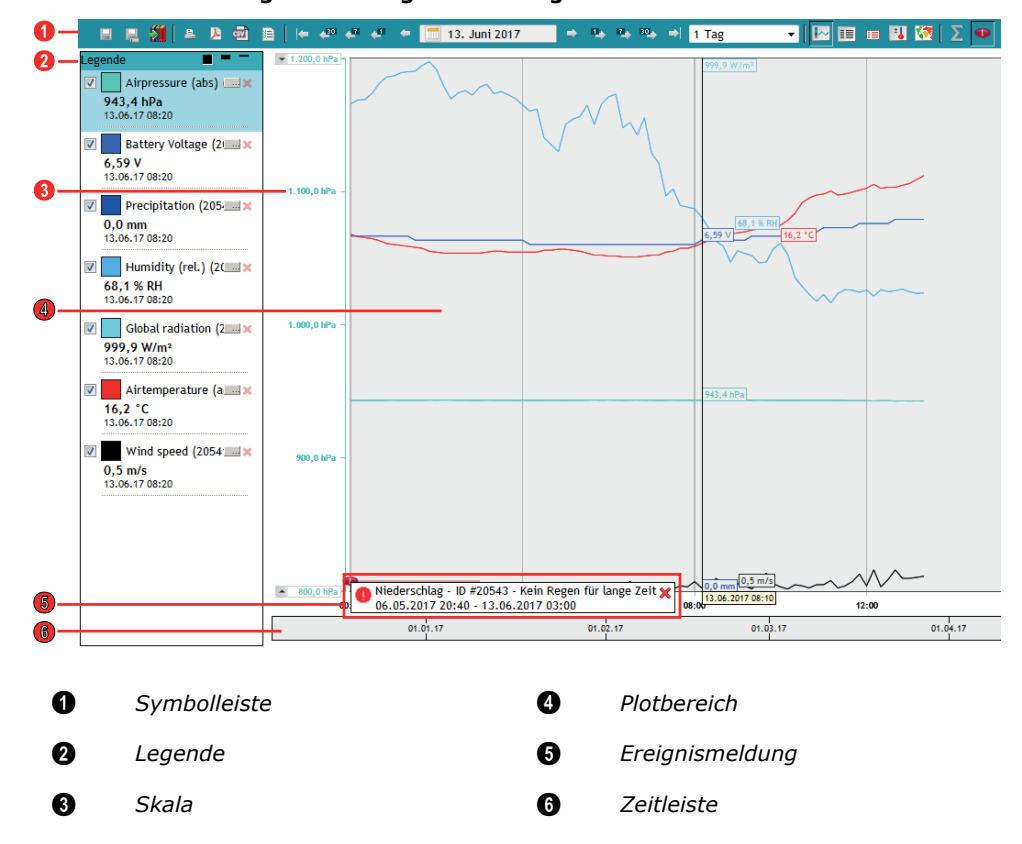

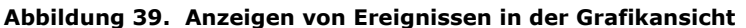

#### **Symbolleiste**

In der Symbolleiste können Sie zwischen Grafikansicht, Ereignisliste und Kartenansicht wählen – siehe *[Abbildung 37](#page-37-0)*.

# **Legende**

Die Legende zeigt die Werte zu der aktuellen Cursorposition. Sie können die Legende seitlich oder oben anordnen, indem Sie auf einen leeren Platz in der Leiste klicken und die Legende bei gedrückter Maustaste an die gewünschte Stelle im Datenansichtsfenster ziehen.

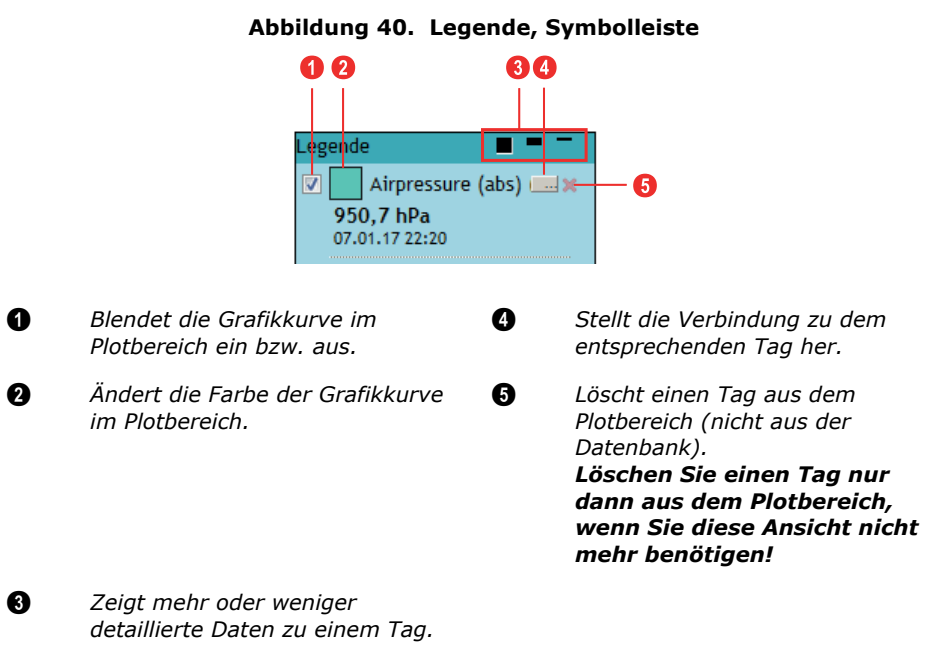

Jedes Tag im Plotbereich wird in der Farbe angezeigt, die Sie in der Legende ausgewählt haben. Die Farbe der Y-Achse entspricht zudem der Tag-Farbe, dies kann jedoch in den Datenansichtseinstellungen (siehe *["Registerkarte "Y-Achse""](#page-45-0)  [auf Seite 46](#page-45-0)*) geändert werden.

Sie können Tags aus verschiedenen RTUs in einer Ansicht darstellen. Wenn Tags aus verschiedenen RTUs den gleichen Namen haben, können Sie sie leicht unterscheiden, indem Sie den Cursor über die Legende für das jeweilige Tag führen. Nach kurzer Zeit erscheint ein Tooltip, in dem der vollständige Pfad des Tags angegeben ist.

#### **Skala**

Sie können die Skalen anordnen, um die Ansicht zu optimieren. Ziehen Sie dafür die Pfeile nach oben oder unten. Außerdem können Sie Werte direkt eingeben, indem Sie einen Wert mit Doppelklick für die Bearbeitung markieren.

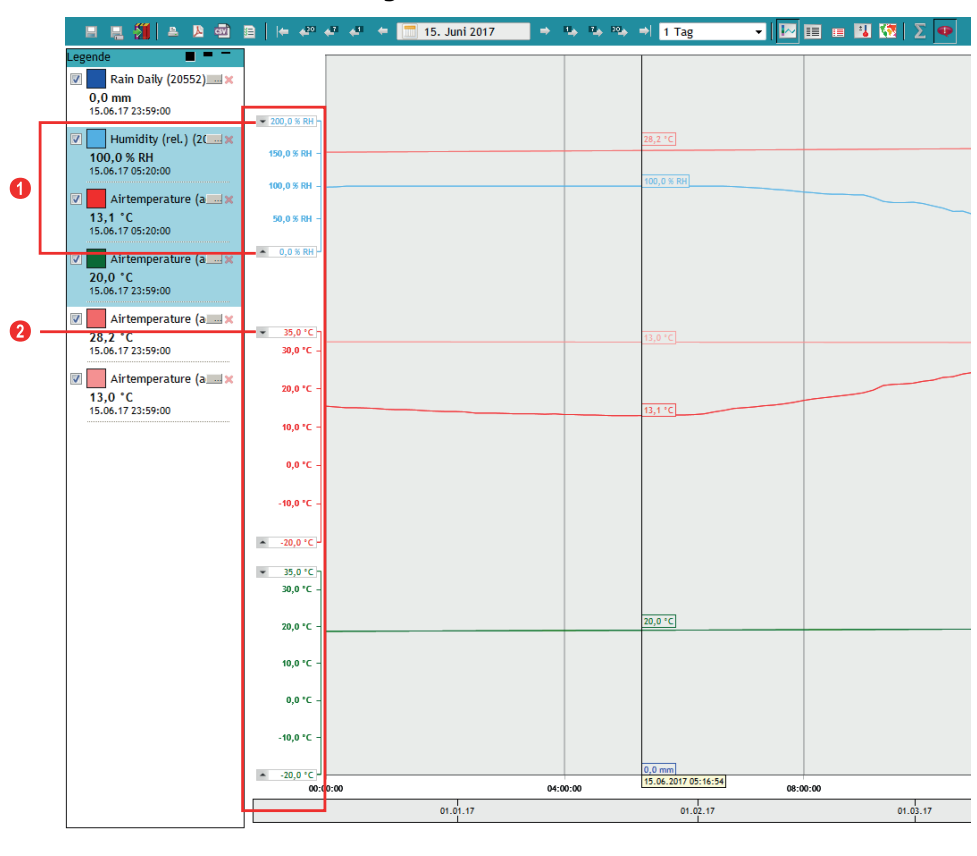

**Abbildung 41. Anordnen von Skalen**

1 *Pfeile nach oben / unten* 2 *Werte direkt eingeben (mit Doppelklick anwählen)*

#### **Plotbereich**

Klicken Sie in der Symbolleiste auf die Schaltfläche **Werte beim Cursor**  anzeigen, um sich die Werte direkt an der Grafikkurve anzeigen zu lassen.

#### **Ereignismeldung**

Klicken Sie in der Menüleiste auf die Schaltfläche **Zeige Ereignisse in der Grafik** um sich Ereignis- und Alarmmeldungen direkt im Plotbereich anzeigen zu lassen.

#### **Zeitleiste**

Mit der Zeitleiste können Sie die Zeitspanne festlegen, für die Ereignisse im Plotbereich angezeigt werden.

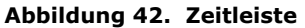

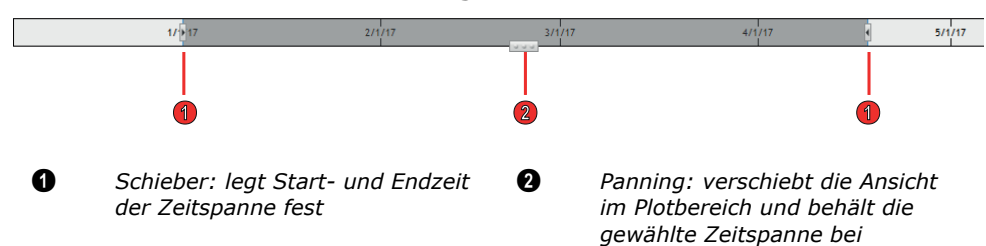

### **Mehrfachauswahl von Tags**

Sie können mithilfe von Strg+Klick mehrere Tags auswählen, um sich ihre Daten anzeigen zu lassen. Wenn Sie mit dem Cursor über eine Grafikkurve fahren, wird diese hervorgehoben.

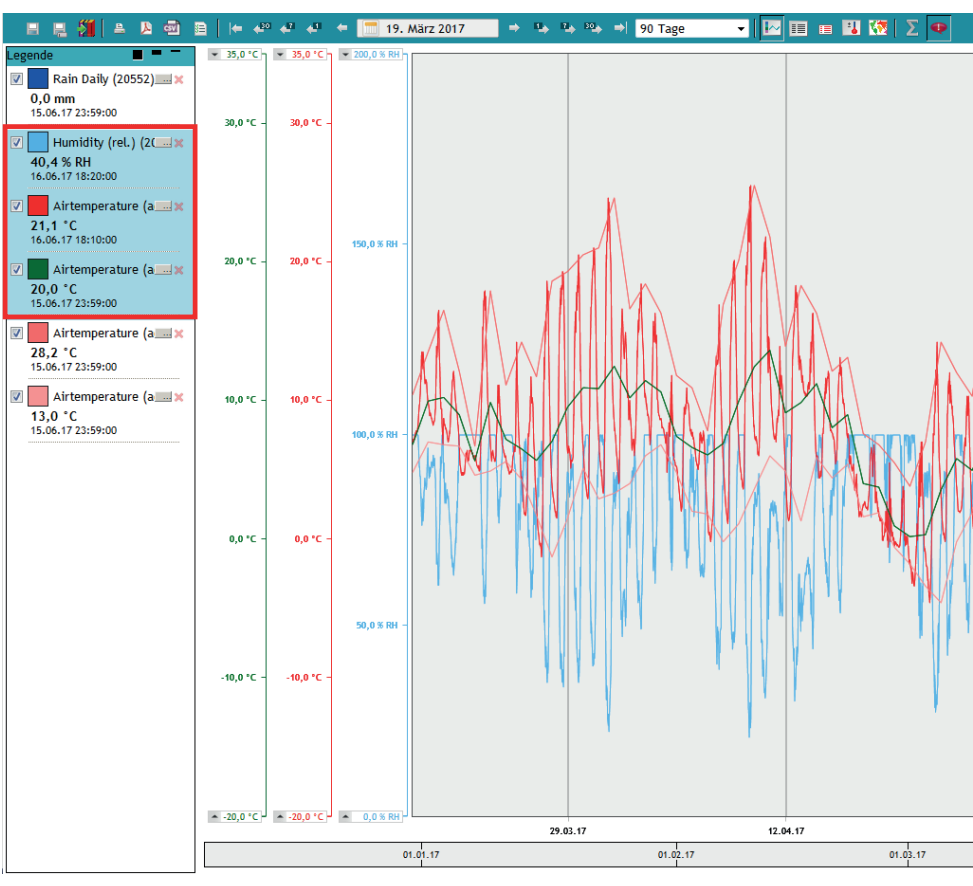

**Figure 43. Anzeigen einer Mehrfachauswahl**

# **Hinzufügen von Tags zu Datenansichtsfenstern mithilfe der Einstellungen**

Wenn Drag & Drop nicht möglich ist, gehen Sie wie folgt vor, um Daten in einer Datenansicht anzuzeigen:

- 1. Führen Sie in einer aktiven Datenansicht einen Rechtsklick im Plotbereich aus und wählen Sie **Einstellungen**, um den Einstellungsdialog der Datenansicht aufzurufen, siehe *[Abbildung 44](#page-44-0)*.
- 2. Klicken Sie auf **Hinzufügen**, um den Tagauswahl-Dialog mit den verfügbaren Tags anzuzeigen.
- 3. Erweitern Sie den Verzeichnisbaum bis Sie zu den Tags gelangen, die Sie anzeigen möchten (Sie können mithilfe von Strg+Klick mehrere Tags auswählen).
- <span id="page-44-1"></span>4. Klicken Sie auf **OK**, wenn Sie fertig sind. Die ausgewählten Tags werden jetzt in der Liste **Tags** in der Reihenfolge angezeigt, in der Sie von Ihnen ausgewählt wurden.

Um weitere Tags zum Datenansichtsfenster hinzuzufügen, auch Tags aus anderen Bereichen/RTUs, wiederholen Sie die Schritte *2* bis *[4](#page-44-1)*. Zum Löschen eines Tags wählen Sie es aus und klicken auf die Schaltfläche **Entfernen**. Mithilfe der Pfeilschaltflächen können Sie die Reihenfolge der Tags in der Liste verändern. Wenn der Einstellungsdialog der Datenansicht alle Tags auflistet, die Sie anzeigen möchten, klicken Sie auf **OK**. Die Datenansicht zeigt nun die Tags und die dazugehörigen Daten in grafischer Form an.

<span id="page-44-0"></span>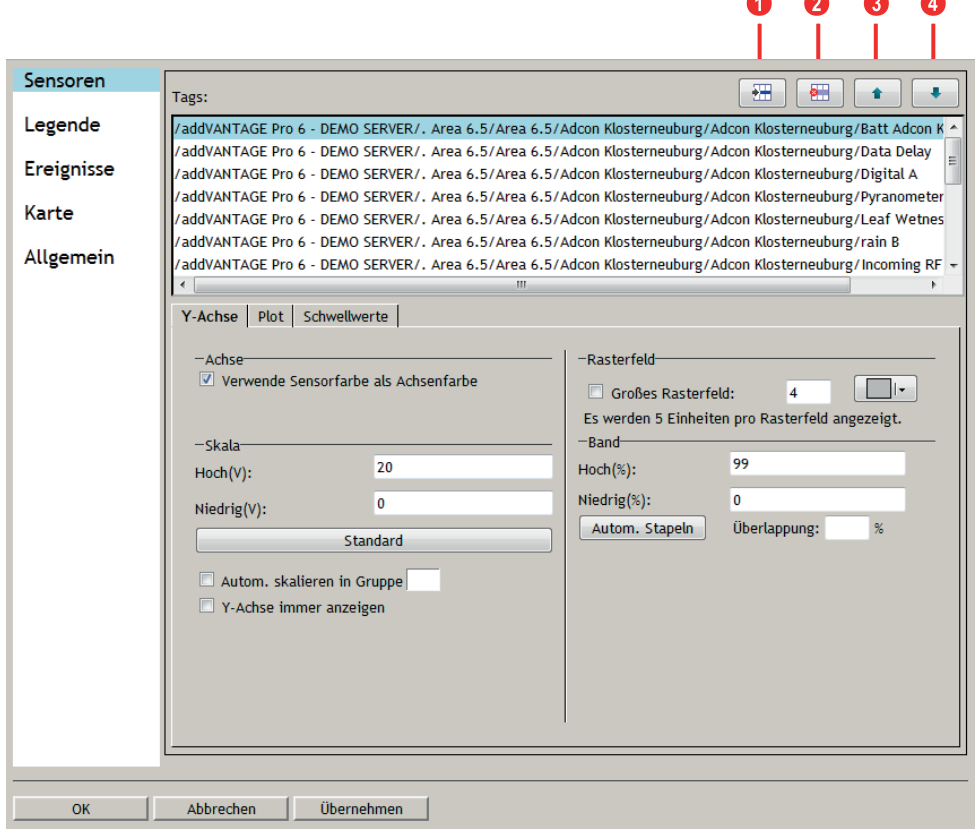

**Abbildung 44. Auswählen, Hinzufügen und Entfernen von Tags**

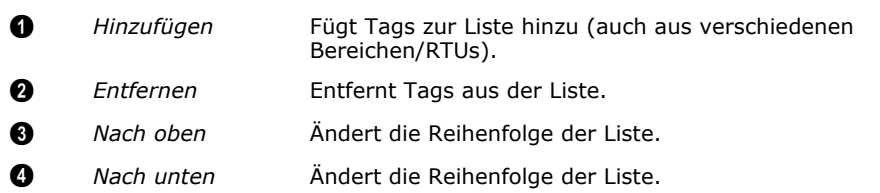

Werden keine Plots angezeigt, prüfen Sie das Datum und gehen Sie mithilfe der Pfeile und des Kalenders in der Datenansicht zu einem Datum und einer Uhrzeit, für die Daten verfügbar sind.

Im Einstellungsdialog der Datenansicht stehen Ihnen noch weitere Funktionen zur Verfügung, um die grafische Anzeige anzupassen. Hierzu können Sie sich die Optionen auf den Registerkarten **Y-Achse**, **Plot** und **Schwellwerte** ansehen und diese anpassen. Nach Änderungen in diesem Dialog können Sie auf **Übernehmen** klicken, um zu sehen, wie sich die Änderungen in der Datenansicht auswirken, bevor Sie die Änderungen speichern. Wenn Sie mit den Änderungen zufrieden sind, klicken Sie auf **OK**, um das Datenansichtsfenster zu speichern.

#### <span id="page-45-0"></span>**Registerkarte "Y-Achse"**

Im Folgenden werden die Optionen auf der Registerkarte **Y-Achse** beschrieben, siehe *[Abbildung 44](#page-44-0)*.

- **Verwende Sensorfarbe als Achsenfarbe**. Die Farbe der Y-Achse und des Sensors werden von addVANTAGE Pro zugewiesen und stimmen standardmäßig überein. Wenn Sie das Häkchen aus diesem Kontrollkästchen herausnehmen, können Sie die angezeigte Farbauswahl verwenden, um die Farbe der Y-Achse anzupassen. Die Farbe des dazugehörigen Tags in der Grafikkurve ändert sich nicht. Wenn Sie dieses Kontrollkästchen markieren, wird die Farbe der Y-Achse an die Farbe des Sensors angepasst (siehe Registerkarte **Plot**).
- **Skala**

**Hoch**/**Niedrig**: Die Skala bezieht sich auf den Wertebereich des Tags, d. h. die erwarteten Höchst- und Mindestwerte. Geben Sie die passenden Werte ein, da andernfalls die Grafikkurve nicht angezeigt wird. Die **Skalen**felder werden in der Regel nur von Benutzern verwendet, die wissen, dass ihr Wert innerhalb eines bestimmten Bereichs liegt. Beispiel: Sie haben einen besonderen Temperatursensor in einem Produktionsprozess. Sein Wertebereich liegt stets zwischen 20 °C und 25 °C, es ist jedoch extrem wichtig, auch kleinste Veränderungen zu erkennen. Für diesen Sensor würden Sie bei den Skalenwerten für **Niedrig** 20 und für **Hoch** 25 einstellen.

- Die Schaltfläche **Standard** setzt die Einstellungen bei **Hoch**/**Niedrig** auf die Standardwerte des Tags zurück.
- Verwenden Sie die Option **Autom. skalieren in Gruppe**, um die Skala als Durchschnitt der **Hoch**/**Niedrig**-Einstellungen für die Tags in der Grafik anzuzeigen. Sie können mehrere Gruppen solcher automatisch skalierten Sensoren anzeigen, indem Sie jeden einer Gruppe zuweisen. Gruppen sind völlig willkürlich und können von Ihnen frei festgelegt werden. Gruppennummern müssen nicht fortlaufend sein. Wenn Sie einen Sensor nicht zu einer Gruppe zuweisen, werden Ihnen die **Hoch**/**Niedrig**-Einstellungen nur für den ausgewählten Sensor angezeigt.
- Wenn Sie das Kontrollkästchen **Y-Achse immer anzeigen** markieren, wird immer die Y-Achse des aktuellen Sensors (d. h. des Sensors dessen Y-Achse-Einstellungen gerade angezeigt werden) auf dem Rasterfeld angezeigt, selbst wenn ein anderer Sensor ausgewählt ist. Wenn Sie einen Sensor im Legendenbereich auswählen, wird die Y-Achse normalerweise aktualisiert und die Skala des ausgewählten Sensors wird angezeigt. Wenn Sie jedoch das Kontrollkästchen **Y-Achse immer anzeigen** markieren, werden die Y-Achse des aktuellen Sensors *und* die Y-Achse des Sensors angezeigt, den Sie in der Legende auswählen.
- Verwenden Sie die Option **Großes Rasterfeld**, um horizontale Rasterlinien anzuzeigen. Die Zahl, die Sie eingeben, legt das Intervall für die Y-Achse fest. Beispiel: Geben Sie 12 ein, wenn Ihre Sensorskala -20 °C bis +40 °C beträgt und Sie in 5°-Schritten eine Rasterlinie wünschen (Zahl = (max. Skalenwert - min. Skalenwert) / Intervall). Es gibt Einschränkungen.
- Die Werte **Hoch (%)** und **Niedrig (%)** unter **Band** geben die Prozentzahl des verfügbaren Platzes für diese Y-Achse und die Grafikkurve an. Die Standardeinstellung beträgt 0 bis 100 % (d. h. das Rasterfeld nutzt den verfügbaren Platz vollständig aus). **Band** ist nützlich für Datenansichtsfenster, die viele ähnliche Tags enthalten (z. B. Batteriespannungen = BV). Sie können beispielsweise festlegen: Verwende die unteren 50 % für BV 1 und die oberen 50 % für BV 2. Die Achse und die Grafikkurven überlappen auf diese Weise nicht, sondern werden in verschiedenen Teilen des Rasterfelds dargestellt. Die Einstellungen für BV 1 wären Niedrig=0 und Hoch=50. Diese Spannungen würden somit in der unteren Hälfte des Rasters dargestellt. BV 2 hätte dann die Einstellungen

Niedrig=50 und Hoch=100. Diese Spannungen würden somit in der oberen Hälfte des Rasters dargestellt.

Sie können diese Felder und die Funktionen für automatisches Skalieren, automatisches Stapeln und Überlappung kombinieren, um verschiedene interessante Grafiken zu erstellen.

• Mit der Autoskalierfunktion können Sie mehrere Grafikkurven gleichzeitig anzeigen, die jedoch bei mehreren Sensoren überlappen können, wodurch die Grafikkurven schwer zu lesen sind. Verwenden Sie **Autom. Stapeln** und die Prozentfunktion bei **Überlappung**, um die Grafikkurve auf verschiedene Weise darzustellen, um Probleme dieser Art zu umgehen. Sie können im Einstellungsdialog alle Sensoren auswählen und auf die Schaltfläche **Autom. Stapeln** klicken, um die Werte für die einzelnen Sensoren übereinander zu stapeln. In einigen Fällen wird jedoch ein gewisses Maß an Überlappung notwendig sein. Sie können für Sensoren weiterhin automatisches Stapeln auswählen, jedoch für die Anzeige einen bestimmten Prozentsatz an Überlappung angeben.

#### **Registerkarte "Plot"**

Im Folgenden werden die Optionen auf der Registerkarte **Plot** beschrieben, siehe *[Abbildung 45](#page-46-0)*.

#### <span id="page-46-0"></span>**Abbildung 45. Registerkarte "Plot" im Dialog "Datenansichtseinstellungen"**

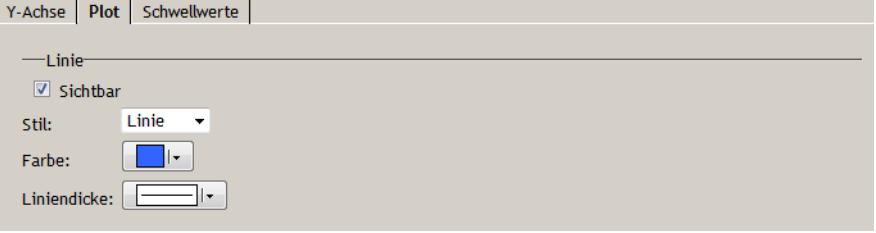

- Das Kontrollkästchen **Sichtbar** hat die gleiche Funktion wie das Kontrollkästchen in der Legende. Wird das Kontrollkästchen markiert, erscheinen die Sensorwerte im Fenster. Wird das Kontrollkästchen nicht markiert, scheinen die Werte nicht auf.
- Für die Werte im Fenster können Sie eine **Linie** oder einen **Stil** festlegen. Für die Darstellung Ihrer Datenwerte stehen Ihnen verschiedene Stile zur Verfügung. Der Stil ist nützlich für Summenwerte, wie Niederschlagsmengen oder Datenströme: *Linie, Balken oder Bereich*
- Verwenden Sie die Farbauswahl (**Farbe**), um die Farbe der **Linie** einzustellen.
- Wählen Sie aus der Dropdown-Liste **Liniendicke** die gewünschte Stärke aus.

#### **Registerkarte "Schwellwerte"**

Sie können für jedes Tag in einer Datenansicht mehrere Schwellwerte festlegen. Ein Schwellwert ist ein Werte(bereich) von Interesse, bei dem die Grafikkurve einen bestimmten Bereich "verlässt" oder in diesen "eintritt". Sie können beispielsweise einen Schwellwert für den Fall einrichten, dass ein Wert plötzlich außerhalb seines normalen Bereichs liegt (z. B. "nur Werte zwischen 0 und 10 °C sind gültig") oder wenn ein bestimmter Wert erreicht wird (z. B. "wenn der Wert unter 0 °C fällt"). *[Abbildung 46](#page-47-0)* zeigt die Registerkarte **Schwellwerte**.

*VORSICHT: Diese Funktion darf nicht mit den Grenzwerteinstellungen im Tag selbst verwechselt werden.*

> *In addVANTAGE Pro 6.6 kann jedes Tag unabhängig von der Datenansicht über Grenzwerte verfügen. Wenn die Grenzwerte des Tags erreicht werden, wird normalerweise eine Aktion ausgeführt. Die Schwellwerte des*

<span id="page-47-0"></span>*Datenansichtsfensters dienen nur der Information und sind daher nicht mit den Grenzwerten der Tags gleichzusetzen.*

Abbildung 46. Registerkarte "Schwellwerte" im Dialog **"Datenansichtseinstellungen"**

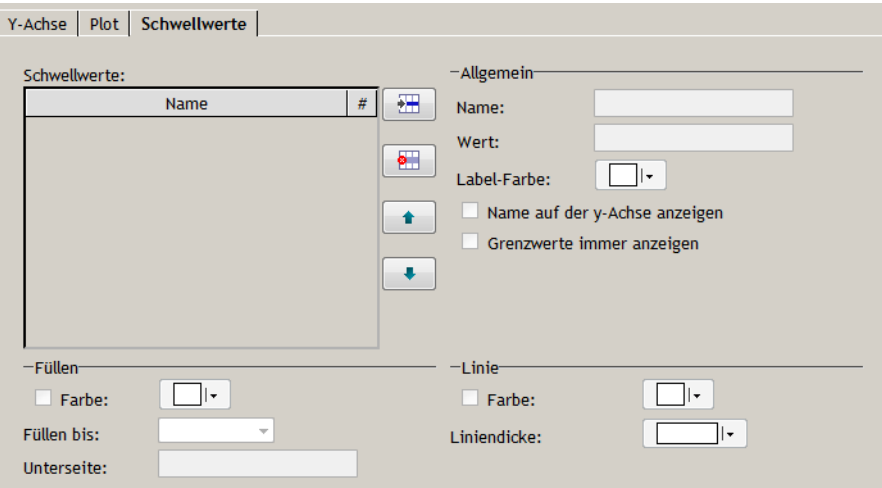

Im Folgenden werden die Optionen auf der Registerkarte **Schwellwerte** beschrieben, siehe *[Abbildung 46](#page-47-0)*.

- Sie können die Schaltflächen **Hinzufügen**, **Entfernen**, **Vorreihen** und **Nachreihen** neben der Liste **Schwellwerte** so nutzen wie auch bei den Tags. In diesem Fall vergeben Sie für einen hinzugefügten Schwellwert jedoch einen Namen, der für Sie eine Bedeutung hat.
- **Allgemein**
	- Bei **Name** geben Sie einen Namen für den von Ihnen hinzugefügten Schwellwert ein. Wenn Sie keinen Namen eingeben, vergibt addVANTAGE Pro einen Namen nach dem Muster Schwellwert 1.
	- Geben Sie einen **Wert** ein, der den Startpunkt des Schwellwerts festlegt.
	- Über die Farbauswahl **Label-Farbe** können Sie die Farbe des Namens oder des Werts für den in der Grafik angezeigten Schwellwert auswählen.
	- Um den **Namen** des Schwellwerts auf dem Rasterfeld in der ausgewählten Farbe anzeigen zu lassen, markieren Sie das Kontrollkästchen **Name auf der Y-Achse anzeigen**. Wenn Sie dieses Kontrollkästchen nicht markieren, wird stattdessen der **Wert** angezeigt.
	- Wenn Sie das Kontrollkästchen **Schwellwerte immer anzeigen** markieren, wird der Schwellwert auf der Rasterfeld immer angezeigt, egal welcher Sensor in der Legende ausgewählt wird. Ist dieses Kontrollkästchen nicht markiert, wird der Schwellwert auf dem Rasterfeld nur dann angezeigt, wenn das entsprechende Tag in der Legende ausgewählt wurde.
- Mit den Feldern im Abschnitt **Füllen** können Sie festlegen, dass die Fläche vom eingegebenen **Wert** bis zu dem Wert befüllt wird, der für **Unterseite** im nächsten Feld angegeben ist. Bei **Füllen bis** stehen Ihnen neben **Unterseite** auch die Optionen **Min. Skala** und **Max. Skala** zur Verfügung, um den Bereich zwischen dem **Wert** und der Ober- oder Unterseite des Plots auszufüllen.
- Mit den Feldern im Abschnitt **Linie** können Sie festlegen, in welcher **Farbe** und mit welcher **Liniendicke** eine Linie gezeichnet werden soll.

#### **Registerkarte "Allgemein"**

Im Folgenden werden die Optionen auf der Registerkarte **Allgemein** beschrieben, siehe *[Abbildung 47](#page-48-0)*. Diese Optionen beziehen sich auf die Datenansicht selbst, nicht auf das jeweils in der Liste "Tags" ausgewählte Tag.

**Abbildung 47. Datenansichtseinstellungen, Allgemein**

<span id="page-48-0"></span>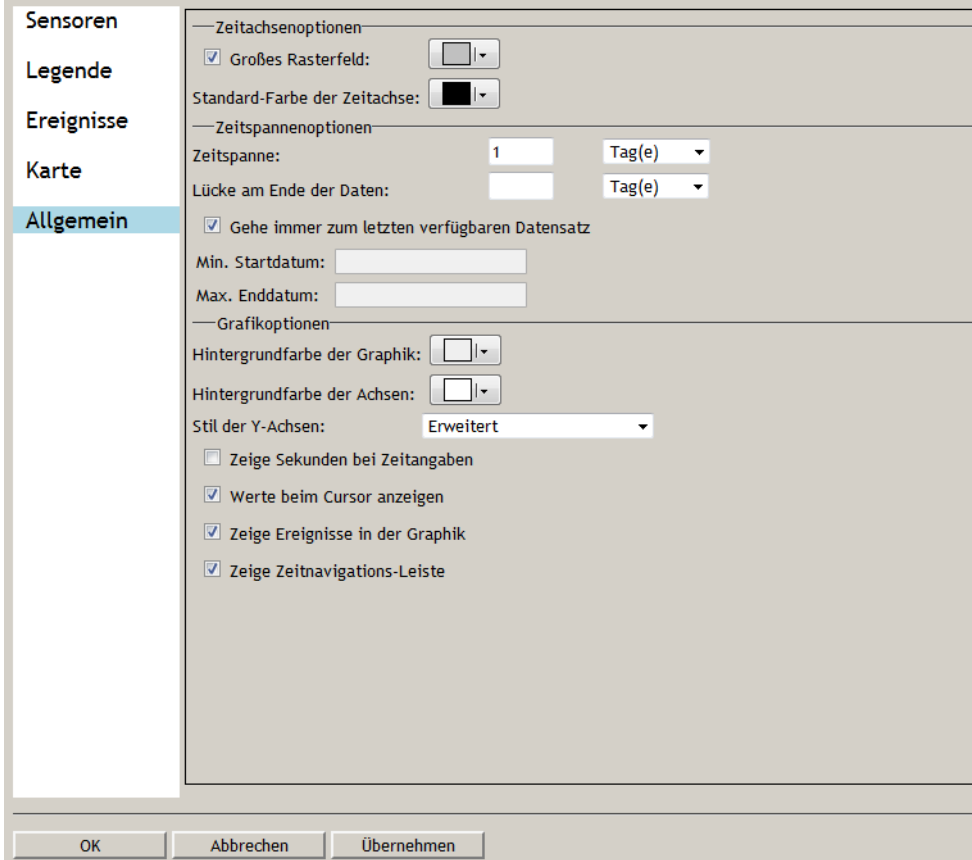

#### **• Zeitachsenoptionen**

- Wenn Sie das Kontrollkästchen **Großes Rasterfeld** markieren, werden auf dem Rasterfeld vertikale Linien angezeigt. Die Anzahl der Linien ist nicht wählbar, sie hängt vielmehr vom ausgewählten Zeitraum ab (z. B. 7 Linien, wenn 1 Woche ausgewählt wurde, oder 1 Linie alle 4 Stunden, wenn 1 Tag ausgewählt wurde). Mit der Farbauswahl neben dem Kontrollkästchen können Sie die Farbe der vertikalen Linien festlegen.
- Bei **Standard-Farbe der Zeitachse** wird die Farbe der Zeitachse angezeigt.

#### **• Zeitspannenoptionen**

- Die **Zeitspannenoptionen** entsprechen der Zeitspanne, die in der Symbolleiste angezeigt wird. Sie können die Zeitspanne auf dieser Registerkarte oder in der Symbolleiste ändern.
- Mit **Lücke am Ende der Daten** können Sie einen Zeitraum am Ende des Rasters festlegen, der keine Daten enthält. Das kann nützlich sein, um anzuzeigen, wann ein Grenzwert erreicht wurde.
- Mit der Option **Gehe immer zum letzten verfügbaren Datensatz** können Sie, wie der Name bereits sagt, immer zum Ende springen ("Zum Ende"-Funktion), wenn Sie ein gespeichertes Fenster öffnen.
- Sie können die Felder **Min. Startdatum** und **Max. Enddatum** verwenden, wenn Sie keine Daten außerhalb dieses Zeitraums anzeigen möchten, z. B. wenn der Standort Ihrer Station geändert wurde, sie aber weiterhin die gleiche ID verwendet.

#### **• Grafikoptionen**

- Mit der Farbauswahl **Hintergrundfarbe der Grafik** können Sie eine Farbe für den Rasterhintergrund wählen.
- Mit der Farbauswahl **Hintergrundfarbe der Achsen** können Sie eine Farbe auswählen, die im Hintergrund der Y- und X-Achse angezeigt wird.

<span id="page-49-0"></span> $\begin{array}{c|c|c|c|c|c|c|c|c} \hline \multicolumn{3}{c|}{\mathbf{r}} & \multicolumn{3}{c|}{\mathbf{r}} & \multicolumn{3}{c|}{\mathbf{r}} & \multicolumn{3}{c|}{\mathbf{r}} & \multicolumn{3}{c|}{\mathbf{r}} & \multicolumn{3}{c|}{\mathbf{r}} & \multicolumn{3}{c|}{\mathbf{r}} & \multicolumn{3}{c|}{\mathbf{r}} & \multicolumn{3}{c|}{\mathbf{r}} & \multicolumn{3}{c|}{\mathbf{r}} & \multicolumn{3}{c|}{\mathbf{r}} & \multicolumn{3}{$ 

- Unter **Stil der Y-Achsen** können Sie **Verkleinert** oder **Erweitert** (=Standard) auswählen. Der verkleinerte Stil wird auch als "LiveData-Stil" bezeichnet. Sie können die ganze Y-Achse auf einmal sehen, es werden jedoch nur 3 Werte angezeigt: min. Wert, max. Wert und mittlerer Wert der Y-Achse.
- Das Kontrollkästchen **Zeige Sekunden bei Zeitangaben** funktioniert wie unter *["Optionen für alle Panels" auf Seite 30](#page-29-0)* beschrieben und legt fest, ob die Sekunden bei Zeitangaben angezeigt werden oder nicht.
- Das Kontrollkästchen **Werte beim Cursor anzeigen** hat die gleiche Funktion wie die Schaltfläche **Werte beim Cursor anzeigen** in der Symbolleiste. Wenn Sie das Kontrollkästchen auswählen und dann einen Linksklick ausführen, werden die Sensorwerte für diese Position angezeigt. Außerdem können Sie einen Bereich mit der Maus anklicken und aufziehen, um sich alle Werte dieses Bereichs anzeigen zu lassen. Entfernen Sie das Häkchen aus diesem Kontrollkästchen, um sich die Statistiken als Schnellüberblick anzeigen zu lassen. Klicken Sie mit der Maus und ziehen Sie einen Bereich auf, um Summe, Mittelwert, Mindest- und Höchstwert zu berechnen. Die Ergebnisse werden in der Legende zum jeweiligen Tags angezeigt, siehe auch *[Abbildung 48](#page-49-0)*.

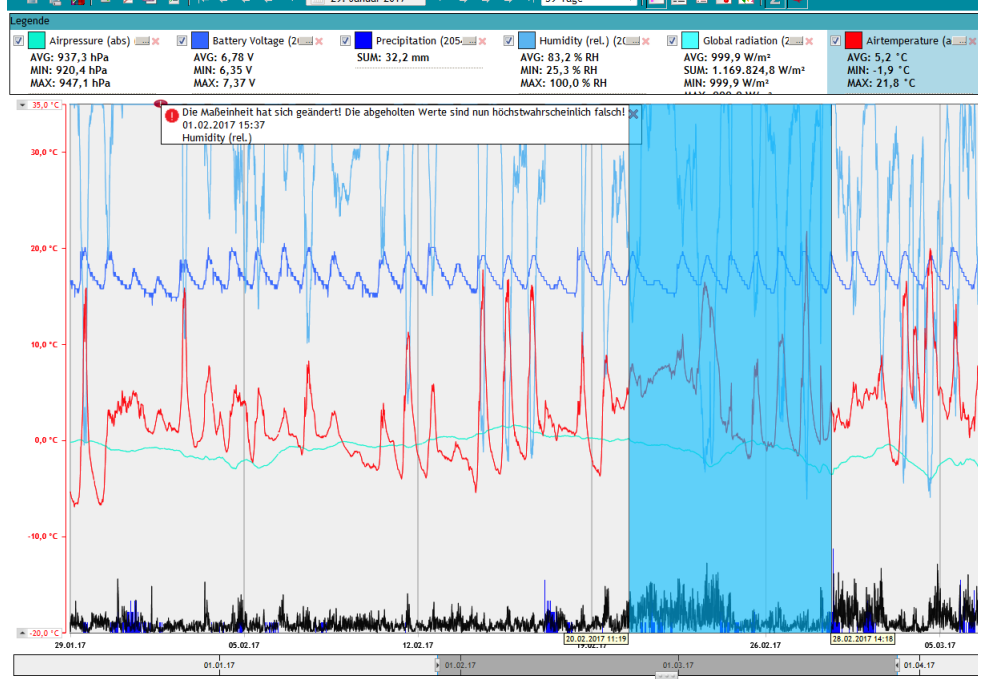

#### **Figure 48. Statistiken im Schnellüberblick**

**1** 39 Januar 2017 **1 30 MM BM BM 11 59 Tage** 

alisie – a visisia

- **Zeige Ereignisse in der Grafik** blendet die Grafik ein und aus, in der das aktuell dargestellte Ereignis ausgewählt werden kann. Durch das Ausblenden sparen Sie Platz.
- **Zeige Zeitnavigations-Leiste** blendet die untere Zeitleiste ein und aus, in der Sie die aktuell angezeigte Zeit auswählen können. Durch das Ausblenden sparen Sie Platz.

# **Beispiel einer Datenansicht**

Es kann sehr nützlich sein, Tags aus verschiedenen Bereichen/RTUs im gleichen Datenansichtsfenster anzuzeigen. Sie können beispielsweise ein Fenster einrichten, auf dem die Batterieladestände für eine RTU-Gruppe angezeigt werden und so auf einen Blick geprüft und verglichen werden können, siehe hierzu auch *[Abbildung 49](#page-50-0)*.

<span id="page-50-0"></span>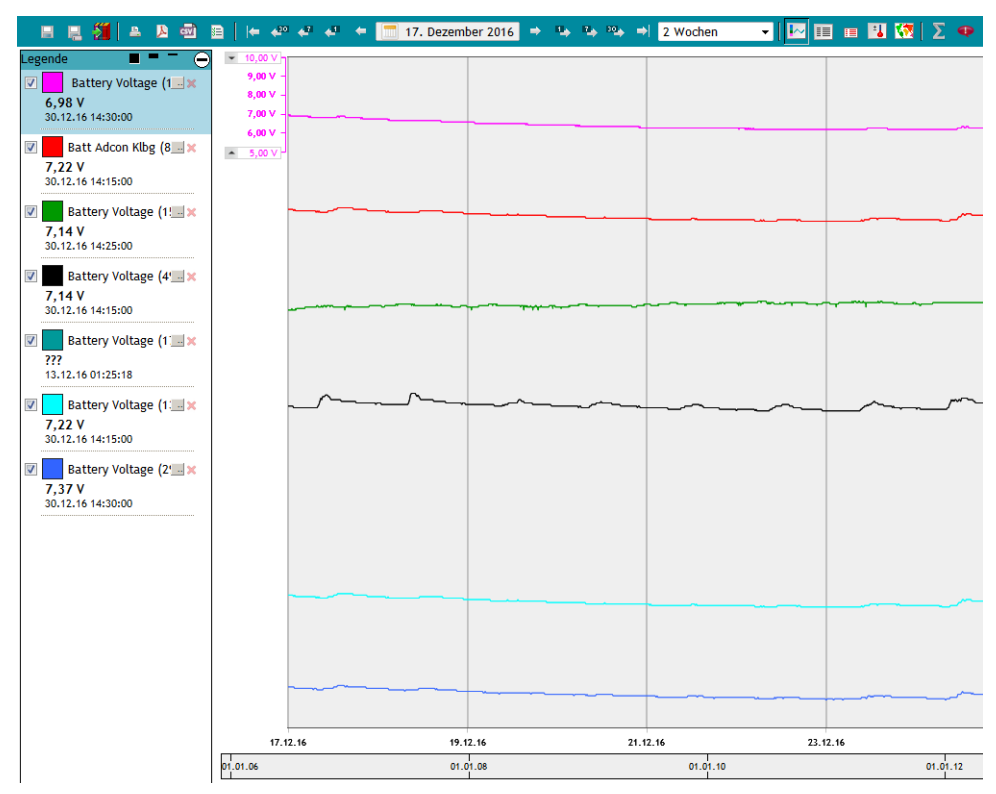

**Abbildung 49. Datenansichtsfenster mit Tags aus mehreren RTUs**

Sie können alle Daten aus dieser Grafikansicht auf die gleiche Weise exportieren wie aus der Tabellenansicht, siehe Beschreibung unter *["Schnelles Exportieren](#page-53-0)  [von Daten" auf Seite 54](#page-53-0)*.

### **Speichern von Datenansichtsfenstern**

Nachdem Sie Tags konfiguriert haben, können Sie dieses Fenster zur späteren Verwendung speichern. Falls Sie mit einem Datenanbieter arbeiten, anstatt mit einer eigenen Kopie von addVANTAGE Pro 6.6, stellen Sie bitte sicher, dass Sie über die Berechtigung verfügen, Änderungen zu speichern.

Wenn Sie zunächst eine Datenansicht oder eine andere Art von Fenster erstellen, müssen Sie in der Symbolleiste auf **Speichern** oder **Speichern unter** klicken, um das Fenster zu speichern. **Speichern unter** verwenden Sie normalerweise, wenn Sie Änderungen an einem bestehenden Fenster vorgenommen haben und es unter einem anderen Namen speichern möchten. In beiden Fällen wird der in *[Abbildung 50](#page-51-0)* gezeigte Speicherdialog angezeigt.

Wenn Sie versuchen, ein bestehendes Datenansichtsfenster zu schließen, können zwei Dinge passieren. Wenn Sie eingestellt haben, dass Fenster automatisch gespeichert werden, sobald man sie schließt (siehe *["Optionen für](#page-29-0)  [alle Panels" auf Seite 30](#page-29-0)*), wird das Datenansichtsfenster beim Schließen mit allen von Ihnen vorgenommenen Änderungen gespeichert. Wenn Sie die Option zum automatischen Speichern von Fenstern nicht ausgewählt haben, erscheint ein Popup, in dem Sie gefragt werden, ob Sie das Datenansichtsfenster speichern möchten. Klicken Sie auf **Ja**, um den Speicherdialog anzuzeigen.

Wählen Sie einen Bereich (ein Verzeichnis) aus, an dem das von Ihnen angepasste Datenansichtsfenster gespeichert werden soll. Sie sollten das Datenansichtsfenster in einem Bereich speichern, der eine gewisse Beziehung zum Inhalt des Fensters hat. Sie können das Fenster aber auch direkt unter dem Stammknoten speichern (der Name muss im jeweiligen Bereich allerdings eindeutig sein, das heißt, er darf nur einmal vorkommen). Geben Sie im Feld

<span id="page-51-0"></span>**Name** einen geeigneten Namen ein und klicken Sie auf **OK**, um das angepasste Datenansichtsfenster zu speichern.

#### **Abbildung 50. Speicherdialog**

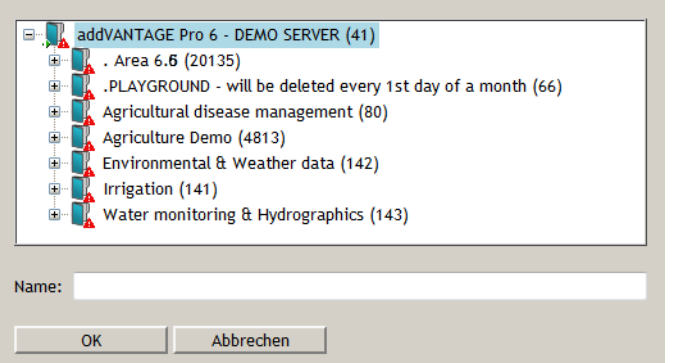

Sie können ein Fenster jederzeit durch Anklicken von **Speichern** in der Symbolleiste speichern.

# **Erstellen eines Datenansichtsfensters aus einer Vorlage**

Wenn Sie viele identische Fenster für verschiedene Bereiche erstellen müssen, können Sie die Funktion **Datenansichtsfenster aus Vorlage** nutzen und sich Arbeit sparen:

- 1. Erstellen Sie in einem einzelnen Bereich ein Fenster mithilfe der oben beschriebenen Vorgehensweise. Fügen Sie die benötigten Tags hinzu und konfigurieren Sie die Fenstereinstellungen.
- 2. Speichern Sie das Fenster in diesem Bereich. Dieses Fenster wird später als Fenstervorlage dienen.
- 3. Führen Sie einen Rechtsklick auf die Bereiche aus, in denen Sie die kopierten Datenansichtsfenster speichern möchten und gehen Sie auf **Neuer Knoten von Vorlage ▶ Fenster aus Vorlage. Ein Dialog "Datei** *öffnen*" erscheint.
- 4. Gehen Sie zu dem Bereich, in dem Sie die Fenstervorlage gespeichert haben und wählen Sie sie aus. Klicken Sie dann auf **OK**.

Das System erstellt nun in allen ausgewählten Bereichen ein Datenansichtsfenster mit den Einstellungen des Vorlagenfensters. Wenn ein Tag im jeweiligen Bereich nicht vorkommt, wird ein Platzhalter im Fenster eingefügt. Sie können dann Daten aus einer anderen RTU importieren, die über das Tag verfügt. Die neuen Fenster übernehmen auch den Namen des Vorlagenfensters. Wenn in einem der Bereiche bereits ein Fenster mit dem gleichen Namen existiert, wird an den Namen des neu erstellten Fensters eine fortlaufende Nummer angehängt, zum Beispiel **Wetter (2)**.

*Hinweis: Die Bezeichnung "Vorlage" wird nur zur Veranschaulichung der Erstellung von Fenstern anhand von bestehenden Fenstern verwendet. Jedes Fenster kann als Vorlage verwendet werden.*

> Sie können außerdem einen Rechtsklick auf einem Datenansichtsfenster ausführen und die Optionen **Kopieren** und **Einfügen & neu verbinden** verwenden.

### **Von Grafiken zu Tabellen**

Um von einer Grafik- auf eine Tabellenansicht umzuschalten, klicken Sie auf die bereits beschriebene Schaltfläche **Tabellenansicht** (siehe *["Tabellenansicht" auf](#page-38-0)  [Seite 39](#page-38-0)*).

Die Symbolleiste bleibt unverändert, die Grafikkurven verschwinden jedoch und alle Werte der ausgewählten Zeitspanne werden als Tabelle dargestellt, siehe *[Abbildung 51](#page-52-0)*. Bitte beachten Sie, dass für die Anzeige der Daten in der Regel eine Seite nicht ausreicht, da ein einzelner Tag mit 15 Minuten Daten bereits aus 96 Einträgen besteht. Daher können Sie durch Anklicken der Seitennummer

oder der Navigationspfeile unten links in der Tabellenansicht die Ansicht in der Zeit verschieben.

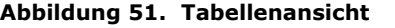

<span id="page-52-0"></span>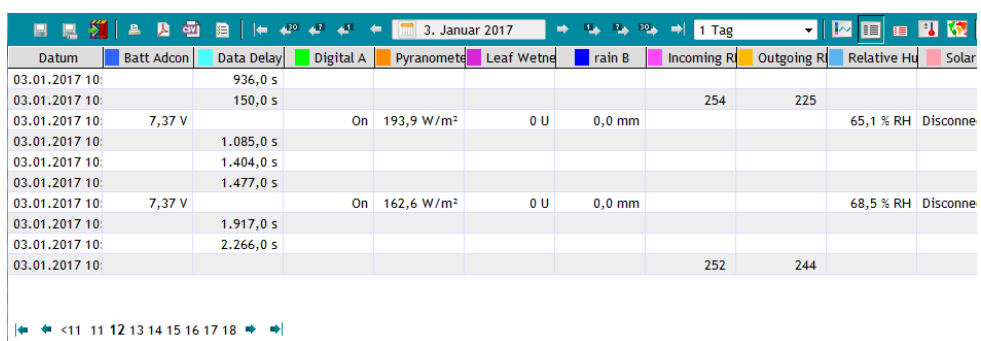

*Hinweis: Um zur Grafikansicht zurückzukehren, klicken Sie auf die Schaltfläche Grafikansicht.*

*Hinweis: In der Tabellenansicht können Sie Daten bearbeiten. Hierzu können Sie einen Wert in der Tabelle doppelklicken, den gewünschten Wert eingeben und auf die Eingabetaste drücken. Der Wert wird in der Tabelle angezeigt und die Tabellenzelle wird rot markiert. Um die Änderung rückgängig zu machen, können Sie einen Rechtsklick auf der Zelle ausführen und* **Entferne manuelle Werte** *auswählen.*

> <span id="page-52-1"></span>Wenn Sie Werte zur Tabelle hinzufügen möchten, führen Sie einen Rechtsklick auf der Tabelle aus und wählen Sie **Füge neue Werte hinzu**. Der in *[Abbildung 52](#page-52-1)* gezeigte Dialog erscheint.

#### **Abbildung 52. Hinzufügen eines Werts in der Tabellenansicht**

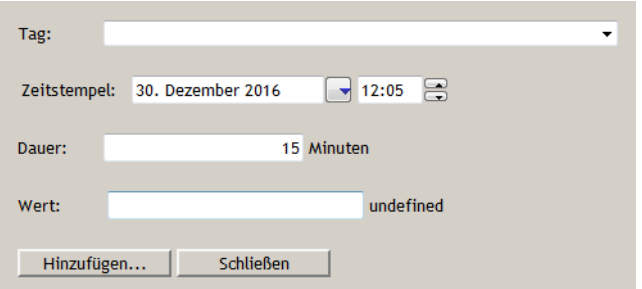

Sobald Sie weitere Werte zusätzlich zu den vorhandenen Werten von Hand eingegeben haben, können Sie diese zur Tabelle wie folgt hinzufügen:

- 1. Wählen Sie das **Tag** aus der Dropdown-Liste aus. Wenn Sie in der Tabellenansicht einen Rechtsklick auf einer Spalte ausführen, wird dieses Tag standardmäßig angezeigt.
- 2. Wählen Sie für den ersten neuen Wert Datum und Uhrzeit aus (**Zeitstempel**).
- 3. Die **Dauer** ist standardmäßig auf das Aufzeichnungsintervall für die Werte des gewählten Tags eingestellt. Ändern Sie die Dauer bei Bedarf.
- 4. Geben Sie den **Wert** ein und klicken Sie auf **Hinzufügen**. Der Dialog wird weiter angezeigt, der Zeitstempel ändert sich jedoch auf das im Feld **Dauer** angezeigte Intervall.
- 5. Geben Sie nun bei Bedarf weitere neue Werte ein und klicken Sie jedes Mal auf **Hinzufügen**.
- 6. Wenn Sie alle Werte eingegeben haben, klicken Sie auf **Schließen**. Die Tabelle wird wieder angezeigt. Die von Ihnen eben eingegebenen Werte sind rot markiert.
- *Hinweis: Wenn Sie Werte eingegeben haben, die für den gewählten Zeitstempel bereits existieren, werden die Tabellenwerte mit den manuellen Werten überschrieben.*

# <span id="page-53-0"></span>**Schnelles Exportieren von Daten**

Wenn Sie sich in der Tabellenansicht befinden, können Sie alle oder einen Teil der Daten einfach in eine ASCII-Datei exportieren. In der Grafikansicht können nur alle Daten auf einmal exportiert werden.

#### **Methode 1: Exportieren ausgewählter Datensätze über die Datums- und Zeitspannenauswahl (Kopieren in CSV)**

- 1. Führen Sie einen Rechtsklick auf der Tabelle aus.
- 2. Wählen Sie aus dem Kontextmenü die Option **Exportiere alle Werte im Zeitbereich** aus.
- 3. Je nach verwendetem Browser können Sie die Datei auf Ihrem Computer öffnen und/oder speichern. Der Standardname der Datei lautet values.csv. Diesen sollten Sie durch einen sinnvollen Namen ersetzen.
- 4. Sie können diese Datei nun mit Tabellenkalkulationssoftware, wie etwa Microsoft Excel oder OpenOffice Calc, öffnen.

<span id="page-53-1"></span>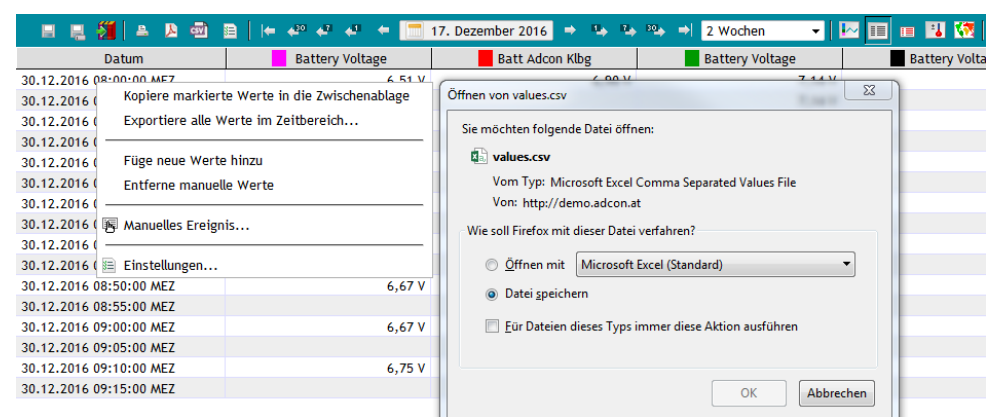

#### **Abbildung 53. Exportieren aller Daten aus der Tabellenansicht**

```
\left| \right. \left| \right. \left| \right. \left| \right. \left| \right. \left| \right. \left| \right. \left| \right. \left| \right. \left| \right. \left| \right. \left| \right. \left| \right. \left| \right. \left| \right. \left| \right. \left| \right. \left| \right. \left| \right. \left| \right. \left| \right. \left| \right. \left| \right. \left| \right. \left| \right. \left| \right. \left| \right. \left| \right. \left| \right. \left| \right. \left| \right. \left| \right. \left| \right. \left| \right. \left| \right. \left| \right. \left| \
```
*Hinweis: Es werden die Daten exportiert, die Sie über die Datums- und Zeitspannenauswahl festgelegt haben (*Startdatum gemäß Kalender und Datenmenge gemäß Zeitspannenfeld*), auch wenn nicht alle Einträge auf einer Seite angezeigt werden können oder Sie auf eine andere Seite gegangen sind.*

> Für das Beispiel in *[Abbildung 53](#page-53-1)* heißt das, dass folgende Daten exportiert werden: 2 Wochen (Zeitspannenauswahl) beginnend am 17. Dezember 2016 (Datumsauswahl).

Wenn Sie alle Daten aus einer Tabelle exportieren möchten, gehen Sie wie folgt vor (für die Symbolleiste der Datenansicht siehe *[Abbildung 37](#page-37-0)*).

- Stellen Sie das Startdatum auf den Anfang der Datenbank ein (**Zum Anfang**).
- Wählen Sie in der Zeitspannenauswahl **Benutzerdefiniert** aus und wählen Sie die passende Zeitspanne.

# **Methode 2: Exportieren nur bestimmter Datensätze (Kopieren in Zwischenablage)**

Wenn Sie einige Datenzeilen aus der aktuellen Anzeige exportieren möchten, können Sie diese in die Zwischenablage kopieren.

- 1. Wählen Sie die zu kopierenden Werte aus (Strg+Klick, siehe *[Abbildung 54](#page-54-0)*).
- 2. Führen Sie einen Rechtsklick auf der Tabelle aus und wählen Sie aus dem Kontextmenü die Option **Kopiere markierte Werte in die Zwischenablage**.

3. Öffnen Sie einen Texteditor oder ein Tabellenkalkulationsprogramm, wie Microsoft Excel oder OpenOffice Calc, und fügen Sie den Inhalt der Zwischenablage ein.

<span id="page-54-0"></span>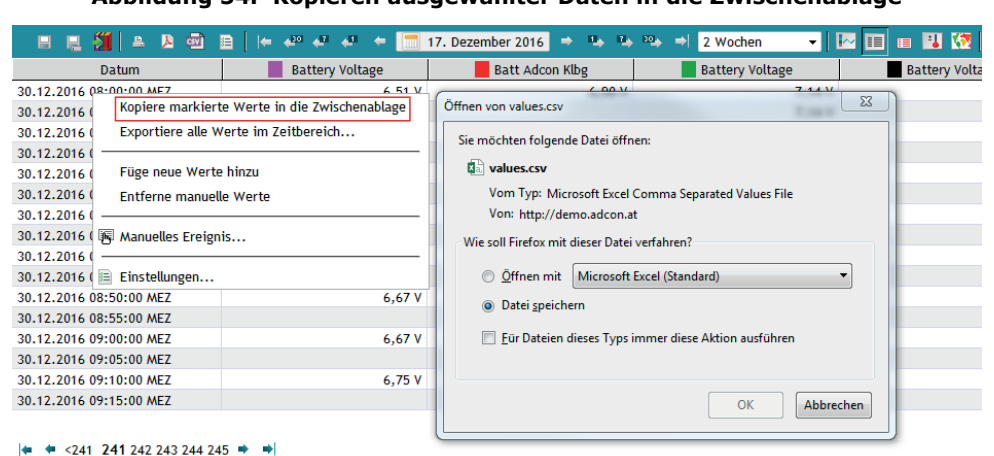

#### **Abbildung 54. Kopieren ausgewählter Daten in die Zwischenablage**

### **Instrumentenansicht**

Wenn Sie auf die Schaltfläche **Virtuelle Instrumente** klicken, können Sie sich die Tabellendaten in einer anderen Ansicht (*[Abbildung 55](#page-54-1)*) anzeigen lassen, die der von echten Messinstrumenten ähnelt.

<span id="page-54-1"></span>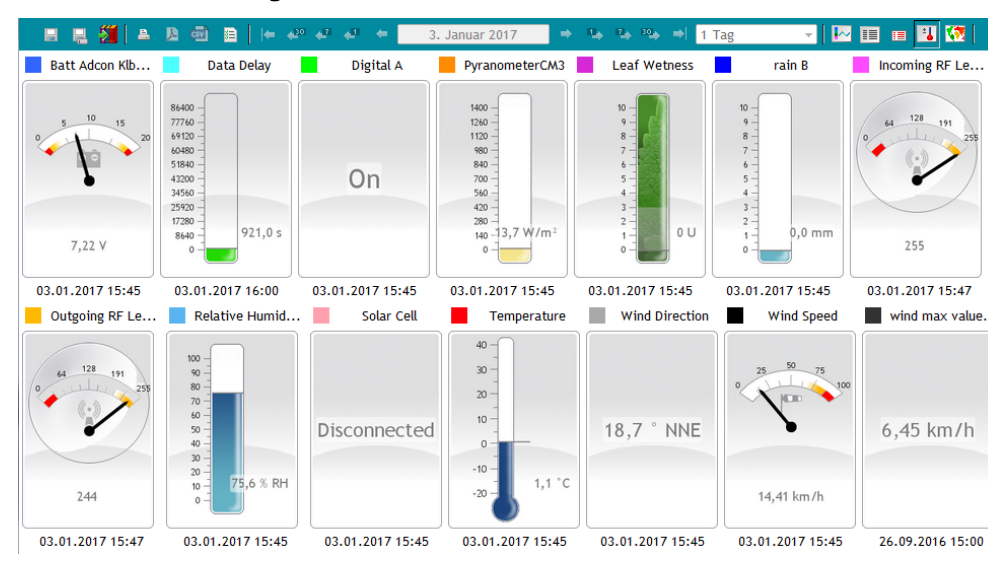

**Abbildung 55. Datenansicht mit virtuellen Instrumenten**

# **Ereignisansicht**

In der Ereignisansicht können Sie sich die von Knoten generierten Ereignisse anzeigen lassen.

Die Symbolleiste ist derjenigen in der Tabellenansicht sehr ähnlich. Sie können die Ereignisansicht nicht direkt drucken, Sie können jedoch auf **Exportiere alle Werte im Zeitbereich in PDF** klicken, um die Tabellenwerte in eine PDF-Datei zu exportieren. Die anderen Schaltflächen bis zur Zeitspannenauswahl sind identisch. Nach der Zeitspannenauswahl unterscheidet sich die Ereignisansicht noch durch die Schaltfläche **Quittieren**.

### **Einstellungen**

Die Ereignisansicht kann vielseitig konfiguriert werden, um die Anzeige von Ereignissen und Alarmen optimal an Ihre Anforderungen anzupassen. Um den Dialog in *[Abbildung 58](#page-56-0)* zu öffnen, klicken Sie in einer aktiven Ereignisansicht auf **Einstellungen anzeigen** in der Symbolleiste.

#### <span id="page-55-2"></span>**Auswählen von Knoten**

Auf der Registerkarte **Knoten** (*[Abbildung 56](#page-55-0)*) können Sie die Knoten auswählen, von denen Sie die Ereignisse anzeigen lassen möchten. Es ist die zweite Registerkarte im Einstellungsdialog. Sie müssen allerdings einen Knoten auswählen, bevor Sie die Ereignistypen auswählen können, um sich die dazugehörigen Alarme anzeigen zu lassen. In addVANTAGE Pro 6.6 können alle Knoten Alarme ausgeben. Die ausgewählten Knoten sind nicht unbedingt diejenigen, die zur Darstellung der Daten in der Grafikansicht verwendet werden.

<span id="page-55-0"></span>Abbildung 56. Registerkarte "Knoten" im Dialog "Ereigniseinstellungen"

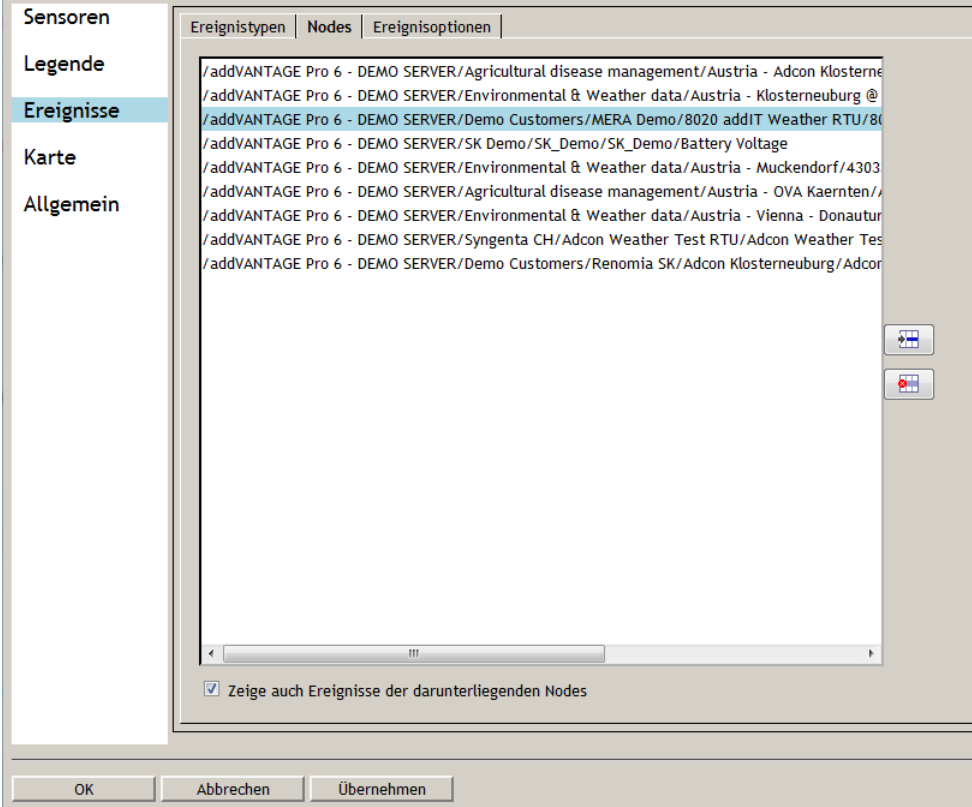

<span id="page-55-1"></span>• Zur Anzeige der Knotenauswahl (*[Abbildung 57](#page-55-1)*) klicken Sie auf die Schaltfläche **Hinzufügen**. Hier können Sie die Knoten hinzufügen, deren Ereignisse Sie betrachten möchten. Sie können den Stammknoten auswählen oder ihn erweitern, um Bereiche auszuwählen.

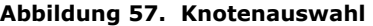

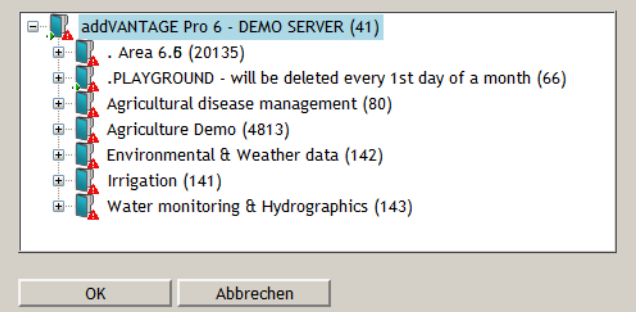

- Um einen Knoten aus einer Ereignisansicht zu entfernen, wählen Sie ihn auf der Registerkarte **Knoten** aus und klicken Sie auf die Schaltfläche **Entfernen**.
- Wenn Sie sich auch die Alarme und Ereignisse von Knoten ansehen möchten, die dem von Ihnen ausgewählten Knoten untergeordnet sind, markieren Sie das Kontrollkästchen **Zeige auch Ereignisse der darunterliegenden Knoten**.

Sie können eine Ereignisansicht ebenfalls erstellen, indem Sie im Explorer die Knoten auswählen, deren Ereignisse Sie betrachten möchten, einen Rechtsklick ausführen und **Zeige nur Ereignisse** auswählen. Klicken Sie in der Ansicht auf **Einstellungen in der Symbolleiste,** um sich die oben angeführten Dialoge anzeigen zu lassen.

#### **Anzeigen von Ereignistypen**

Auf der Registerkarte **Ereignistypen** (*[Abbildung 58](#page-56-0)*) werden alle Arten von Ereignissen angezeigt, die einen Alarm oder ein Ereignis ausgeben können. Wenn die Registerkarte leer ist, haben Sie keinen Knoten ausgewählt (siehe *["Auswählen von Knoten" auf Seite 56](#page-55-2)*).

Alle Ereignisse in der Liste sind standardmäßig ausgewählt. Wenn Sie ein bestimmtes Ereignis in der Ereignisansicht nicht anzeigen möchten, wählen Sie es in der Liste ab. Mit der Schaltfläche **Ereignisse** können Sie alle Ereignisse auf einmal an- und abwählen.

<span id="page-56-0"></span>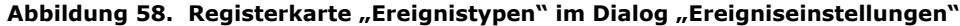

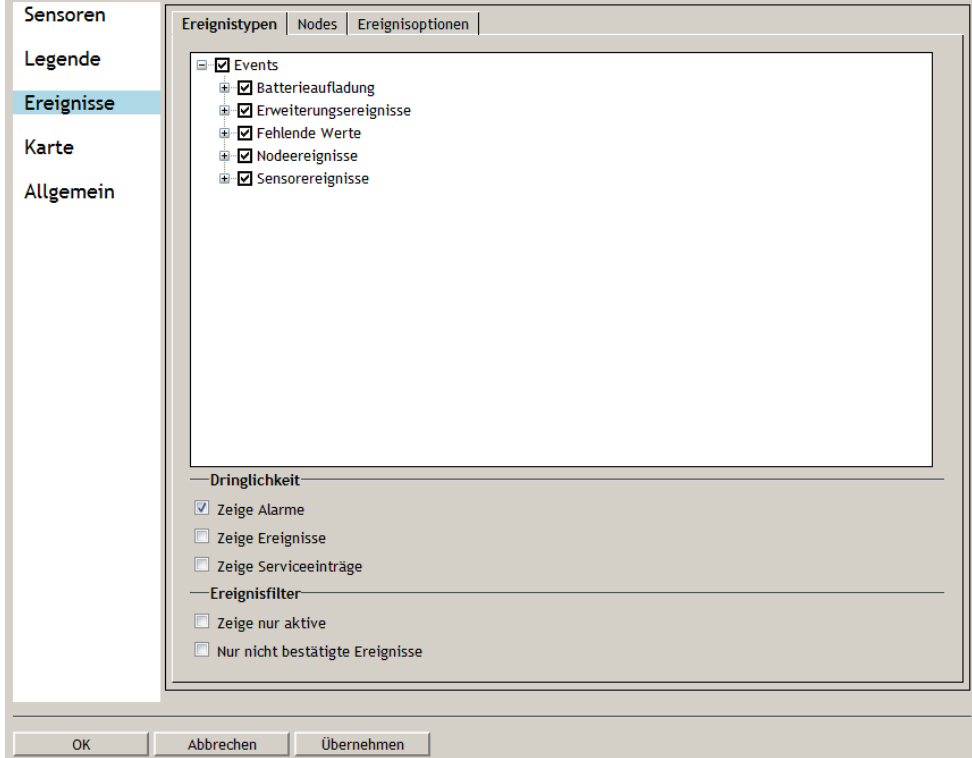

Die Registerkarte **Ereignistypen** bietet mehrere Optionen zur Anzeige von Ereignissen.

Zunächst können Sie im Abschnitt **Dringlichkeit** auswählen, welche Ereignistypen angezeigt werden sollen:

- **Zeige Alarme** zeigt Alarme an.
- **Zeige Ereignisse** zeigt Ereignisse an.
- **Zeige Serviceeinträge** zeigt System- oder Administratorbenachrichtigungen an, zum Beispiel wenn eine RTU ausgetauscht wurde.

Im Abschnitt **Ereignisfilter** können Sie die Ereignisliste weiter anpassen. Sie haben folgende Möglichkeiten:

- **Zeige nur aktive** zeigt nur aktive Alarme/Ereignisse an, abhängig von Ihrer Auswahl im nächsten Kontrollkästchen. Wenn Sie dieses Kontrollkästchen nicht markieren, werden alle Alarme/Ereignisse für die gewählte Zeitspanne in der Ereignisansicht angezeigt. "Aktiv" sind Alarme/ Ereignisse, deren Enddatum noch nicht erreicht oder unbekannt ist.
- **Nur nicht bestätigte Ereignisse** zeigt nur die Meldungen an, die von Ihnen noch nicht bestätigt wurden.

#### **Auswählen von Ereignisoptionen**

*"Bestätigen"*

Die Registerkarte **Ereignisoptionen** (*[Abbildung 59](#page-57-0)*) enthält Anpassungsmöglichkeiten für die Daten, die in der Ansicht angezeigt werden sollen.

Abbildung 59. Registerkarte "Ereignisoptionen" im Dialog **"Ereigniseinstellungen"**

<span id="page-57-0"></span>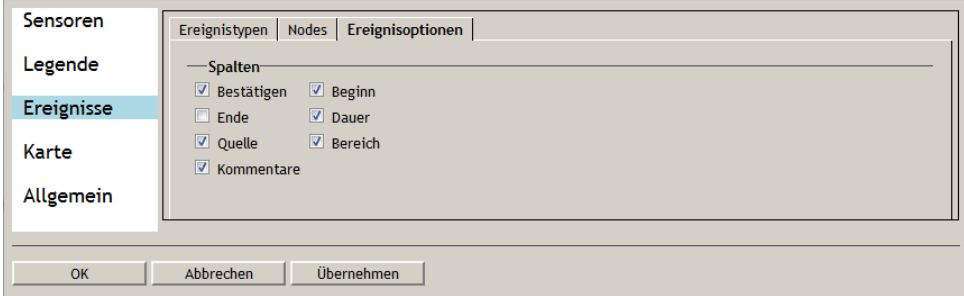

• Im Abschnitt **Spalten** steht jedes Kontrollkästchen für eine Spalte. Wählen Sie die Spalten aus, die Sie anzeigen möchten.

Klicken Sie auf **OK**, wenn Sie fertig sind. Die Ereignisliste (*[Abbildung 60](#page-57-1)*) zeigt die gewählten Ereignisse an.

<span id="page-57-1"></span>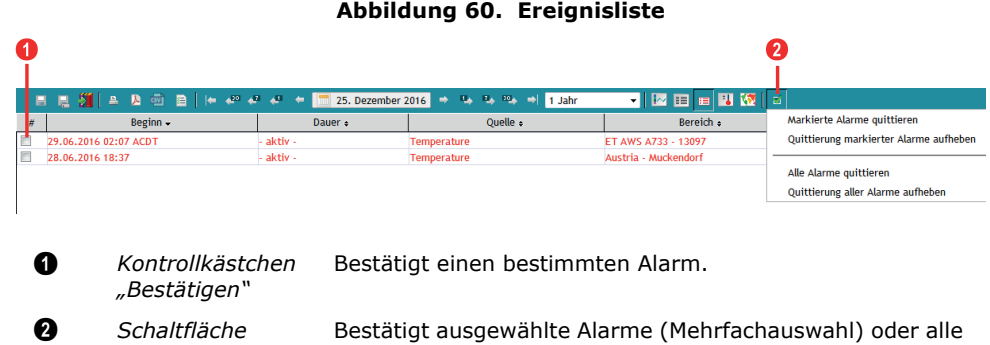

*Hinweis: Werden keine Ereignisse angezeigt, prüfen Sie das Datum und gehen Sie mithilfe der Pfeile und des Kalenders zu einem Datum und einer Uhrzeit, für die Daten verfügbar sind.*

Alarme.

# **Ereignisalarme**

Alarme werden standardmäßig rot dargestellt. Wenn Sie das Kontrollkästchen **Bestätigen** markieren oder auf die entsprechende Schaltfläche klicken, werden die Alarme blau oder grün dargestellt. Dies zeigt, dass die Alarme bestätigt wurden. Grün bedeutet, dass die Bedingung für den Alarm nicht mehr vorliegt. Blau bedeutet, dass die Bedingung für den Alarm weiterhin zutrifft.

<span id="page-57-2"></span>Wenn eine Erweiterung einen Alarm ausgegeben hat, wird ein Alarmsymbol neben der Erweiterung im Explorerfenster angezeigt (*[Abbildung 61](#page-57-2)*). Das Alarmsymbol wird ebenfalls neben allen übergeordneten Bereichen (Verzeichnissen) anzeigt, in denen sich die Erweiterung befindet.

#### **Abbildung 61. Alarmsymbole im Explorer**

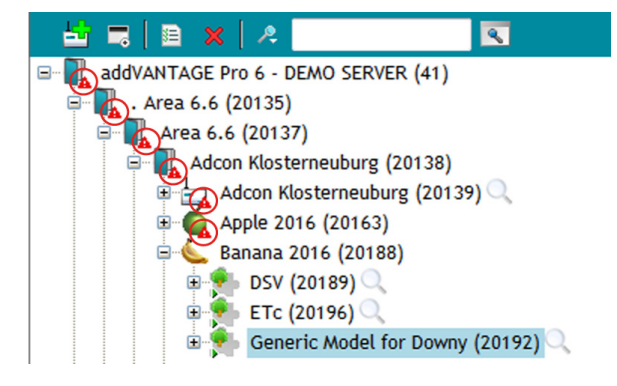

#### **Lokalisieren der Alarmquelle**

Wenn Sie im Explorer einen Alarm bei einem Bereich sehen, können Sie einen Rechtsklick auf dem Knoten ausführen und **Zeige nur Ereignisse** auswählen. Es wird eine eignes konfigurierte Ereignisliste angezeigt, in der nur die Alarme des ausgewählten Objekts enthalten sind.

### **Verwenden der Ereignisliste**

<span id="page-58-0"></span>Führen Sie einen Rechtsklick auf einem Ereignis in einer Ereignisliste aus, um sich das Kontextmenü anzeigen zu lassen, siehe *[Abbildung 62](#page-58-0)*.

#### **Abbildung 62. Ereignisliste, Kontextmenü**

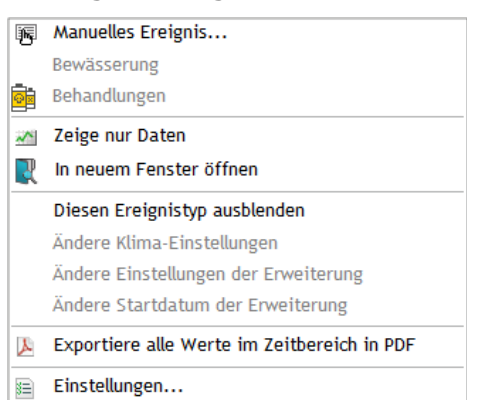

Ihnen stehen mehrere Möglichkeiten zum Umgang mit den Ereignissen zur Verfügung:

- Um ein Ereignis manuell hinzuzufügen, wählen Sie **Manuelles Ereignis**.
- Wenn Sie ein Ereignis für eine Kultur ausgewählt haben, können Sie **Bewässerung** oder **Behandlungen** zur Kultur hinzufügen.
- Um ein Ereignis in der Grafikansicht zu öffnen, wählen Sie **Zeige nur Daten** aus.
- Klicken Sie auf **In neuem Fenster öffnen**, um zu sehen, woher das Ereignis stammt.
- Mit **Diesen Ereignistyp ausblenden** können Sie alle Ereignisse ausblenden, die dem von Ihnen in der Ereignisansicht ausgewählten Ereignis ähneln. Sie können den Ereignistyp wieder einblenden, indem Sie auf der Registerkarte **Ereignistypen** alle auswählen und auf **OK** klicken.
- Sofern dies für das Ereignis sinnvoll ist, können Sie in diesem Kontextmenü auch folgende Optionen wählen: **Ändere Klima-Einstellungen**, **Ändere Einstellungen der Erweiterung** sowie **Ändere Startdatum der Erweiterung**.
- Mit der Option **Exportiere alle Werte im Zeitbereich in PDF** können Sie sich die Ereignisse in einer Tabelle in einer PDF-Datei ansehen.
- Wenn Sie den Einstellungsdialog anzeigen möchten, wählen Sie **Einstellungen**.

# **Kapitel 5. Arbeiten mit Erweiterungen und Kulturen**

Wie auch bei früheren Versionen kann die addVANTAGE Pro 6.6 Software durch zusätzliche Softwaremodule, die sogenannten *Erweiterungen* ergänzt werden. Erweiterungen sind Programme, die Berechnungen durchführen.

Sie arbeiten mit *Berechnungserweiterungen* und *Krankheitsmodellen*. Kulturen sind Knoten, die Informationen zu phänologischen Phasen, Bewässerung und Behandlungen speichern. Es handelt sich hierbei nicht um Erweiterungen. Krankheitsmodelle sind Erweiterungen, die nur auf Kulturen anwendbar sind. Sie empfangen Ereignisse, die von Kulturen ausgegeben werden.

Berechnungserweiterungen werden üblicherweise auf einen Bereich angewandt. Zwar können sie einem Kulturknoten untergeordnet sein, doch empfangen Berechnungserweiterungen keine von Kulturen ausgegebenen Ereignisse (wenn etwa eine Behandlung erfolgt).

Mittlerweile ist auch ein weiterer Erweiterungstyp verfügbar: RTU-Diagnosen. Diese Diagnose-Erweiterungen sind mit RTU-Tags verknüpft und prüfen, ob die Daten von einem Tag plausibel sind (siehe *["Plausibilitätserweiterung" auf](#page-62-0)  [Seite 63](#page-62-0)*).

Sie können einen Rechtsklick auf einer Erweiterung oder Kultur ausführen und mit den Optionen **Kopieren** und **Einfügen & neu verbinden** die Erweiterung oder Kultur in einem anderen Teil des Explorers duplizieren.

# **Über addVANTAGE Pro Erweiterungen**

Einige Erweiterungen sind bereits in der Software enthalten, andere können zusätzlich installiert werden. Von Adcon Telemetry können Sie ein kostenloses Paket mit Berechnungserweiterungen und Krankheitsmodellen (zusammen als Erweiterungen bezeichnet) erhalten. Weitere Erweiterungen, wie etwa *addTIMER, BEE, Maryblight*, sind ebenfalls verfügbar und können erworben werden. Diese Erweiterungen sind in der separaten Anleitung *addVANTAGE Pro Extensions and Crops* dokumentiert. Wenden Sie sich bei Interesse an dieser Anleitung und den Erweiterungen an Adcon Telemetry oder an Ihren Adcon-Händler.

# **Infoschaltfläche**

Für bestimmte Berechnungserweiterungen und Krankheitsmodelle können in der Software selbst zusätzliche Informationen aufgerufen werden. Diese finden Sie auf der Registerkarte **Erweiterung** im jeweiligen Einstellungsdialog.

Abbildung 63. Infoschaltfläche für die Erweiterung "Echter Mehltau **(Kast OiDiag)"**

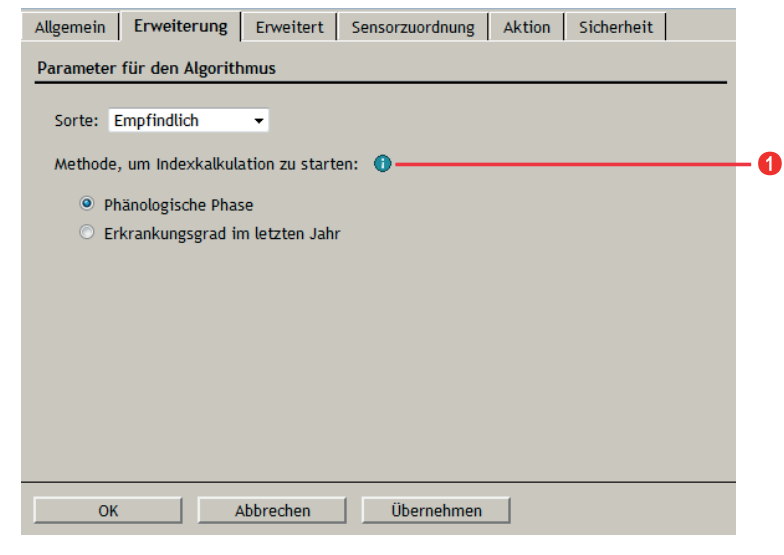

1 *Infoschaltfläche* Öffnet einen Dialog mit zusätzlichen Informationen zur Verwendung der Erweiterung.

# **Neuberechnung von Erweiterungen und Kulturen**

Erweiterungen werden automatisch neu berechnet, wenn sich ihre Einstellungen ändern. Dies dauert in der Regel nur einige Sekunden. In extremen Fällen (große Datensätze oder viele gleichzeitig laufende Erweiterungen) kann dieser Vorgang mehrere Minuten dauern. Die Einstellungen auf den Registerkarten **Kultur**, **Behandlungen**, **Inputs**, **Bewässerung** und **Erweiterung** können bei Änderungen eine obligatorische Neuberechnung erforderlich machen. Außerdem können Sie eine Neuberechnung einer oder mehrerer Erweiterungen erzwingen, indem Sie die jeweilige Erweiterung im Explorer auswählen, einen Rechtsklick ausführen und **Neu berechnen** auswählen.

# **Hinzufügen von Erweiterungen und Kulturen zu einem Bereich**

Erweiterungen können zu Bereichen und Kulturen hinzugefügt werden, während Kulturen nur zu Bereichen hinzugefügt werden können. Gehen Sie zum Hinzufügen wie folgt vor:

- 1. Öffnen Sie einen Explorer.
- 2. Wählen Sie aus, wo die Erweiterung oder die Kultur hinzugefügt werden soll. Verwenden Sie die Strg-Taste, wenn mehrere Zielorte ausgewählt werden sollen.
- 3. Führen Sie auf den markierten Bereichen einen Rechtsklick aus und wählen Sie **Neuer KnotenBerechnungserweiterung***Erweiterung* oder **Neuer KnotenFrüchte (Kulturen)***Frucht (Kultur)*.

Die Erweiterung oder Kultur wird zum Bereich im Explorer hinzugefügt, wo Sie sie bei Bedarf konfigurieren können. Wenn Sie eine Kultur hinzufügen, werden alle Krankheitsmodelle der Kultur standardmäßig erstellt.

# **Hinzufügen mehrerer Erweiterungen und Kulturen**

Sie können mehrere Erweiterungen und Kulturen zum gleichen Bereich hinzufügen und für jede unterschiedliche Einstellungen vornehmen. Weitere Erweiterungen und Kulturen im gleichen Bereich übernehmen den Namen der jeweils ersten, der Name wird jedoch um eine Nummer ergänzt (zum Beispiel: **Apfel [1]** oder **In Betrieb gesamt [1]**).

Sie können mehrere Erweiterungen und Kulturen auch gleichzeitig bearbeiten. Wählen Sie mithilfe von Strg+Klick die Knoten aus und klicken Sie dann auf **Einstellungen**. Wenn die gewählten Erweiterungen nicht identisch sind, werden nur die gemeinsamen Einstellungen angezeigt.

### **Hinzufügen von Erweiterungen und Kulturen mithilfe von Vorlagen**

Sie können eine Erweiterung oder Kultur aus einer Vorlage erzeugen und hinzufügen, das heißt aus einer bestehenden Erweiterung oder Kultur.

- 1. Fügen Sie die Erweiterung oder Kultur in einem einzelnen Bereich hinzu. Verwenden Sie hierzu eine der oben beschriebenen Methoden und nehmen Sie die Einstellungen nach Bedarf vor.
- 2. Führen Sie einen Rechtsklick auf den ausgewählten Bereichen durch, in die eine Kopie der Erweiterung oder Kultur abgelegt werden soll und wählen Sie **Neuer Knoten aus VorlageBerechnungserweiterung** oder **Neuer Knoten**  aus Vorlage ▶ Kulturen. Ein Dialog "Datei öffnen" erscheint.
- 3. Gehen Sie zu dem Bereich, in dem Sie die Fenstervorlage gespeichert haben und wählen Sie sie aus. Klicken Sie dann auf **OK**.

Das System erstellt nun in allen ausgewählten Bereichen die Erweiterung oder Kultur mit den Einstellungen der von Ihnen gewählten Vorlage. Es werden alle untergeordneten Erweiterungen erstellt.

Sie können Erweiterungen und Kulturen auch mithilfe von Knotenvorlagen erstellen. Führen Sie hierzu einen Rechtsklick auf einem Bereich aus und wählen Sie Neuer Knoten von Vorlage > Verwende Knotenvorlagen. Wählen Sie die passende Vorlage aus und klicken Sie auf **Ausführen**, um die Erweiterung oder Kultur hinzuzufügen.

# **Hinzufügen einer neuen Saison zu einer Kultur**

Sie können bei einer Kultur eine neue Saison starten. Die Vorgehensweise ähnelt derjenigen zum Erstellen einer Kultur aus einer Vorlage. Dieses Verfahren ist besonders nützlich, wenn es mit den Kulturen des Vorjahres verwendet wird, da in diesem Fall zwar die Kultureinstellungen kopiert, jedoch aktuelle Daten verwendet werden.

- 1. Führen Sie im Explorer einen Rechtsklick auf der Kultur aus, die Sie für die neue Saison kopieren möchten, und wählen Sie **Neuer Knoten von VorlageStarte neue Saison**.
- 2. Passen Sie die Einstellungen der neuen Kultur an oder verschieben Sie sie bei Bedarf in einen anderen Bereich.

# <span id="page-62-0"></span>**Plausibilitätserweiterung**

Um Sensorwerte automatisch zu prüfen, verknüpfen Sie die RTU-Diagnose mit dem Sensor. Die Daten der Sensoren oder Tags werden dann auf Plausibilität geprüft. Probleme werden anhand von typischen Mustern erkannt, die bei defekten Sensoren auftreten.

Diese Muster sind beispielsweise:

- Fehlende Werte
- Konstante Werte
- Starke Veränderungen
- Erkennung von Schatten
- WMO-Gleichungen
- und viele mehr

#### **Hinzufügen der RTU-Diagnose zu einem Tag**

Gehen Sie zum Hinzufügen dieser Diagnose-Erweiterungen wie folgt vor:

- 1. Öffnen Sie einen Explorer.
- 2. Wählen Sie den Sensor aus, zu dem die Diagnose-Erweiterung hinzugefügt werden soll. Verwenden Sie die Strg-Taste, wenn mehrere Sensoren ausgewählt werden sollen.
- 3. Führen Sie auf den markierten Bereichen einen Rechtsklick aus und wählen Sie **Neuer Knoten ▶ RTU-Diagnose ▶ Erweiterung**.

Alternativ hierzu können Sie **Neuer KnotenRTU-Diagnose Erzeuge alle fehlenden** wählen. Wenn Sie diese Option wählen, werden alle für die ausgewählten Tags oder Sensoren verfügbaren Diagnose-Erweiterungen installiert (siehe *[Abbildung 64](#page-62-1)*).

<span id="page-62-1"></span>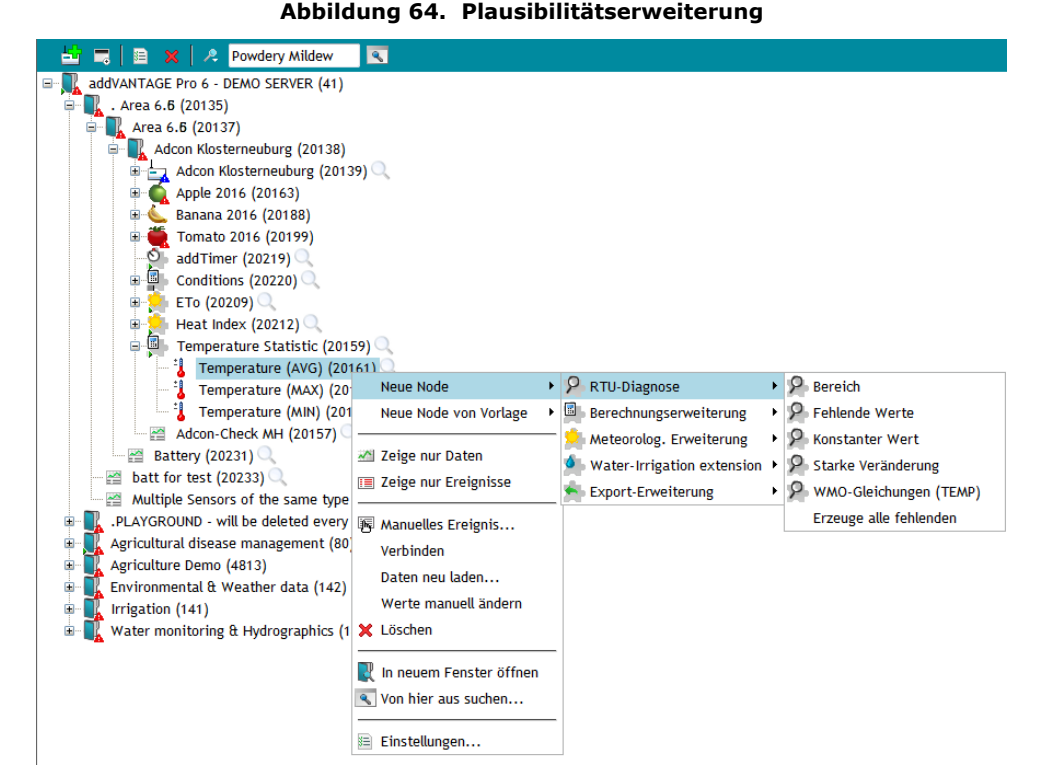

Die Plausibilitätserweiterung beruht auf der Klimaklassifikation nach Köppen und Geiger, einer Reihe von grundlegenden Klimaparametern, die für Ihre besonderen Anforderungen angepasst werden können. Sie können den Klima-Manager über die Symbolleiste aufrufen (**ExtrasKlima-Manager**), um die Variablen des Algorithmus anzupassen. Ob Sie diesen Dialog bearbeiten können, hängt von Ihrer Benutzerrolle ab.

# **Einstellungen für Erweiterungen und Kulturen**

Einige Erweiterungen und Kulturen müssen konfiguriert werden. Um die Einstellungen anzuzeigen (*[Abbildung 65](#page-63-0)*), markieren Sie die Erweiterung oder Kultur im Explorer und klicken Sie auf die Schaltfläche **Einstellungen** in der Symbolleiste.

<span id="page-63-0"></span>Abbildung 65. Registerkarte "Allgemein" im Dialog "Statistik-**Erweiterungseinstellungen"**

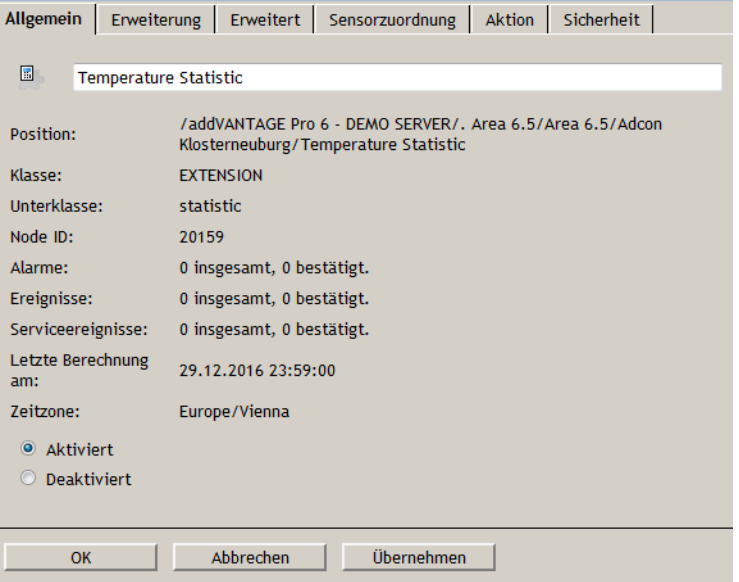

# **Gemeinsame Einstellungen**

*[Abbildung 65](#page-63-0)* zeigt die Einstellungen der Berechnungserweiterung **Statistik** an.

Auf der Registerkarte **Allgemein** finden Sie allgemeine Informationen zu der Erweiterung/Kultur. Sie erlaubt Ihnen bei Berechnungserweiterungen und Krankheitsmodellen, einzelne Erweiterungen zu aktivieren oder zu deaktivieren. Ein genauerer Blick auf das Erweiterungssymbol verrät Ihnen, ob die Erweiterung aktiviert oder deaktiviert ist.

Das grüne Dreieck in der linken unteren Ecke zeigt an, dass die Erweiterung aktiviert ist. Das graue Quadrat in der linken unteren Ecke zeigt an, dass die Erweiterung deaktiviert ist.

Wird eine Erweiterung gerade ausgeführt, läuft das grüne Dreieck am unteren Rand des Symbols entlang.

Die Registerkarten **Aktion** und **Sicherheit** werden unter *["Knoteneinstellungen"](#page-19-0)  [auf Seite 20](#page-19-0)* behandelt.

# **Einstellungen für Kulturen**

Kulturen verfügen über drei zusätzliche Registerkarten.

#### **Registerkarte "Kultur"**

Auf der Registerkarte **Kultur** (*[Abbildung 66](#page-64-0)*) können Sie die phänologischen Phasen der Kulturen festlegen und überwachen.

Allgemein | Kultur | Behandlungen | Bewässerung | Aktion | Sicherheit | **BBCH** Name Datum  $\overline{00}$ 01.01.2016 Winterruhe  $07$ Knospenaufbruch 11.03.2016 **Grüne Blattsnitzen** 18.03.2016 09 Erste Blütenknospen sichtbar 25.04.2016 55 57 Rotknospenstadium 05.05.2016 65 Vollblüte 20.05.2016 69 Ende der Blüte 04.06.2016 Fruchtgröße 20 Millimeter 29.06.2016  $72$ 87 28.08.2016 Ernte OK Abbrechen | Übernehmen

<span id="page-64-0"></span>**Abbildung 66. Registerkarte "Kultur" im Dialog "Kultureinstellungen"**

*Hinweis: Durch das Klicken auf eine Phase erscheint rechts im Dialog eine grafische Darstellung der Phase, sofern eine entsprechende Grafik verfügbar ist.*

#### **Ändern des Datums für phänologische Phasen**

Grundsätzlich kann das System zu einem beliebigen Zeitpunkt installiert werden. Das System zu Beginn der Wachstumsphase zu installieren, bietet jedoch gewisse Vorteile. Die Software nutzt das Kalenderjahr mit den entsprechenden Phasendatumsangaben. Sie können diese Datumsangaben ändern und die richtige phänologische Phase auf der Registerkarte **Kultur** einstellen.

Um die Saison oder das Startdatum der phänologischen Phase einzustellen, gehen Sie wie folgt vor (*[Abbildung 67](#page-65-0)*):

- 1. Führen Sie einen Rechtsklick auf der Kultur aus und wählen Sie **Einstellungen**.
- 2. Klicken Sie auf die Registerkarte **Kultur**.
- 3. Wählen Sie die gewünschte Phase in der Spalte **Name** aus.

<span id="page-65-0"></span>4. Klicken Sie auf das Kalendersymbol und wählen Sie das Datum für den Phasenbeginn aus. Klicken Sie dann auf **Übernehmen**.

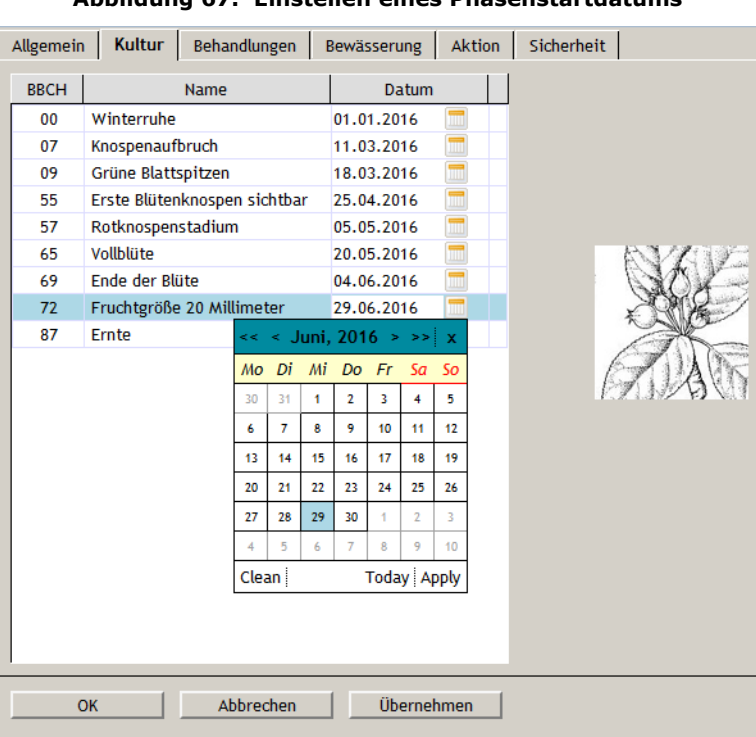

**Abbildung 67. Einstellen eines Phasenstartdatums**

In der Regel entspricht die erste phänologische Phase dem Jahresbeginn in der nördlichen Hemisphäre, das heißt dem 1. Januar. Wenn Sie das Datum für eine Phase einstellen, werden die Datumsangaben für die nachfolgenden Phasen automatisch anhand der für die jeweilige Kultur programmierten Standardwerte berechnet.

Die klimatischen Bedingungen während bestimmter Jahreszeiten können von den vorprogrammierten Standardwerten abweichen. Daher empfiehlt Ihnen Adcon, regelmäßig zu prüfen, ob das Modell den Bedingungen auf dem Feld zeitlich entspricht. Sollte das nicht der Fall sein, passen Sie die einzelnen Phasendaten wie oben beschrieben entsprechend an.

#### **Registerkarte "Behandlungen"**

Auf der Registerkarte **Behandlungen** (*[Abbildung 68](#page-66-0)*) können Sie vermerken, dass eine Behandlung mit Pflanzenschutzmitteln erfolgt ist.

Wenn das verwendete Pflanzenschutzmittel nicht in der Systemdatenbank enthalten ist, müssen Sie es zuerst hinzufügen. Wie Pflanzenschutzmittel zur Pflanzenschutzmittel-Datenbank hinzufügt werden und die Datenbank bearbeitet wird, erfahren Sie in der Anleitung *addVANTAGE Pro Extensions and Crops* .

<span id="page-66-0"></span>Abbildung 68. Registerkarte "Behandlungen" im Dialog "Kultureinstellungen"

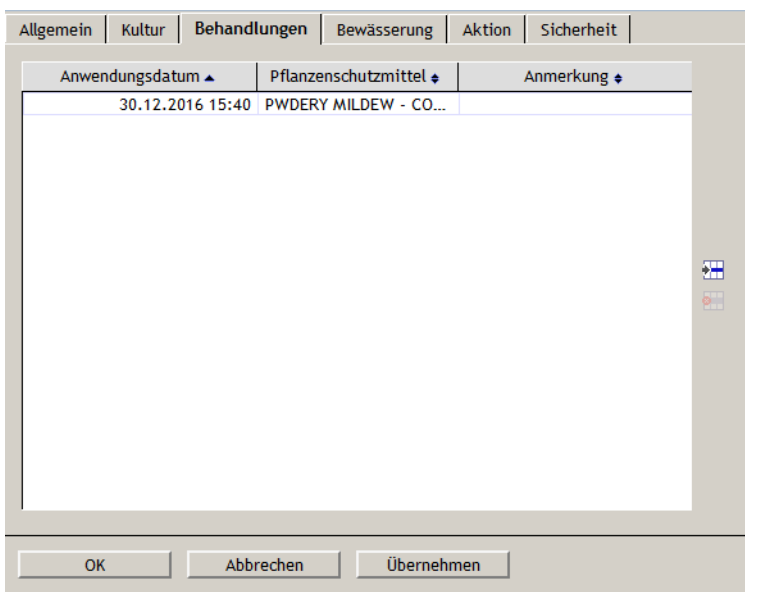

#### **Hinzufügen von Behandlungen**

Ein Besprühen folgt in der Regel auf eine Behandlungsempfehlung (angezeigt in der Ereignisliste). Um dem Modell mitzuteilen, dass Sie im Feld eine Behandlung durchgeführt haben, gehen Sie wie folgt vor (*[Abbildung 69](#page-66-1)*):

- 1. Führen Sie einen Rechtsklick auf der Kultur aus und wählen Sie **Einstellungen**.
- <span id="page-66-1"></span>2. Klicken Sie auf die Registerkarte **Behandlungen** und dann auf das Symbol **Hinzufügen**.

#### **Abbildung 69. Anwenden einer Behandlung**

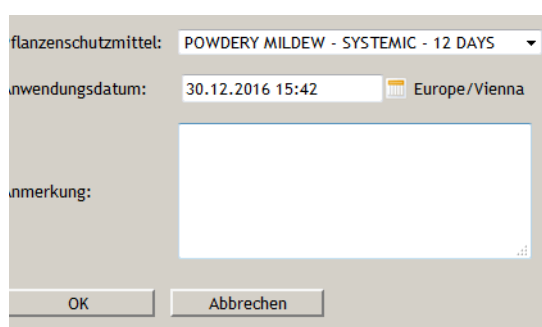

- 3. Wählen Sie das auf dem Feld eingesetzte Pflanzenschutzmittel aus der Liste aus.
- 4. Klicken Sie das Kalendersymbol neben dem Feld **Anwendungsdatum** an. Es erscheint ein Popup. Wählen Sie hier das korrekte Bewässerungsdatum und die Uhrzeit aus.

- *Hinweis: Der Text rechts vom Kalendersymbol zeigt den Standort des Servers an.*
	- 5. Geben Sie (bei Bedarf) eine **Anmerkung** ein.
	- 6. Klicken Sie auf **OK**, wenn Sie fertig sind.

*Hinweis: Eine Behandlung erfolgt auf Kulturebene. Das heißt, dass wenn das verwendete Pflanzenschutzmittel gegen echten und falschen Mehltau wirkt, die Behandlung auf der Kulturebene auf beide Krankheiten angewandt wird.*

> Wenn Sie sich dafür entscheiden, eine Behandlung nicht anzuwenden, z. B. wenn andere Umstände eine Behandlung als nicht gerechtfertigt erscheinen lassen, müssen Sie den Eintrag "Warnung ignoriert" aus der Liste der Pflanzenschutzmittel auswählen. In jedem Fall müssen Sie eine Behandlung entweder anwenden oder die Warnung ignorieren. Unterlassen Sie dies, bleibt der aktuelle Alarm aktiv und es werden keine neuen Warnungen ausgegeben.

#### **Entfernen einer Behandlung**

Wenn Sie eine Behandlung hinzugefügt haben, zu einem späteren Zeitpunkt jedoch einen Fehler bemerken (entweder das Anwendungsdatum oder die Art des Pflanzenschutzmittels), können Sie die Behandlung löschen und bei Bedarf eine richtige hinzufügen. Gehen Sie wie folgt vor:

- 1. Führen Sie einen Rechtsklick auf der Kultur aus und wählen Sie **Einstellungen**.
- 2. Klicken Sie auf die Registerkarte **Behandlungen**.
- 3. Wählen Sie die Behandlung aus der unteren Liste aus und klicken Sie auf das Symbol **Entfernen**.
- 4. Klicken Sie auf die Schaltfläche **OK**.

Das System berechnet die neuen Daten des Modells automatisch neu.

#### **Registerkarte "Bewässerung"**

Auf der Registerkarte **Bewässerung** (*[Abbildung 70](#page-67-0)*) können Sie Bewässerungspläne für die Kultur anlegen.

#### <span id="page-67-0"></span>Abbildung 70. Registerkarte "Bewässerung" im Dialog "Kultureinstellungen"

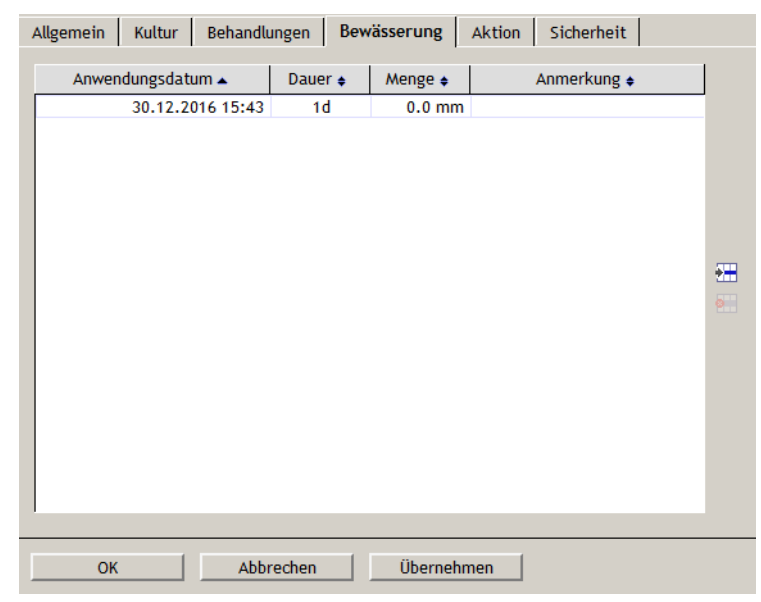

#### **Hinzufügen eines Bewässerungsplans**

Mit dem Hinzufügen eines Bewässerungsplans geben Sie dem Modell die Bewässerungsart, die Bewässerungsdauer und die Bewässerungsmenge an (*[Abbildung 71](#page-68-0)*). Gehen Sie zum Hinzufügen eines Bewässerungsplans wie folgt vor:

1. Führen Sie einen Rechtsklick auf der Kultur aus und wählen Sie **Einstellungen**.

<span id="page-68-0"></span>2. Klicken Sie auf die Registerkarte **Bewässerung** und dann auf das Symbol **Hinzufügen**.

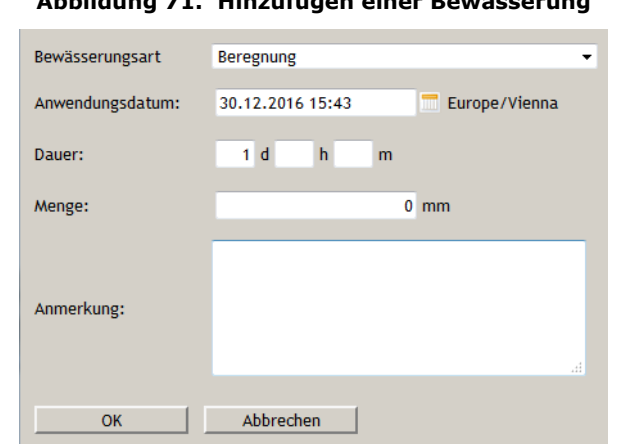

**Abbildung 71. Hinzufügen einer Bewässerung**

- 3. Wählen Sie die **Bewässerungsart** aus.
- 4. Klicken Sie das Kalendersymbol neben dem Feld **Anwendungsdatum** an. Es erscheint ein Popup. Wählen Sie hier das korrekte Bewässerungsdatum und die Uhrzeit aus.
- *Hinweis: Der Text rechts vom Kalendersymbol zeigt den Standort des Servers an.*
	- 5. Geben Sie im Feld **Dauer** an, wie lange die Bewässerung in Tagen, Stunden und/oder Minuten gedauert hat.
	- 6. Geben Sie im Feld **Menge** an, mit wie viel Wasser die Kultur versorgt wurde.
	- 7. Geben Sie eine **Anmerkung** ein (optional).
	- 8. Klicken Sie auf **OK**, wenn Sie fertig sind.

#### **Entfernen eines Bewässerungsplans**

Wenn Sie eine Bewässerung hinzugefügt haben, zu einem späteren Zeitpunkt jedoch einen Fehler bemerken, können Sie die Bewässerung löschen und bei Bedarf eine richtige hinzufügen. Gehen Sie wie folgt vor:

- 1. Führen Sie einen Rechtsklick auf der Kultur aus und wählen Sie **Einstellungen**.
- 2. Klicken Sie auf die Registerkarte **Bewässerung**.
- 3. Wählen Sie den entsprechenden Bewässerungsplan aus der unteren Liste aus und klicken Sie auf das Symbol **Entfernen**.
- 4. Klicken Sie auf die Schaltfläche **OK**.

# **Einstellungen für Berechnungserweiterungen und Krankheitsmodelle**

Berechnungserweiterungen und Krankheitsmodelle verfügen über andere Registerkarten als Kulturen.

#### **Registerkarte "Erweiterung"**

<span id="page-69-0"></span>Die meisten Berechnungserweiterungen verfügen über eine Registerkarte **Erweiterung**, siehe *[Abbildung 72](#page-69-0)*.

#### Abbildung 72. Registerkarte "Erweiterung" im Dialog "Statistik-**Erweiterungseinstellungen"**

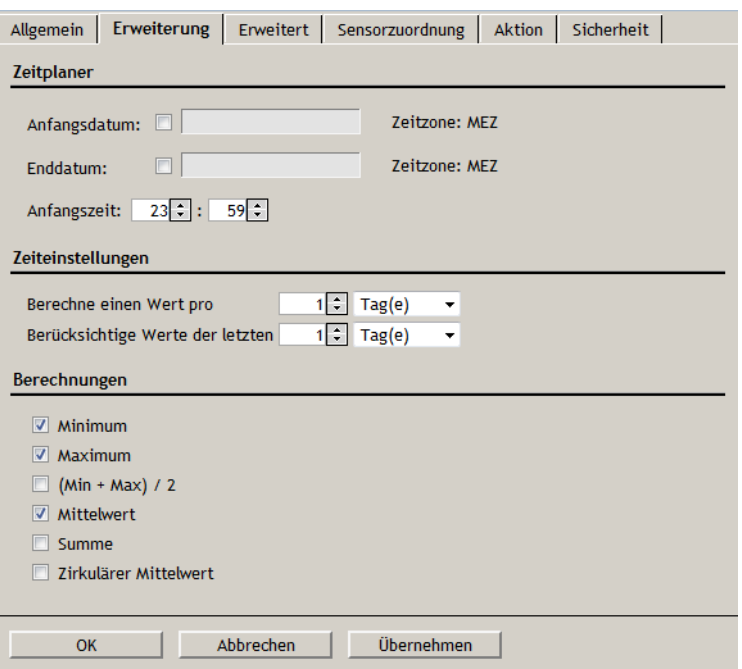

Auf der Registerkarte **Erweiterung** finden Sie Optionen und Konfigurationsmöglichkeiten, die für die Erweiterung spezifisch sind.

#### **Registerkarte "Erweitert"**

<span id="page-69-1"></span>Die Registerkarte **Erweitert** (*[Abbildung 73](#page-69-1)*) bietet zusätzliche Informationen zu den Erweiterungsoptionen.

#### Abbildung 73. Registerkarte "Erweitert" im Dialog "Statistik-**Erweiterungseinstellungen"**

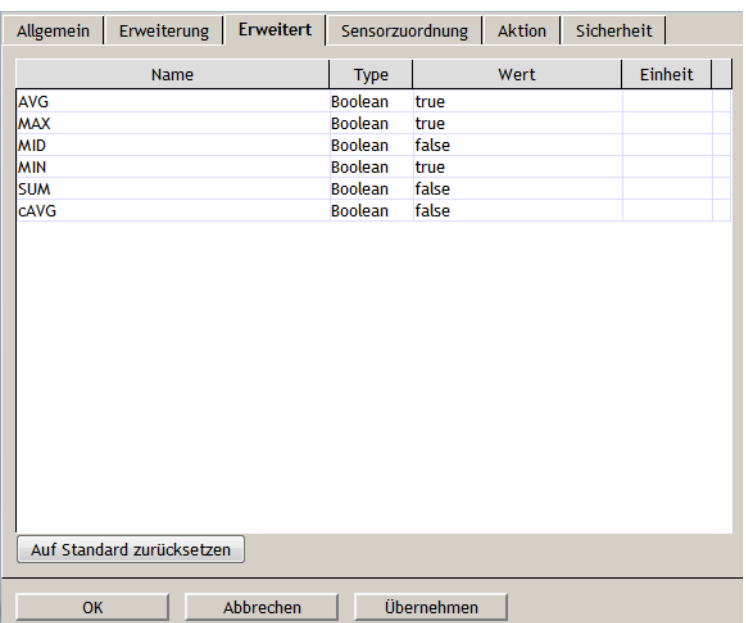

*Hinweis: Ob Sie die Registerkarte* **Erweiterte Einstellungen** *sehen können, hängt von Ihrer Benutzerrolle und der Einstellung im Menü* **Extras** *ab.*

#### **Registerkarte "Inputs"**

Auf der Registerkarte **Inputs** (*[Abbildung 74](#page-70-0)*) können Sie die Input-Tags für die Erweiterung einstellen. Die Erweiterungen verfügen über einen intelligenten Algorithmus, der nach den passenden Tags sucht, jedoch nur innerhalb des Bereichs, in dem sich die Erweiterung befindet.

#### <span id="page-70-0"></span>**Abbildung 74. Registerkarte "Inputs" im Dialog "Erweiterungseinstellungen"**

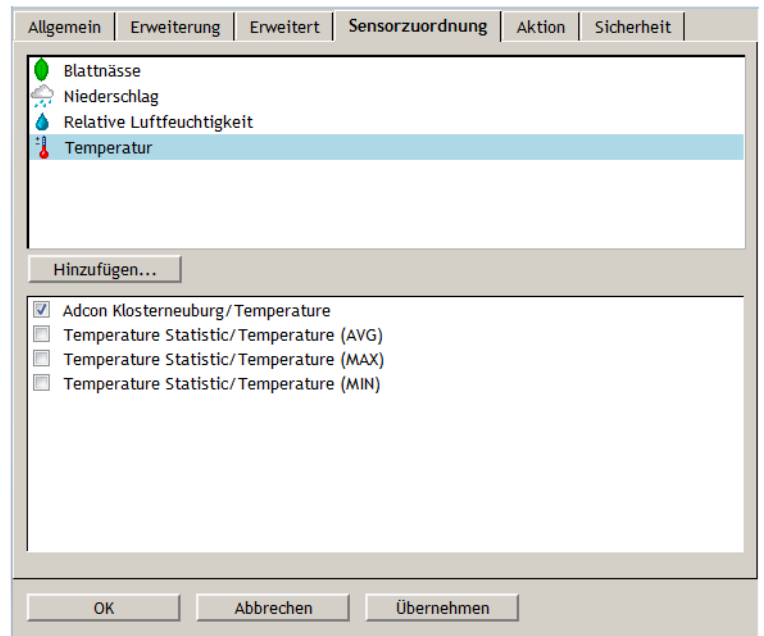

#### **Hinzufügen von Inputs**

Wenn einige Tags fehlen und die automatische Wiederherstellungsfunktion fehlschlägt, sollten Sie eingreifen und die erforderlichen Tags von Hand festlegen. Wenn ein bestimmter Bereich mehrere Tags des gleichen Typs enthält, müssen Sie den gewünschten Tagtyp von Hand auswählen. Sie können auch Tags aus anderen Bereichen auswählen, wenn Sie den gleichen Tagtyp in mehr als einem Bereich benötigen oder wenn die Anwendung mit Tags aus verschiedenen Bereichen verwendet werden kann.

Nähere Angaben zu Berechnungserweiterungen und Krankheitsmodellen finden Sie in der Anleitung *addVANTAGE Pro Extensions and Crops* .

# **Erweiterungseinstellungen für Diagnose-Erweiterungen**

Zwar verfügen Diagnose-Erweiterungen über die gleichen Einstellungen wie Berechnungserweiterungen, doch unterscheidet sich die Registerkarte **Erweiterung** in einigen Punkten, siehe *[Abbildung 75](#page-71-0)*.

#### <span id="page-71-0"></span>Abbildung 75. Registerkarte "Erweiterung" im Dialog "Diagnose-**Erweiterungseinstellungen"**

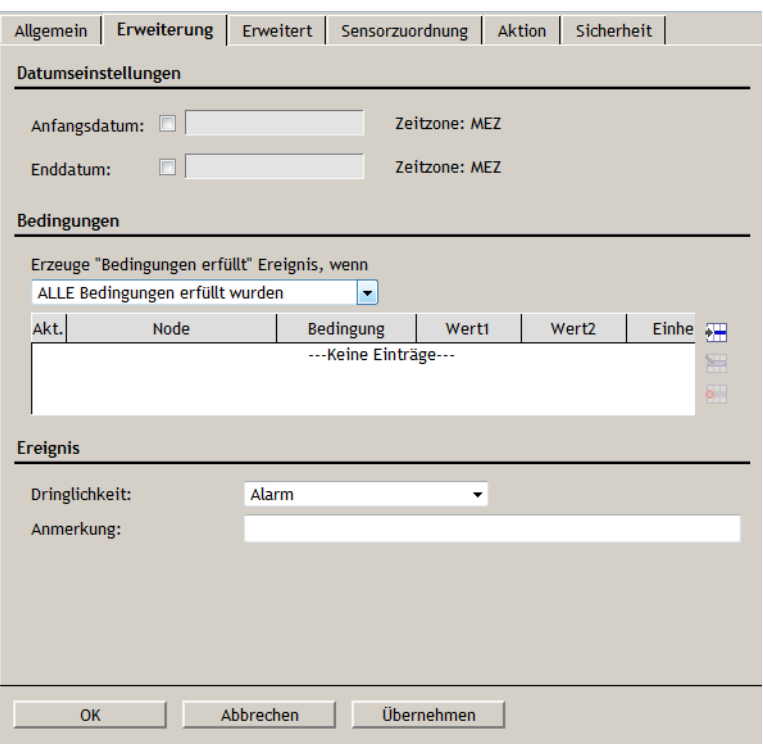

RTU-Diagnosen sind mit den 30 wählbaren Klimaoptionen verknüpft. Wahrscheinlich wurde das Klima für Sie bei der Installation der RTU bereits anhand der GPS-Koordinaten ausgewählt. Sie können jedoch ein anderes Klima auswählen. Klimabedingungen werden über den Klima-Manager kontrolliert, siehe *["Plausibilitätserweiterung" auf Seite 63](#page-62-0)*.

Die Einstellungen in *[Abbildung 75](#page-71-0)* stammen aus einer Diagnose-Erweiterung "Fehlende Werte" eines Temperatursensors. Verwenden Sie entweder eine der vorhandenen Klima-Einstellungen, indem Sie das Kontrollkästchen markieren, oder Ihre eigenen Algorithmusvariablen- und Ereigniseinstellungen. Die **Datumseinstellungen** sind mit denen für Berechnungserweiterungen identisch.
# **Anhang**

Dieser Anhang enthält Informationen zu Drittanbietertools, die von Adcon verwendet werden.

# **Drittanbietertools**

Folgende Tools werden in addVANTAGE Pro verwendet. Sie finden die aktuelle Lizenzvereinbarung für die einzelnen Tools in unserem separaten Drittanbieter-Lizenzvereinbarungsdokument für addVANTAGE Pro.

ant.jar Version 1.6.2 http://ant.apache.org Apache-Lizenzversion 2.0, Januar 2004

antlr-2.7.6.jar Version 2.7.6 http://www.antlr.org/

commons-beanutils.jar Version 1.7 http://jakarta.apache.org/commons/beanutils/ Apache-Softwarelizenz, Version 1.1

commons-codec-1.3.jar Version 1.3 http://jakarta.apache.org/commons/codec/ Apache-Lizenzversion 2.0, Januar 2004

commons-collections-3.1.jar Version 3.1 http://jakarta.apache.org/commons/collections/ Apache-Lizenzversion 2.0, Januar 2004

commons-compress-1.4.1.jar Version 1.4.1 http://commons.apache.org/proper/commons-compress/ Apache-Lizenzversion 2.0, Januar 2004

commons-digester.jar Version 1.8 http://jakarta.apache.org/commons/digester/ Apache-Softwarelizenz, Version 1.1

commons-discovery-0.4.jar Version 0.4 http://commons.apache.org/discovery/ Apache-Lizenzversion 2.0, Januar 2004

commons-fileupload-1.3.jar Version 1.3 http://commons.apache.org/proper/commons-fileupload/ Apache-Lizenzversion 2.0, Januar 2004

commons-io-2.4.jar Version 2.4 http://commons.apache.org/proper/commons-io/ Apache-Lizenzversion 2.0, Januar 2004

commons-logging.jar Version 1.0.4 http://jakarta.apache.org/commons/logging/ Apache-Lizenzversion 2.0, Januar 2004

commons-logging-api.jar Version 1.0.4 http://jakarta.apache.org/commons/logging/ Apache-Lizenzversion 2.0, Januar 2004

commons-net-3.1.jar Version 3.1 http://commons.apache.org/proper/commons-net/ Apache-Lizenzversion 2.0, Januar 2004

commons-validator.jar Version 1.1.3 http://jakarta.apache.org/commons/validator/ Apache-Lizenzversion 2.0, Januar 2004

datetimepicker2.7.jar Version 2.7 http://www.lavantech.com/datetimepicker/ Gekauft – http://www.lavantech.com/license.shtml

dom4j-1.6.1.jar Version 1.6.1 http://www.dom4j.org/ BSD-Lizenz

ehcache-1.5.0.jar Version 1.5.0 http://ehcache.org/ Apache-Lizenzversion 2.0, Januar 2004

ejb3-persistence.jar Version 3.0 FR (1.0.1.GA) vorwiegend MIT

gmaps4jsf-1.1.3-u3.jar Version 1.1.3 http://code.google.com/p/gmaps4jsf/ Apache-Lizenzversion 2.0, Januar 2004

gson-2.2.2.jar Version 2.2.2 http://code.google.com/p/google-gson/ Apache-Lizenzversion 2.0, Januar 2004

hibernate-annotations.jar Version 3.4.0.GA http://annotations.hibernate.org LGPL

hibernate-commons-annotations.jar Version 3.1.0.GA http://annotations.hibernate.org **LGPL** 

hibernate3.jar Version 3.4.0.GA https://sourceforge.net/projects/hibernate/ LGPL

hibernate-entitymanager.jar Version 3.4.0.GA https://www.hibernate.org/397.html LGPL

hsqldb.jar Adcon-Version http://hsqldb.org/ LGPL (Version 3, Juni 2007)

iText-2.0.7.jar Version 2.0.7 http://itextpdf.com/ LGPL (Version 2.1, Februar 1999)

jaas.jar http://java.sun.com/javase/technologies/security/ Sun-Binärcodelizenz

javamelody-1.25.0.jar Version 1.25.0 http://code.google.com/p/javamelody/ LGPL (Version 3, Juni 2007)

javassist-3.4.GA.jar Version 3.4.GA http://www.csg.is.titech.ac.jp/~chiba/javassist/ LGPL

javasysmon-0.3.4.jar Version 0.3.4 https://github.com/jezhumble/javasysmon NetBSD (2-Klausel)-Lizenz

jaxen-1.1.1.jar Version 1.1.1 http://jaxen.org/ Apache style, Attached

jcommon-1.0.10.jar Version 1.0.10 http://www.jfree.org/jfreechart/ LGPL (Version 3, Juni 2007)

jfreechart-1.1.1\_adcon.jar Version 1.1\_adcon http://www.jfree.org/jfreechart/ LGPL (Version 3, Juni 2007)

jmf.jar http://java.sun.com/products/java-media/jmf/ JMF-Lizenz

jsf-api-1.2\_04-p02.jar Version 1.2\_04-b16-p02 http://java.sun.com/javaee/javaserverfaces/reference/api/ CDDL (Teile Apache)

jsf-facelets.jar Version 1.1.14 https://facelets.dev.java.net/ Apache-Lizenzversion 2.0, Januar 2004

jRegistryKey.jar Version 1.4.5 https://sourceforge.net/projects/jregistrykey/ LGPL (Version 2.1, Februar 1999)

log4j-1.2.14.jar Version 1.2.14 http://logging.apache.org/log4j/docs Apache-Softwarelizenz, Version 1.1

myfaces-api-1.2.3.jar Version 1.2.3 http://myfaces.apache.org/ Apache-Lizenzversion 2.0, Januar 2004

myfaces-impl-1.2.3.jar Version 1.2.3 http://myfaces.apache.org/ Apache-Lizenzversion 2.0, Januar 2004

ojdbc14.jar Version 10.2.0.1.0 http://www.oracle.com Gekauft

quartz.jar Version 1.6.0 http://www.opensymphony.com/quartz/ Apache-Lizenzversion 2.0, Januar 2004

richfaces-api-3.3.1.GA.jar Version 3.3.1.GA http://www.jboss.org/richfaces LGPL

richfaces-impl-3.3.1.GA.jar Version 3.3.1.GA http://www.jboss.org/richfaces LGPL

richfaces-ui-3.3.1.GA.jar Version 3.3.1.GA http://www.jboss.org/richfaces LGPL

serializer.jar Version 2.7.0 http://xml.apache.org/xalan-j/ Apache-Lizenzversion 2.0, Januar 2004

struts.jar Version 1.2.4 http://struts.apache.org/ Apache-Lizenzversion 2.0, Januar 2004

Stun4J.jar Keine Versionsnummer https://stun4j.dev.java.net/ LGPL (Version 2.1, Februar 1999)

velocity-1.4.jar Version 1.4 http://velocity.apache.org/ Apache-Lizenzversion 2.0, Januar 2004

velocity-tools-1.1.jar Version 1.1 http://velocity.apache.org/ Apache-Lizenzversion 2.0, Januar 2004

WinRegistry-4.5.jar Version 4.5 https://code.google.com/p/java-registry/ LGPL

xalan.jar Version 2.7.0 http://xml.apache.org/xalan-j/ Apache-Lizenzversion 2.0, Januar 2004

xmlsec-1.4.5.jar Version 1.4.5 http://santuario.apache.org/ Apache-Lizenzversion 2.0, Januar 2004

# **Index**

### *A*

Abmelden vom Server [13](#page-12-0) Adcon-System [6](#page-5-0) Aktionstypen [22](#page-21-0) Aktive Alarme/Ereignisse [57](#page-56-0) Aktoren, Definition [10](#page-9-0) Aktualisieren der Systemkonfiguration [25](#page-24-0) Alarme Alarmfarben [58](#page-57-0) Anzeigen [57](#page-56-1) Ereignisse [57](#page-56-2) Im Explorer anzeigen [58](#page-57-1) Quelle lokalisieren [59](#page-58-0) Ändern Benutzereinstellungen [29](#page-28-0) Datum für phänologische Phasen [65](#page-64-0) Maßeinheiten [33](#page-32-0) Passwort [34](#page-33-0) Sensorwerte [17](#page-16-0) Sicherheitseinstellungen [34](#page-33-1) Anzeigen Daten [16](#page-15-0) Daten in der Grafikansicht [39](#page-38-0) Daten in der Tabellenansicht [39](#page-38-1) Daten in einem Datenansichtsfenster [38](#page-37-0) Datenansichten [40](#page-39-0) Ereignisse [55](#page-54-0) Knoten-IDs [30](#page-29-0) Maßeinheiten [33](#page-32-1) ASCII-Export In CSV kopieren [54](#page-53-0) In Zwischenablage kopieren [54](#page-53-1) Ausgeblendete Ereignistypen in Ereignisansicht einblenden [59](#page-58-1) Auswählen ASCII-Datensätze zum Export [54](#page-53-1) Knoten zur Anzeige von Ereignissen [56](#page-55-0) Sprache [29](#page-28-1) Tags für die Trendansicht [45](#page-44-0) Außenstation, Definition [7](#page-6-0) Automatisch Kulturerweiterungen installieren [31](#page-30-0) Neuberechnung von Einstellungswerten [61](#page-60-0) Stapeln [47](#page-46-0) Autoskalieren [46](#page-45-0) *B* Band, Datenansicht [46](#page-45-1) Basisstation, Definition [7](#page-6-1) Bearbeiten Benutzerprofil [29](#page-28-2) Kontoberechtigungen [34](#page-33-0) Lese-/Schreibberechtigungen [34](#page-33-0)

Passwort [34](#page-33-0) Persönliche Daten [29](#page-28-2) Bedingung, Einstellung [27](#page-26-0) Behandlungen Einstellungen [67](#page-66-0) Empfehlen [67](#page-66-1) Benutzer Benutzerrolle [20](#page-19-0)**,** [31](#page-30-1) Einstellungen ändern [29](#page-28-0) Benutzerrolle [20](#page-19-1)**,** [28](#page-27-0)**,** [32](#page-31-0)**,** [33](#page-32-2)**,** [34](#page-33-2) Berechnungserweiterungen Einstellungen [70](#page-69-0) Bereich Definition [15](#page-14-0) Erweiterungen und Kulturen hinzufügen [61](#page-60-1) Neu im Explorer [16](#page-15-1) Bestätigte Ereignisse [57](#page-56-3) Bestimmungsgemäße Verwendung [9](#page-8-0) Bewässerung Einstellungen [68](#page-67-0) Zu Ereignisansicht hinzufügen [59](#page-58-2) *D* Datenansichtsfenster

Ansicht speichern [51](#page-50-0) Aus Vorlage erstellen [52](#page-51-0) Beispiel [51](#page-50-1) Daten anzeigen [38](#page-37-0) Daten exportieren [54](#page-53-2) Definition [38](#page-37-1) Drag & Drop [40](#page-39-1) Instrumentenansicht [55](#page-54-1) Öffnen [38](#page-37-2) Schwellwerte einstellen [47](#page-46-1) Standardeinstellungen [30](#page-29-1) Tags zu Datenansichten hinzufügen [45](#page-44-1) Veröffentlichen [23](#page-22-0) Dauer Sitzungsbeendigung [34](#page-33-3) Definitionen Aktiv (Alarm oder Ereignis) [57](#page-56-0) Aktor [10](#page-9-0) Außenstation [7](#page-6-0) Basisstation [7](#page-6-1) Bereich [15](#page-14-0) Datenansichtsfenster [38](#page-37-1) Diagnose-Erweiterungen [60](#page-59-0) Dienste [8](#page-7-0) Dropdown-Liste [9](#page-8-1) Ereignisansicht [55](#page-54-2) Erweiterungen [10](#page-9-1)**,** [60](#page-59-1) Explorer [13](#page-12-1) Fenster [15](#page-14-1) Kontextabhängigkeit [8](#page-7-1)

Kontrollkästchen [9](#page-8-2) Krankheitsmodelle [15](#page-14-2)**,** [60](#page-59-2) Kulturen [15](#page-14-3)**,** [60](#page-59-3) Liste [35](#page-34-0) Listenfeld [9](#page-8-3) Optionsfeld [9](#page-8-2) Registerkarte [9](#page-8-4) RTU [7](#page-6-2) RTU-Diagnose [60](#page-59-0) Sensor [10](#page-9-2) Server [8](#page-7-2) Stammknoten [14](#page-13-0) Tags [10](#page-9-3) Textfeld [9](#page-8-5) Virtueller Sensor [10](#page-9-4) Diagnose RTU [60](#page-59-0) Dienste Definition [8](#page-7-0) Pflanzenschutzmittel [34](#page-33-4) Dropdown-Liste, Definition [9](#page-8-1) *E* Einblenden Alarme in der Ereignisansicht [57](#page-56-1) Erweiterte Einstellungen für Erweiterungen [32](#page-31-1) Erweiterungen [32](#page-31-2) Knoten-IDs [30](#page-29-2) Kulturen [31](#page-30-2) Einstellungen [19](#page-18-0) Aktionen [21](#page-20-0) Bedingungen zum Auslösen von Ereignissen [27](#page-26-0) Behandlungen [67](#page-66-0) Berechnungserweiterungen [70](#page-69-0) Berechtigungen [23](#page-22-1) Datenansichtsschwellwerte [47](#page-46-1) Diagnose-Erweiterungen [72](#page-71-0) Ereignisse und Aktionen [21](#page-20-0) Erweiterte Einstellungen [70](#page-69-1) Erweiterungen [70](#page-69-2) Inputs einstellen [71](#page-70-0) Input-Tags für Erweiterungen [71](#page-70-1) Knotenberechtigungen [23](#page-22-1) Krankheitsmodelle [70](#page-69-0) Kultur [65](#page-64-1) Menü "Extras" [29](#page-28-3), [34](#page-33-5) Plot [47](#page-46-2) RTUs und Tags [25](#page-24-1) Standard-Startdatum für Kulturen [31](#page-30-3) Tag-Grenzwerte [27](#page-26-1) Einstellungen in einer Ereignisansicht [55](#page-54-3) E-Mail-Adresse [29](#page-28-2) Empfänger [7](#page-6-3) Entfernen Bereiche aus der Ereignisansicht [56](#page-55-1) Ereignisansicht Alarme anzeigen [57](#page-56-1) Bereiche entfernen [56](#page-55-1) Definition [55](#page-54-2) Einstellungen [55](#page-54-3) Ereignisse erstellen [59](#page-58-3) Ereignistypen [57](#page-56-4) Ereignistypen ausblenden [59](#page-58-1)

Ereignistypen einblenden [59](#page-58-1) Knoten auswählen [56](#page-55-0) Ereignisliste [59](#page-58-4) Ereignistypen für Ereignisansicht [57](#page-56-4) Ereignistypen in Ereignisansicht ausblenden [59](#page-58-1) Erneutes Öffnen von Fenster bei Login [30](#page-29-3) Erstellen Datenansichtsfenster [38](#page-37-0) Datenansichtsfenster aus Vorlage [52](#page-51-0) Ereignisse in der Ansicht [59](#page-58-3) Knoten [16](#page-15-2) Liste [35](#page-34-1) Erweiterte Einstellungen Einstellungsregisterkarte [70](#page-69-1) Für Erweiterungen einblenden [32](#page-31-1) Suche [19](#page-18-1) Erweiterungen Alarme im Explorer anzeigen [58](#page-57-1) Ausblenden [32](#page-31-2) Automatische Neuberechnung [61](#page-60-0) Definition [10](#page-9-1)**,** [60](#page-59-1) Gemeinsame Einstellungen [64](#page-63-0) im Explorer [15](#page-14-4) Input-Tags [71](#page-70-1) Konfigurieren [64](#page-63-1) Mehrere hinzufügen [62](#page-61-0) Menü "Extras" [32](#page-31-3) Phänologische Phasen [65](#page-64-2) Plausibilität [63](#page-62-0) Registerkarte im Einstellungsdialog [70](#page-69-2) Vorlagen verwenden [62](#page-61-1) Zu Bereichen hinzufügen [61](#page-60-1) Erzwingen Neuberechnung von Einstellungen [61](#page-60-2) Explorer Alarme anzeigen [58](#page-57-1) Definition [13](#page-12-1) Erweiterungen [15](#page-14-4) Fenster [15](#page-14-1) Krankheitsmodell [15](#page-14-2) Kulturen [15](#page-14-3) Menü "Extras" [30](#page-29-0) RTU [15](#page-14-5) Tags [15](#page-14-6) Exportieren ASCII-Daten aus Trend [54](#page-53-0) Ausgewählte Trenddaten [54](#page-53-1) *F* Fenster Letzte Fenster wieder öffnen [30](#page-29-3) Menü "Extras" [29](#page-28-4) Standardeinstellungen [30](#page-29-4) Fenster, Definition [15](#page-14-1) *G* Gemeinsame Einstellungen von Erweiterungen und Kulturen [64](#page-63-0) Grafische Ansicht von Daten [39](#page-38-0) Grenzwerte Tag [27](#page-26-1) *H* Hinzufügen Aktionen [21](#page-20-1) Bereiche im Explorer [16](#page-15-1)

Erweiterungen und Kulturen zu Bereichen [61](#page-60-1) Manuelle Ereignisse in Ereignisansicht [59](#page-58-3) Mehrere Erweiterungen und Kulturen [62](#page-61-0) Objekte zu einer Liste [35](#page-34-2) RTU-Diagnose zu einem Tag [63](#page-62-1) RTU-Diagnosen beim Hinzufügen von RTUs [30](#page-29-5) Tags zu Datenansichten [45](#page-44-1)

#### *I*

Imperiale Maßeinheiten [33](#page-32-3) Importieren Tag-Werte [17](#page-16-0)

#### *K*

Klima-Einstellungen [25](#page-24-2) Klimaklassifikation nach Köppen und Geiger [63](#page-62-2) Klima-Manager [25](#page-24-3)**,** [63](#page-62-3) Knoten [15](#page-14-7) Erstellen [16](#page-15-2) Umbenennen [16](#page-15-3) Zur Anzeige von Ereignissen auswählen [56](#page-55-0) Knoten-IDs anzeigen [30](#page-29-0) Konfigurieren Erweiterungen und Kulturen [64](#page-63-1) Konfiguration aktualisieren [25](#page-24-0) Kontextabhängigkeit [8](#page-7-1) Kontextmenü [16](#page-15-4)**,** [59](#page-58-5) Kontrollkästchen, Definition [9](#page-8-2) Krankheitsmodelle Definition [15](#page-14-2)**,** [60](#page-59-2) Einstellungen [70](#page-69-0) Kulturen Ausblenden [31](#page-30-2) Definition [15](#page-14-3)**,** [60](#page-59-3) Einstellungen [65](#page-64-1) Konfigurieren [64](#page-63-1) Krankheitsmodelle automatisch installieren [31](#page-30-0) Mehrere hinzufügen [62](#page-61-0) Menü "Extras" [31](#page-30-4) Neue Saison starten [62](#page-61-2) Standard-Startdatum [31](#page-30-3) Vorlagen verwenden [62](#page-61-1) Zu Bereichen hinzufügen [61](#page-60-1)

## *L*

Liste Definitionen [35](#page-34-0) Elemente aus einer Suche hinzufügen [36](#page-35-0) Objekte hinzufügen [35](#page-34-2) Objekte löschen [35](#page-34-3) Öffnen [35](#page-34-1) Schnellsuche [37](#page-36-0) Listenfeld Definition [9](#page-8-6) Listenfeld, Definition [9](#page-8-3) Löschen Objekte aus einer Liste [35](#page-34-3) Lupe [15](#page-14-8) *M*

Manuelles Ereignis, zur Ansicht hinzufügen [59](#page-58-3) Maßeinheiten [33](#page-32-1) Menü "Extras" Einstellungen [29](#page-28-3) Erweiterungen [32](#page-31-3) Explorer [30](#page-29-0) Fenster [29](#page-28-4)

Kulturen [31](#page-30-4) Maßeinheiten [33](#page-32-1) Pflanzenschutzmittel [34](#page-33-4) Sicherheit [34](#page-33-5) Verwenden [28](#page-27-1) Menüleiste [19](#page-18-2) Metrische Maßeinheiten [33](#page-32-3) Modularität des Adcon-Systems [8](#page-7-3) *N* Neue Funktionen [6](#page-5-1)

#### Neuerungen [6](#page-5-1) *O*

Öffentliche Datenansicht [23](#page-22-0) Öffnen Datenansichtsfenster [38](#page-37-2) Liste [35](#page-34-1) Optionsfeld, Definition [9](#page-8-2) *P*

Parameter [10](#page-9-5)

Passwort, erforderlich für WAP-Zugang [34](#page-33-6) Pflanzenschutzeinstellungen [65](#page-64-1) Phänologische Phasen [65](#page-64-0) Plausibilitätserweiterung [63](#page-62-0) Ploteinstellungen [47](#page-46-2)

### *R*

Registerkarte, Definition [9](#page-8-4) RTU Definition [7](#page-6-2) Einstellungen [25](#page-24-1) Fernübertragungseinheit [7](#page-6-4) im Explorer [15](#page-14-5) in Bereichen [15](#page-14-5) RTU-Diagnose [30](#page-29-5)**,** [60](#page-59-4)**,** [63](#page-62-1)**,** [72](#page-71-0)

#### *S*

Schaltfläche [9](#page-8-7) Schnellsuche [19](#page-18-3) nach Listenelementen [37](#page-36-0) Schwellwerte Datenansicht [47](#page-46-1) Sender [7](#page-6-5) Sensor, Definition [10](#page-9-2) Server Abmelden von [13](#page-12-0) Definition [8](#page-7-2) Serviceeinträge, Ereignisse [57](#page-56-5) Sicherheit Benutzereinstellungen [34](#page-33-5) Knoten [23](#page-22-1) Sicherheitshinweise [9](#page-8-8) Sichtbarkeit von Kulturen [31](#page-30-2) Sitzungsbeendigung Dauer [34](#page-33-3) Speichern Datenansicht als Fenster [51](#page-50-0) Sprache auswählen [29](#page-28-1) Stammknoten, Definition [14](#page-13-0) Standardeinstellungen Optionen zur Datenansicht [30](#page-29-1) Startdatum für Kulturen [31](#page-30-3) Standardeinstellungen, alle Fenster [30](#page-29-4) Starten Neue Saison einer Kultur [62](#page-61-2)

Symbolleiste [19](#page-18-4) *T* Tabellarische Ansicht von Daten [39](#page-38-1) Tag [63](#page-62-4) Tags Definition [10](#page-9-3) Einstellungen [25](#page-24-1) Grenzwerte einstellen [27](#page-26-1) im Explorer [15](#page-14-6) In Erweiterungen einstellen [71](#page-70-1) Zu Datenansichten hinzufügen [45](#page-44-1) Telefonnummer [29](#page-28-2) Textfeld, Definition [9](#page-8-5) *U* Überlappung [47](#page-46-3) Umbenennen von Knoten [16](#page-15-3) Umschalten Von Grafik- auf Tabellenansicht [52](#page-51-1) US-amerikanische Maßeinheiten [33](#page-32-3) *V* Verwenden Imperiale Maßeinheiten [33](#page-32-3) Menü "Extras" [28](#page-27-1) Metrische Maßeinheiten [33](#page-32-3) Vorlage für Datenansichtsfenster [52](#page-51-0) Virtuelle Instrumente Ansicht des Datenansichtsfensters [55](#page-54-1) Virtueller Sensor, Definition [10](#page-9-4) Voller Name [29](#page-28-2) Vorlagen Datenansichtsfenster erstellen [52](#page-51-0) Erweiterung, Kultur [62](#page-61-3) *W*

# WAP

Passworterfordernis [34](#page-33-6)